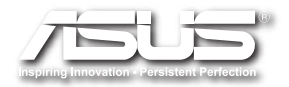

## EB1030/ EB1031/ EB1033 User Manual

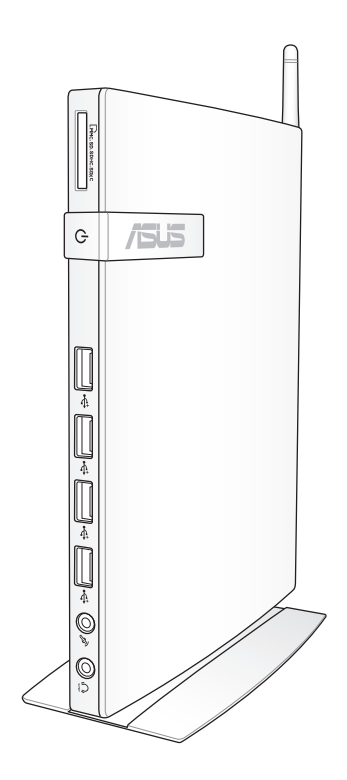

E6785

First Edition January 2012

#### **Copyright © 2012 ASUSTeK COMPUTER INC. All Rights Reserved.**

No part of this manual, including the products and software described in it, may be reproduced, transmitted, transcribed, stored in a retrieval system, or translated into any language in any form or by any means, except documentation kept by the purchaser for backup purposes, without the express written permission of ASUSTeK COMPUTER, INC. ("ASUS").

Products and corporate names mentioned in this manual may or may not be registered trademarks or copyrights of their respective companies, and are used for identification purposes only. All trademarks are the property of their respective owners.

Every effort has been made to ensure that the contents of this manual are correct and up to date. However, the manufacturer makes no guarantee regarding the accuracy of its contents, and reserves the right to make changes without prior notice.

## **Contents**

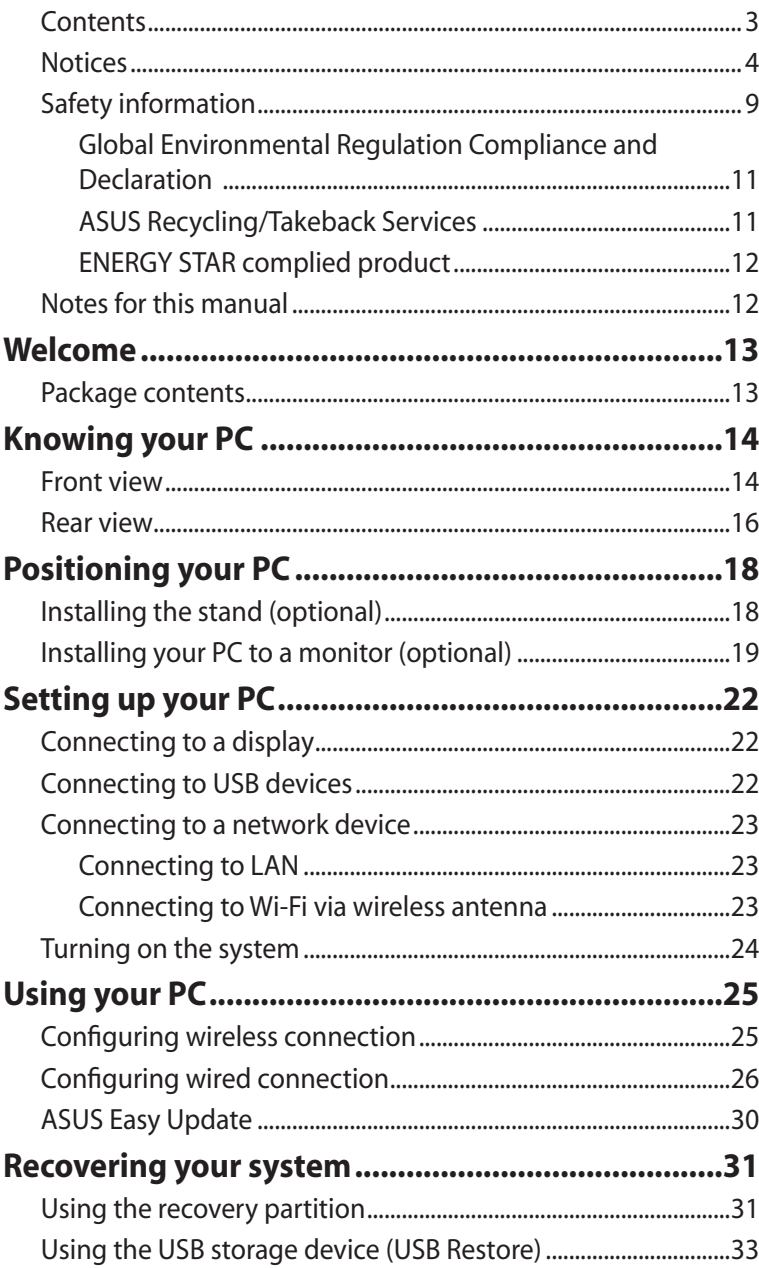

## <span id="page-3-0"></span>**Notices**

#### **Federal Communications Commission Statement**

This device complies with Part 15 of the FCC Rules. Operation is subject to the following two conditions:

- This device may not cause harmful interference, and
- This device must accept any interference received including interference that may cause undesired operation.

This equipment has been tested and found to comply with the limits for a Class B digital device, pursuant to Part 15 of the FCC Rules. These limits are designed to provide reasonable protection against harmful interference in a residential installation. This equipment generates, uses and can radiate radio frequency energy and, if not installed and used in accordance with manufacturer's instructions, may cause harmful interference to radio communications. However, there is no guarantee that interference will not occur in a particular installation. If this equipment does cause harmful interference to radio or television reception, which can be determined by turning the equipment off and on, the user is encouraged to try to correct the interference by one or more of the following measures:

- • Reorient or relocate the receiving antenna.
- Increase the separation between the equipment and receiver.
- • Connect the equipment to an outlet on a circuit different from that to which the receiver is connected.
- Consult the dealer or an experienced radio/TV technician for help.

**CAUTION:** Any changes or modifications not expressly approved by the grantee of this device could void the user's authority to operate the equipment.

#### *RF exposure warning*

This equipment must be installed and operated in accordance with provided instructions and the antenna(s) used for this transmitter must be installed to provide a separation distance of at least 20 cm from all persons and must not be co-located or operating in conjunction with any other antenna or transmitter. End-users and installers must be provide with antenna installation instructions and transmitter operating conditions for satisfying RF exposure compliance.

#### **Declaration of Conformity (R&TTE directive 1999/5/EC)**

The following items were completed and are considered relevant and sufficient:

- Essential requirements as in [Article 3]
- Protection requirements for health and safety as in [Article 3.1a]
- Testing for electric safety according to [EN 60950]
- • Protection requirements for electromagnetic compatibility in [Article 3.1b]
- • Testing for electromagnetic compatibility according to [EN 301 489-1] & [EN 301 489-17]
- • Effective use of the radio spectrum as in [Article 3.2]
- • Radio test suites according to [EN 300 328-2]

## **CE Marking**  $\epsilon$ **CE marking for devices without wireless LAN/Bluetooth**

The shipped version of this device complies with the requirements of the EEC directives 2004/108/EC "Electromagnetic compatibility" and 2006/95/EC "Low voltage directive".

# $C \in \mathbb{O}$

#### **CE marking for devices with wireless LAN/ Bluetooth**

This equipment complies with the requirements of Directive 1999/5/ EC of the European Parliament and Commission from 9 March, 1999 governing Radio and Telecommunications Equipment and mutual recognition of conformity.

#### **Wireless Operation Channel for Different Domains**

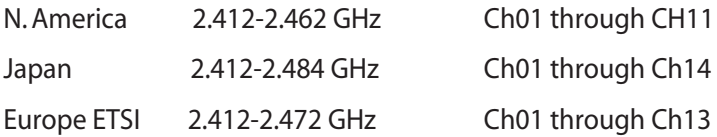

## **France Restricted Wireless Frequency Bands**

Some areas of France have a restricted frequency band. The worst case maximum authorized power indoors are:

- $10$ mW for the entire 2.4 GHz band (2400 MHz–2483.5 MHz)
- 100mW for frequencies between 2446.5 MHz and 2483.5 MHz

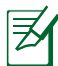

Channels 10 through 13 inclusive operate in the band 2446.6 MHz to 2483.5 MHz.

There are few possibilities for outdoor use: On private property or on the private property of public persons, use is subject to a preliminary authorization procedure by the Ministry of Defense, with maximum authorized power of 100mW in the 2446.5–2483.5 MHz band.Use outdoors on public property is not permitted.

In the departments listed below, for the entire 2.4 GHz band:

- Maximum authorized power indoors is 100mW
- Maximum authorized power outdoors is 10mW

Departments in which the use of the 2400–2483.5 MHz band is permitted with an EIRP of less than 100mW indoors and less than 10mW outdoors:

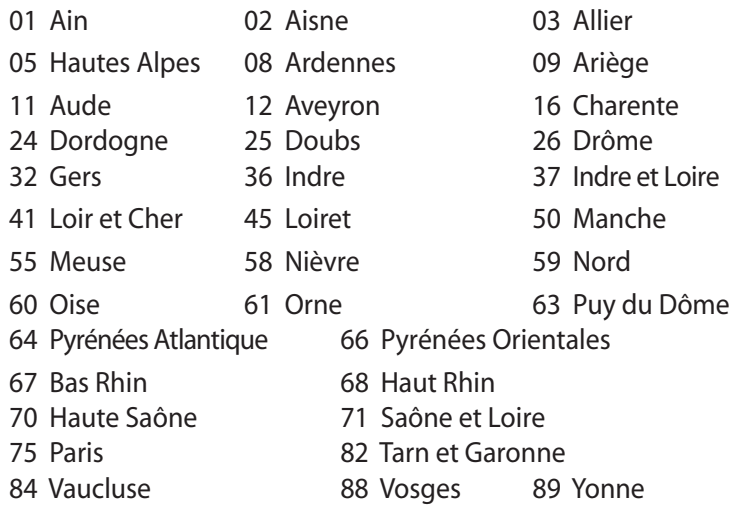

- 90 Territoire de Belfort 94 Val de Marne
- 

This requirement is likely to change over time, allowing you to use your wireless LAN card in more areas within France. Please check with ART for the latest information (www.arcep.fr)

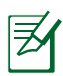

Your WLAN Card transmits less than 100mW, but more than 10mW.

#### **Canadian Department of Communications Statement**

This digital apparatus does not exceed the Class B limits for radio noise emissions from digital apparatus set out in the Radio Interference Regulations of the Canadian Department of Communications.

This class B digital apparatus complies with Canadian ICES-003.

#### **IC Radiation Exposure Statement for Canada**

This equipment complies with IC radiation exposure limits set forth for an uncontrolled environment. To maintain compliance with IC RF exposure compliance requirements, please avoid direct contact to the transmitting antenna during transmitting. End users must follow the specific operating instructions for satisfying RF exposure compliance.

Operation is subject to the following two conditions:

- This device may not cause interference and
- This device must accept any interference, including interference that may cause undesired operation of the device.

### **REACH**

Complying with the REACH (Registration, Evaluation, Authorization, and Restriction of Chemicals) regulatory framework, we publish the chemical substances in our products at ASUS REACH website at http://csr.asus.com/english/REACH.htm.

## <span id="page-8-0"></span>Safety information

Your PC is designed and tested to meet the latest standards of safety for information technology equipment. However, to ensure your safety, it is important that you read the following safety instructions.

#### **Setting up your system**

- Read and follow all instructions in the documentation before you operate your system.
- Do not use this product near water or a heated source such as a radiator.
- • Use the provided stand according to need. Be sure to set up the system on a stable surface when using the stand.
- • Openings on the chassis are for ventilation.Do not block or cover these openings. Make sure you leave plenty of space around the system for ventilation. Never insert objects of any kind into the ventilation openings.
- • Use this product in environments with ambient temperatures between 0˚C and 35˚C.
- If you use an extension cord, make sure that the total ampere rating of the devices plugged into the extension cord does not exceed its ampere rating.

#### **Care during use**

- Do not walk on the power cord or allow anything to rest on it.
- • Do not spill water or any other liquids on your system.
- Setting the rotation wheel upright when the system is in use is recommended.
- • When the system is turned off, a small amount of electrical current still flows. Always unplug all power, modem, and network cables from the power outlets before cleaning the system.
- • If you encounter the following technical problems with the

product, unplug the power cord and contact a qualified service technician or your retailer.

- The power cord or plug is damaged.
- Liquid has been spilled into the system.
- The system does not function properly even if you follow the operating instructions.
- The system was dropped or the cabinet is damaged.
- The system performance changes.

#### **Lithium-Ion Battery Warning**

**CAUTION**: Danger of explosion if battery is incorrectly replaced. Replace only with the same or equivalent type recommended by the manufacturer. Dispose of used batteries according to the manufacturer's instructions.

#### **LASER PRODUCT WARNING**

## **CLASS 1 LASER PRODUCT**

#### **NO DISASSEMBLY**

### **The warranty does not apply to the products that have been disassembled by users**

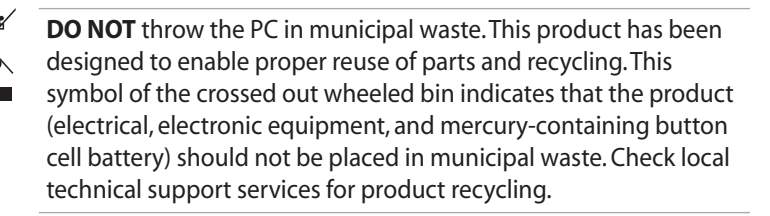

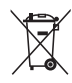

**DO NOT** throw the battery in municipal waste. This symbol of the crossed out wheeled bin indicates that the battery should not be placed in municipal waste. Check local technical support services for battery replacement.

## <span id="page-10-0"></span>**Global Environmental Regulation Compliance and Declaration**

ASUS follows the green design concept to design and manufacture our products, and makes sure that each stage of the product life cycle of ASUS product is in line with global environmental regulations. In addition, ASUS disclose the relevant information based on regulation requirements.

Please refer to http://csr.asus.com/english/Compliance.htm for information disclosure based on regulation requirements ASUS is complied with:

#### **Japan JIS-C-0950 Material Declarations EU REACH SVHC Swiss Energy Laws**

## **ASUS Recycling/Takeback Services**

ASUS recycling and takeback programs come from our commitment to the highest standards for protecting our environment. We believe in providing solutions for you to be able to responsibly recycle our products, batteries, other components as well as the packaging materials. Please go to http://csr.asus.com/english/Takeback.htm for detailed recycling information in different regions.

#### <span id="page-11-0"></span>**ENERGY STAR complied product**

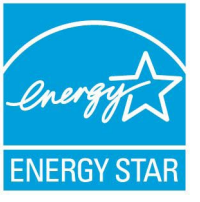

ENERGY STAR is a joint program of the U.S. Environmental Protection Agency and the U.S. Department of Energy helping us all save money and protect the environment through energy efficient products and practices.

All ASUS products with the ENERGY STAR logo comply with the ENERGY STAR standard, and the power management feature is enabled by default. The monitor and computer are automatically set to sleep after 15 and 30 minutes of user inactivity. To wake your computer, click the mouse or press any key on the keyboard.

Please visit http://www.energy.gov/powermanagement for detail information on power management and its benefits to the environment. In addition, please visit http://www.energystar.gov for detail information on the ENERGY STAR joint program.

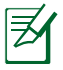

ENERGY STAR is NOT supported on FreeDOS-based products or without OS.

## Notes for this manual

To make sure that you perform certain tasks properly, take note of the following symbols used throughout this manual.

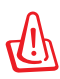

**WARNING:** Vital information that you MUST follow to prevent injury to yourself.

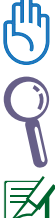

**IMPORTANT:** Instructions that you MUST follow to complete a task.

**TIP:** Tips and useful information that help you complete a task.

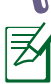

**NOTE:** Additional information for special situations.

<span id="page-12-0"></span>Congratulations on your purchase of EB1030/ EB1031/ EB1033. The following illustrations display the package contents of your new PC. If any of the below items is damaged or missing, contact your retailer.

## Package contents

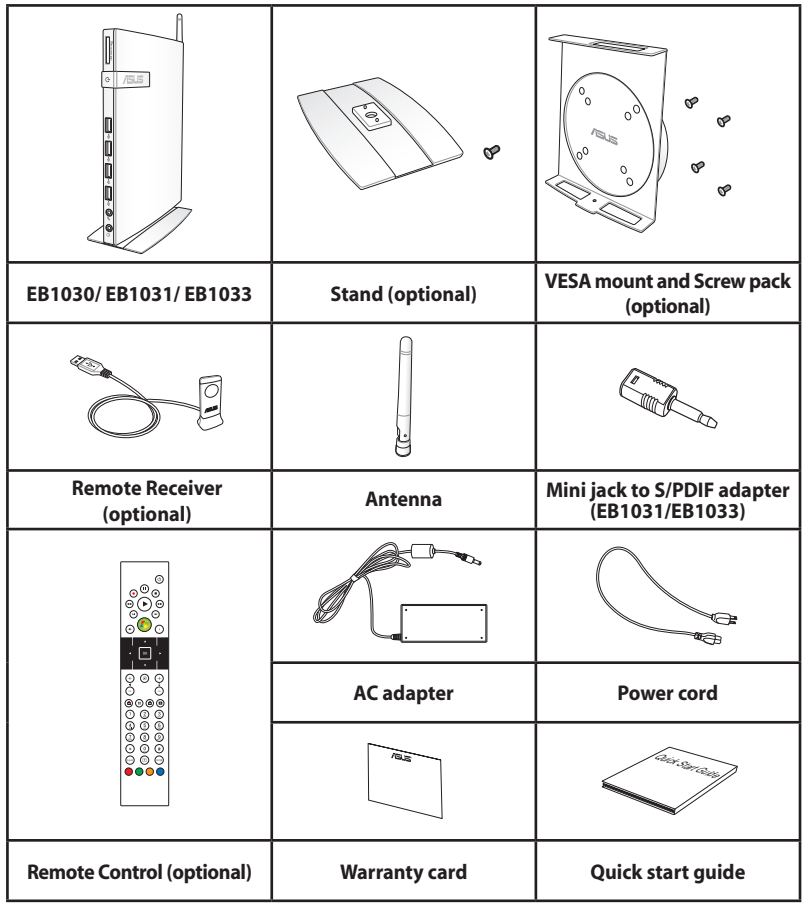

If the device or its components fail or malfunction during normal and proper use within the warranty period, bring the warranty card to the ASUS Service Center for replacement of the defective components.

## <span id="page-13-0"></span>Front view

Refer to the diagram below to identify the components on this side of the system.

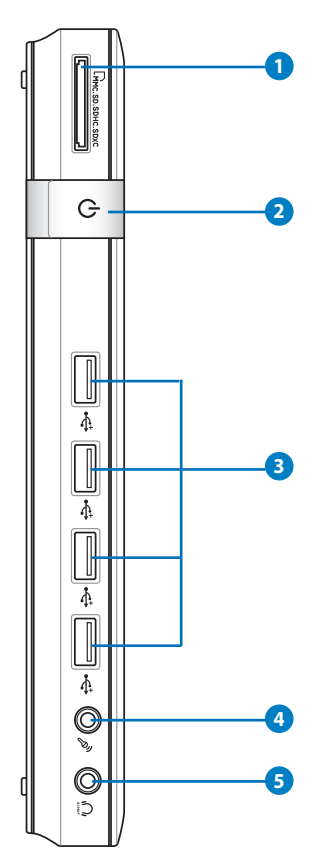

#### **<sup>1</sup> Memory card slot**

The built-in memory card reader reads MMC/SD/SDHC/ SDXC cards used in devices like digital cameras, MP3 players, mobile phones, and PDAs.

**2 Power switch**

The power switch allows powering ON and OFF the system.

#### **USB port 3**

The USB (Universal Serial Bus) port is compatible with USB devices such as keyboards, mouse devices, cameras, and hard disk drives. USB allows many devices to run simultaneously on a single computer, with some peripheral acting as additional plug-in sites or hubs.

#### **Microphone jack 4**

The microphone jack is designed to connect the microphone used for video conferencing, voice narrations, or simple audio recordings.

#### **Headphone/Audio Out (S/PDIF Out) jack 5**

The stereo headphone jack is used to connect the system's audio out signal to amplified speakers or headphones. Plug an 3.5mm mini-jack audio cable into this jack for analog or digital audio transfer.

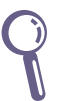

ِ≅

For S/PDIF Out function, use the optional mini jack to S/PDIF adapter to connect to your amplifier. (EB1031/ EB1033 only)

### <span id="page-15-0"></span>Rear view

Refer to the diagram below to identify the components on this side of the system.

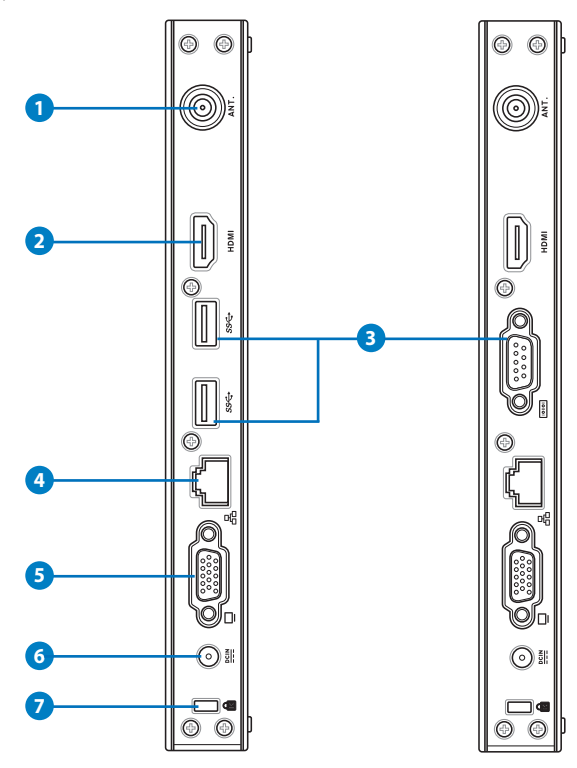

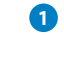

#### **1 Antenna jack**

The jack is used to connect the supplied wireless antenna to enhance wireless signal reception.

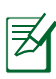

The antenna is installable/ removable according to need. Fasten the antenna onto the PC for better signal reception when Wi-Fi is in use.

#### **2** HDMI **port**

The HDMI (High Definition Multimedia Interface) port supports a Full-HD device such as an LCD TV or monitor to allow viewing on a larger external display.

#### **3 USB port (3.0) (EB1031/EB1033)**

The USB (Universal Serial Bus) port is compatible with USB devices such as keyboards, mouse devices, cameras, and hard disk drives. USB allows many devices to run simultaneously on a single computer, with some peripheral acting as additional plug-in sites or hubs.

#### **Serial Port (COM Port) (EB1030)**

The 9-pin D-sub serial port supports native serial devices such as a serial drawing tablets, serial mouse, or serial modem.

#### **4 LAN port**

The eight-pin RJ-45 LAN port supports a standard Ethernet cable for connection to a local network.

#### **5 Display (Monitor) Output**

The 15-pin D-sub monitor port supports a standard VGA-compatible device such as a monitor or projector to allow viewing on a larger external display.

#### **6 Power input (DC 19V, 2.1A)**

The supplied power adapter converts AC power to DC power for use with this jack. Power supplied through this jack supplies power to the PC. To prevent damage to the PC, always use the supplied power adapter.

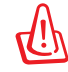

The power adapter may become warm to hot when in use. Do not cover the adapter and keep it away from your body.

#### **K** Kensington® Lock Port

The Kensington® lock port allows the PC to be secured using Kensington® compatible security products. These security products usually include a metal cable and lock that prevent the PC to be removed from a fixed object.

## <span id="page-17-0"></span>Installing the stand (optional)

Erect your EB1030/ EB1031/ EB1033 with the optional stand. To do so:

- 1. Locate the screw hole on the bottom of the PC.
- 2. Align the stand screw to the PC screw hole, and then secure the stand to the PC with a screw driver.

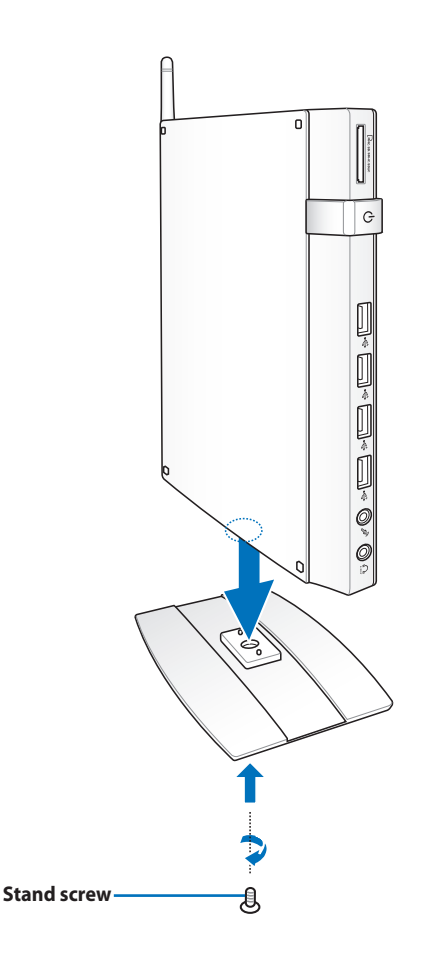

## <span id="page-18-0"></span>Installing your PC to a monitor (optional)

You can also install your EB1030/ EB1031/ EB1033 to the back of a monitor. To do so:

1. Secure the optional VESA mount to your monitor with the four screws provided by the VESA mount kit.

> To fasten the VESA mount, your monitor must comply with VESA75 or VESA100 standard.

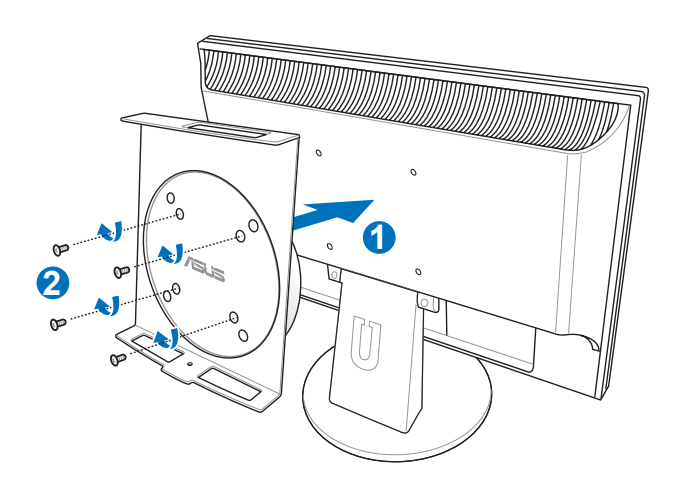

2. Place your PC onto the VESA mount noting the correct alignment, and then secure the PC to the VESA mount from below with the stand screw.

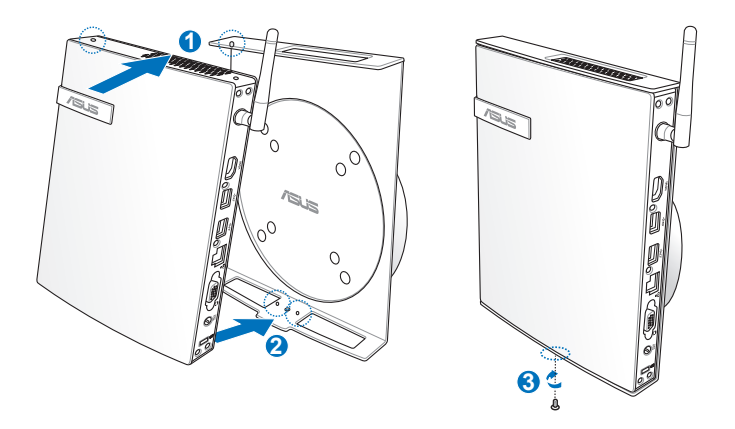

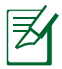

Make sure that the ASUS trademark on the rotation wheel of the VESA mount is set to its customary position when putting in the PC so that the machine can rotate properly.

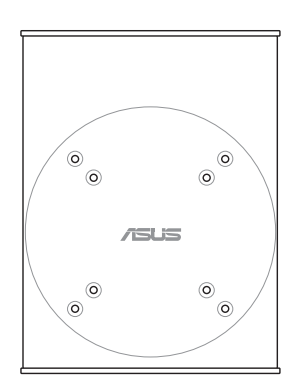

3. The VESA mount is designed for you to rotate the PC so to use the front and rear I/O ports at convenient angles. To turn the PC secured in the VESA mount, press the lever switch at the bottom of the VESA mount to unlock the wheel.Then turn according to preference.

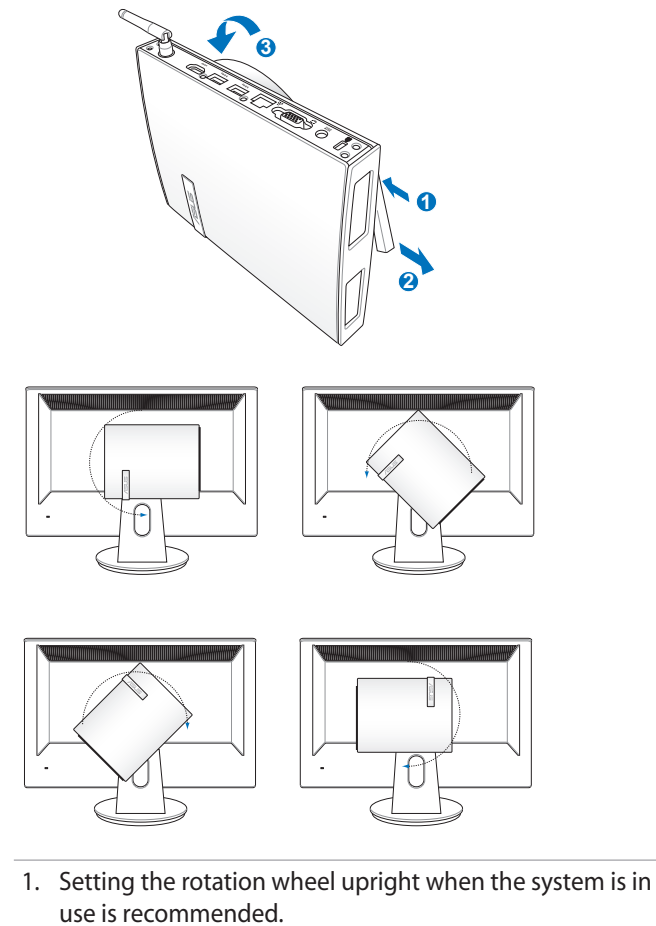

2. Please take note of the cables connected to the PC while operating the rotation wheel. To prevent hazards from loosened cables, the wheel is designed to rotate no more than 90° clock/ counterclock-wise.

## Setting up your PC

<span id="page-21-0"></span>You need to connect peripherals before using your EB1030/ EB1031/ EB1033.

## Connecting to a display

Connect one end of the VGA cable to an LCD monitor ( **1** ) and the other end to the **Display (Monitor) Output** port on the system rear panel ( **2** ).

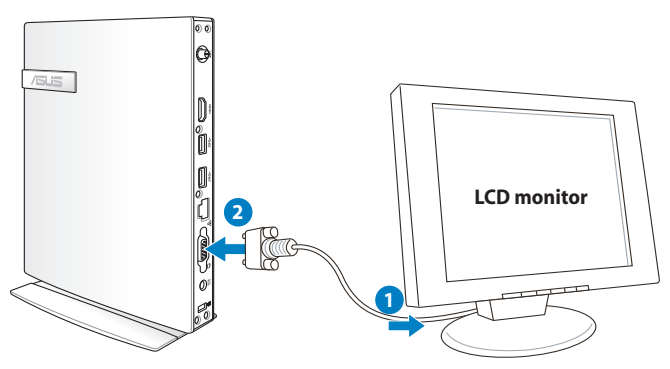

## Connecting to USB devices

Connect USB devices like wired/wireless keyboards (vary by areas), mouse devices, and printers to the **USB** ports on the system front or rear panels.

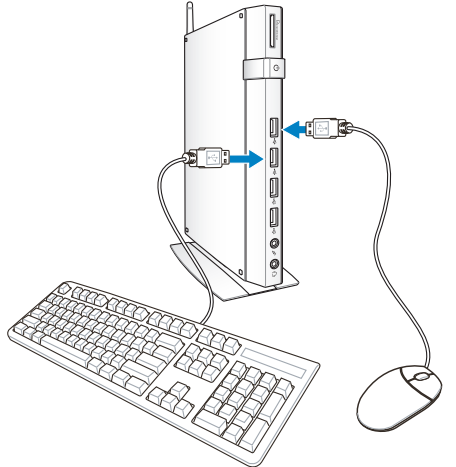

## <span id="page-22-0"></span>Connecting to a network device

## **Connecting to LAN**

Connect one end of a network cable to the **LAN** port on the system rear panel and the other end to a hub or switch.

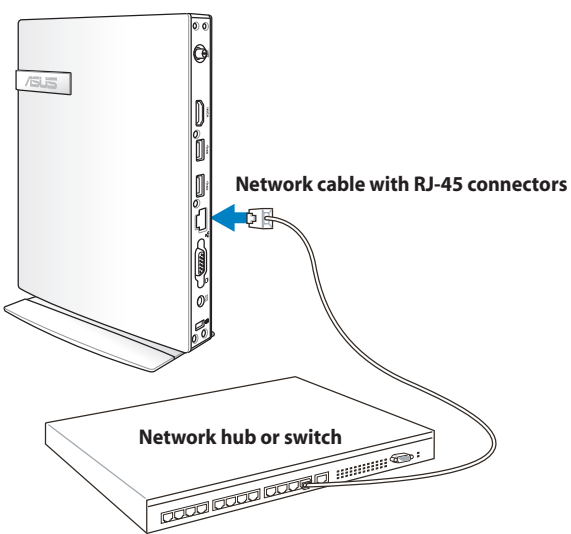

## **Connecting to Wi-Fi via wireless antenna**

The wireless antenna is provided for enhancing wireless signal reception. The antenna is installable/ removable according to need. Fasten the antenna onto the PC for better signal reception when Wi-Fi is in use

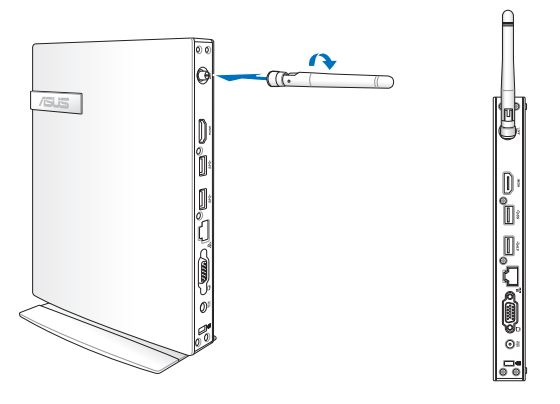

## <span id="page-23-0"></span>Turning on the system

Connect the supplied AC adapter to the **DC IN** jack on the system rear panel, and then press the **power switch** on the front panel to turn on the system.

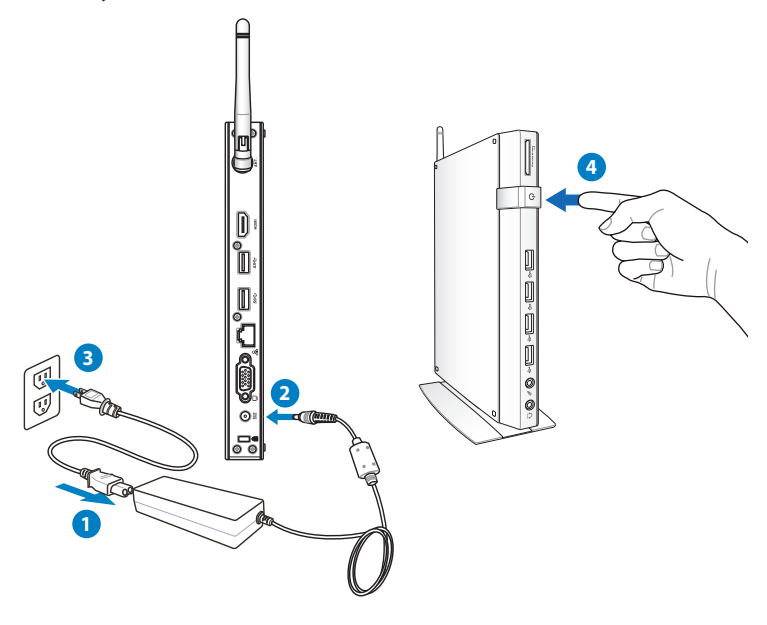

- When your PC is not in use, unplug the power adapter or switch off the AC outlet to save on power consumption.
- Adjust the power management settings in the Window® Control Panel. This is to ensure that your PC is set to a low power consumption mode and is fully operational at the same time.

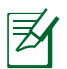

To enter the BIOS setup, press **<F2>** repeatedly during bootup.

## Using your PC

<span id="page-24-0"></span>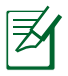

All screenshots in this section are for reference only. Actual screen images may vary with operating systems.Visit the ASUS website at www.asus.com for the latest information.

## Configuring wireless connection

To connect to a wireless network, follow the instructions below:

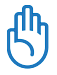

For security concerns, DO NOT connect to an unsecured network. Otherwise, the transmitted information without encryption might be visible to others.

- 1. Click the wireless network icon with an orange star in the Windows® Notification area.
- 2. Select the wireless access point you want to connect to from the list and click **Connect** to build the connection.

If you cannot find the desired access point, click the **Refresh** icon **<sup>f</sup>** on the upper right corner to refresh and search in the list again.

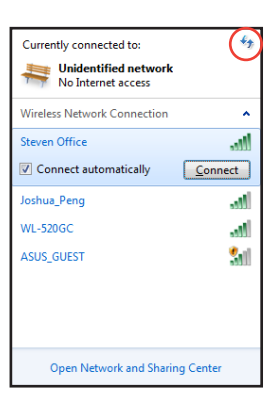

- 3. When connecting, you may have to enter a password.
- 4. After a connection has been established, the connection is shown on the list.
- 5. You can see the wireless network icon all in the Notification area.

## <span id="page-25-0"></span>Configuring wired connection

To establish a wired network, follow the instructions below:

#### **Using a dynamic IP / PPPoE network connection:**

1. Click the network icon with a yellow warning triangle **in** in the Windows® Notification area and select **Open Network and Sharing Center.**

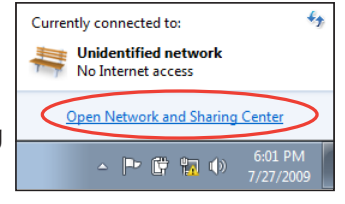

2. Click **Change adapter settings** in the left blue pane.

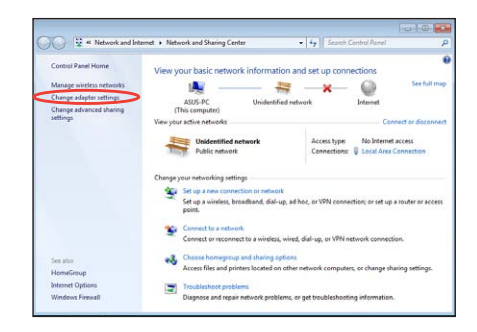

3. Right-click **Local Area Connection** and select Properties.

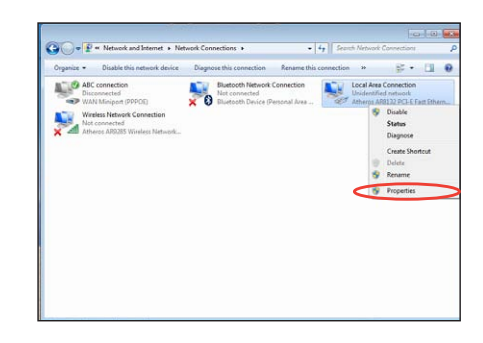

4. Click **Internet Protocol Version 4(TCP/IPv4)** and click **Properties**.

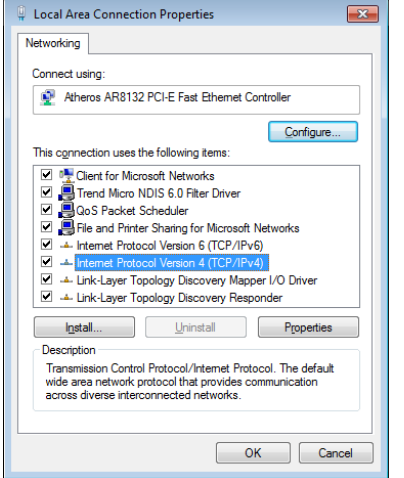

#### 5. Click **Obtain an IP address automatically** and click **OK**.

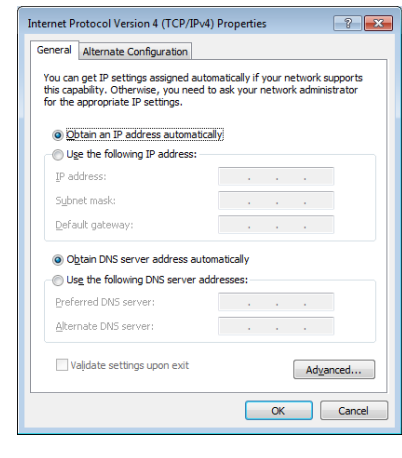

#### *(Continue the following steps if using PPPoE)*

6. Return to the **Network and Sharing Center** and then click **Set up a new connection or network**.

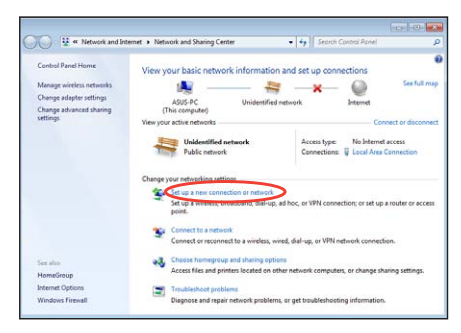

#### 7. Select **Connect to the Internet** and click **Next**.

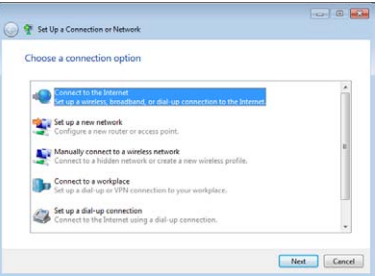

8. Select **Broadband (PPPoE)** and click **Next.**

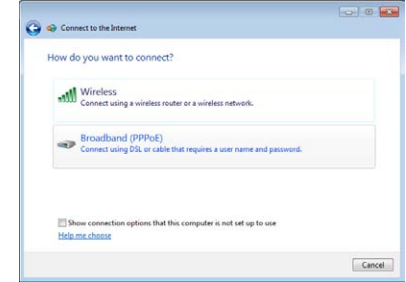

- 9. Enter your User name and, Password, and Connection name. Click **Connect**.
- 10. Click **Close** to finish the configuration.

 $\overline{\omega}$   $\overline{\omega}$ 

 $Cose$ 

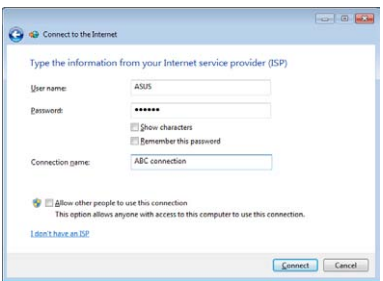

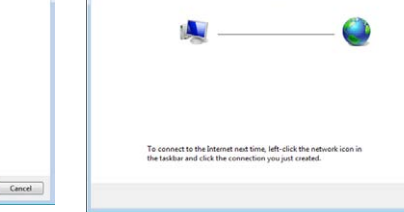

The connection to the Internet is ready to use

c Connect to the Internet

11. Click the network icon in the taskbar and click the connection you just created.

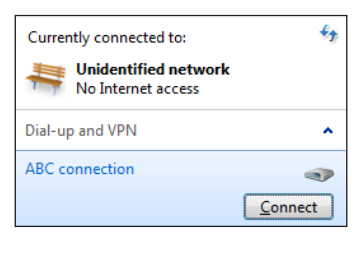

12. Enter your user name and password. Click **Connect** to connect to the Internet.

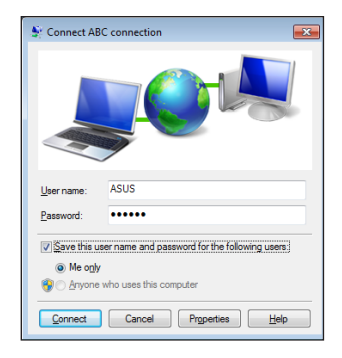

#### **Using a static IP:**

- 1. Repeat steps 1–4 in Using a dynamic IP to start the static IP network configuration.
- 2 Click **Use the following IP address**.
- 3. Enter the IP address, Subnet mask and Gateway from your service provider.
- 4. If needed, enter the preferred DNS Server address and alternative address.

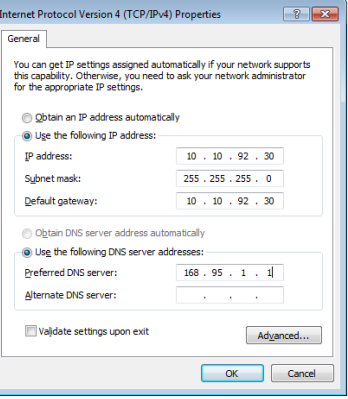

5. After entering all the related values, click OK to build the network connection.

## <span id="page-29-0"></span>ASUS Easy Update

ASUS Easy Update is a software tool that automatically detects and downloads the latest BIOS, drivers, and applications for your PC.

1. From the Windows® notification area, right-click the **ASUS Easy Update** icon.

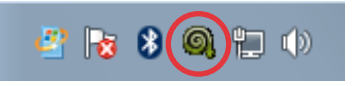

- 2. Select **Schedule** to set how often you want to update your system.
- 3. Select **Update** to activate the update.

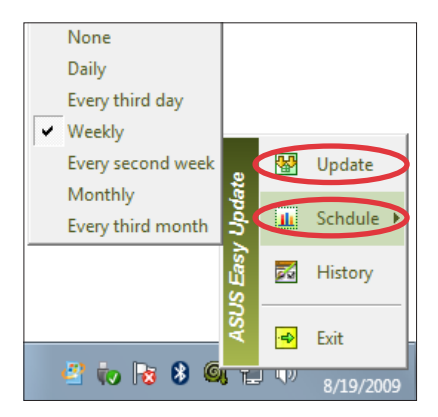

4. Click **OK** to display the items you can download.

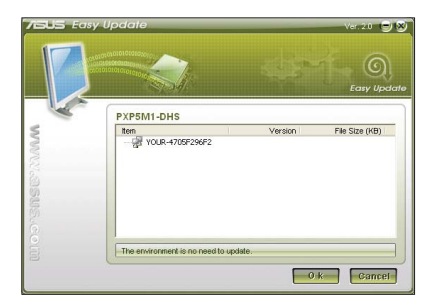

5. Check the item(s) you want to download, and then click **OK**.

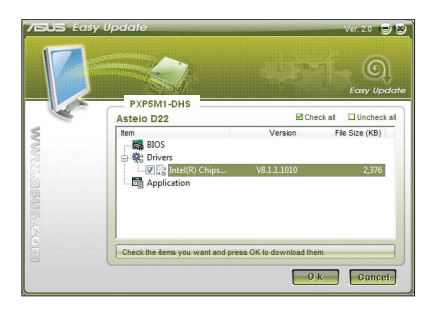

## Recovering your system

## <span id="page-30-0"></span>Using the recovery partition

The Recovery Partition includes an image of the operating system, drivers, and utilities installed on your system at the factory. The recovery partition provides a comprehensive recovery solution that quickly restores your system's software to its original working state, provided that your hard disk drive is in good working order. Before using the recovery partition, copy your data files (such as Outlook PST files) to a USB device or to a network drive and make note of any customized configuration settings (such as network settings).

#### **Recovering the Windows OS to the Factory Default Partition (F9 Recovery)**

- 1. Press [F9] during bootup.
- 2. Select **Windows setup [EMS Enabled]** when this item appears and press [Enter].
- 3. Select the language and click **Next**.
- 4. Select **Recover the OS to the Default Partition** and click **Next**.
- 5. The factory default partition will be displayed. Click **Next.**
- 6. Data on the default partition will be cleared. Click **Recover** to start the system recovery.

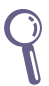

You will lose all your data on the selected partition. Ensure to back up your important data beforehand.

7. When recovery is successfully completed, click **Reboot** to restart the system.

#### **Backing up the Factory Default Environment Data to a USB Drive (F9 Backup)**

- 1. Repeat steps 1–3 in the previous section.
- 2. Select **Backup the Factory Environment to a USB Drive** and click Next.
- 3. Connect a USB storage device to your PC to start the Factory Default Environment backup.

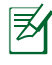

The required size of the connected USB storage device should be larger than 20GB. The actual size may vary with your PC model.

4. Select a desired USB storage device if more than one USB storage device is connected to your PC and click **Next**.

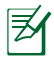

If there is already a partition with proper size in the selected USB storage device (for example, a partition that has been used as the backup partition), the system will show this partiton automatically and reuse it for backup.

5. Based on the different situations in the previous step, data on the selected USB storage device or on the selected partition will be cleared. Click **Backup** to start backup.

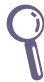

You will lose all your data on the selected USB storage device or on the selected partition. Ensure to back up your important data beforehand.

6. When backing up the factory default environment is successfully completed, click **Reboot** to restart the system.

## <span id="page-32-0"></span>Using the USB storage device (USB Restore)

When the Recovery Partition in your system is crashed, use the USB storage device to restore the system to the factory default partition or the factory environment data to the entire hard disk.

- 1. Connect the USB storage device that you back up the factory environment data to.
- 2. Press <F8> for on bootup and the **Please select boot device** screen appears. Select USB:XXXXXX to boot from the connected USB storage device.
- 3. Select the language and click **Next**.
- 4. Select **Restore** and click **Next**.
- 5. Select a task and click **Next**. Task options:

#### **Restore the OS to the Default Partition only**

Select this option if you simply want to restore the OS to the factory default partition. This option deletes all data on the system partition "C" and keeps the partition "D" unchanged. After you click Next, the factory default partition will be displayed. Click **Next** again.

#### **Restore the Whole Hard Disk**

Select this option if you want to restore your PC to the factory default state. This option deletes all data from your hard disk and creates a new system partition as drive "C" , an empty partition as drive "D" and a Recovery Partition.

- 6. Data on the factory default partition or on the whole hard disk will be cleared depending on the option you selected in the previous step. Click **Restore** to start the task.
- 7. When restore is successfully completed, click **Reboot** to restart the system.

## ASUS contact information

#### **ASUSTeK COMPUTER INC.**

Address 15 Li-Te Road, Peitou, Taipei, Taiwan 11259<br>Telephone +886-2-2894-3447 Telephone +886-2-2894-3447  $\begin{array}{r}\n\text{Fax} \\
\text{F-mail} \\
\text{F-mail}\n\end{array}$ E-mail info@asus.com.tw<br>Web site info@asus.com.tw www.asus.com.tw

#### **Technical Support**

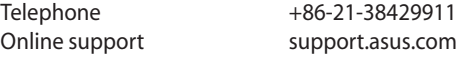

#### **ASUS COMPUTER INTERNATIONAL (America)**

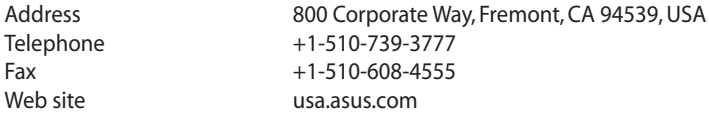

#### **Technical Support**

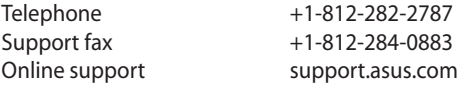

#### **ASUS COMPUTER GmbH (Germany and Austria)**

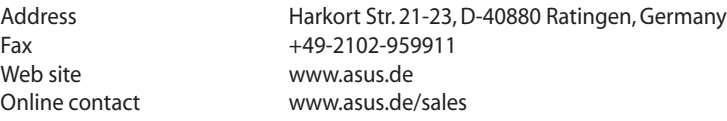

#### **Technical Support**

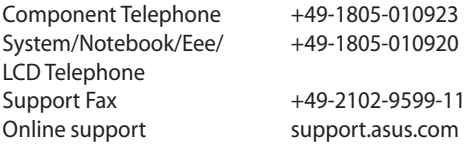

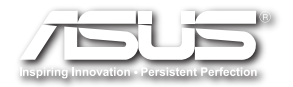

## **EB1030/ EB1031/ EB1033 Kullanım Kılavuzu**

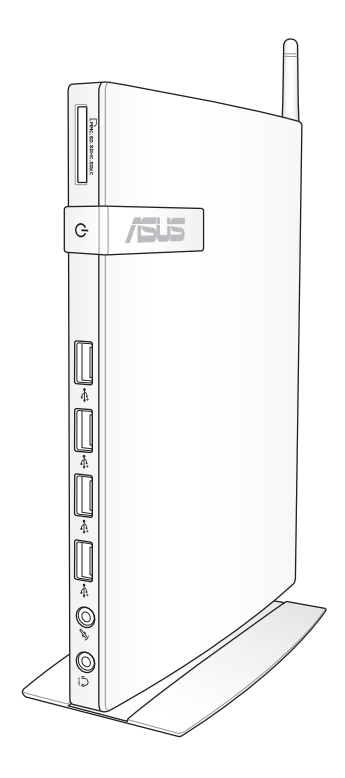

TR6785

Birinci Sürüm Şubat 2012

#### **Telif Hakkı © 2012 ASUSTeK COMPUTER INC. Tüm Hakları Saklıdır.**

Tanımlanan ürünler ve yazılımlar da dahil olmak üzere bu el kitabının hiçbir bölümü çoğaltılamaz, yayınlanamaz, kopyalanamaz, yeniden kullanılabilmesini sağlayan sistemlerde saklanamaz veya satın alan kişi tarafından destek amacıyla bulundurulması hariç tutulması koşuluyla, ASUSTeK COMPUTER INC. ("ASUS")'un yazılı izni olmaksızın herhangi bir biçimde başka bir dile çevrilemez.

Bu elkitabında adı geçen ürünler ve kurum isimleri ilgili şirketlerinin tescilli ticari markaları veya telif haklarına sahip olabilir veya olmayabilir ve ihlal etme gibi bir durum amaçlanmadan yalnızca sahibinin çıkarına olmak üzere tanımlama veya açıklama amacıyla kullanılmıştır. Tüm ticari markalar ilgili sahibinin mülkiyetindedir.

Bu elkitabının içeriğinin doğru olması için yapılan her çalışma doğru ve günceldir. Ancak, içeriğin doğru olduğu yönünde herhangi bir garanti verilmemektedir ve üretici firma önceden haber vermeden değişiklik yapma hakkını saklı tutmaktadır.
### İçindekiler

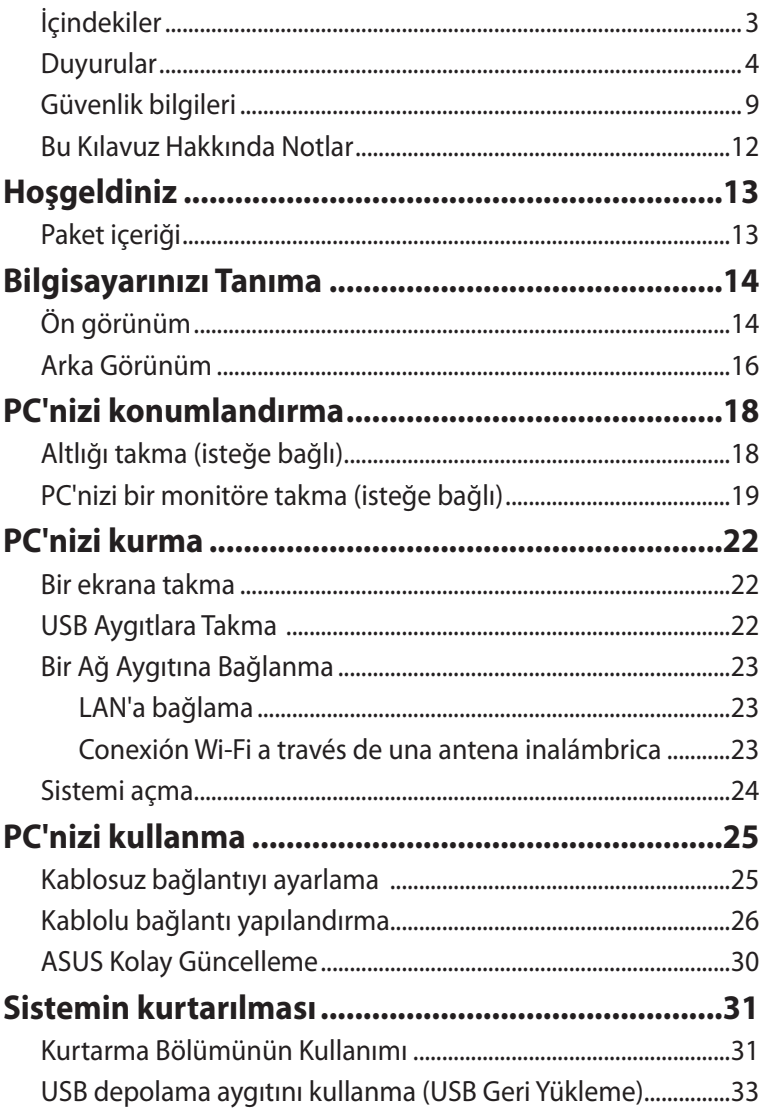

### <span id="page-37-0"></span>**Duyurular**

#### **Federal Haberleşme Komisyonu Beyanı**

Bu cihaz FCC kuralları Bölüm 15 ile uyumludur. Çalıştırma aşağıda yer alan iki koşula bağlıdır:

- Bu cihaz zararlı müdahaleye sebebiyet vermez, ve de
- Bu cihaz, istek dışı çalışmaya neden olabilen müdahale de dahil olmak üzere maruz kalınan her hangi bir müdahaleyi kabul etmelidir.

Bu ekipman test edilmiştir ve de Federal Communications Commission ( FCC ) kurallarının 15 nolu Bölümüne göre Sınıf B bir dijital cihazın limitleri ile uyumlu bulunmuştur. Bu limitler, bir yerleşim yerine monte edilmesi halinde zararlı müdahalelerle karşı makul korumayı sağlamak üzere tasarlanmıştır. Bu cihaz radyo frekans enerjisi üretir, kullanır ve de yayabilir ve eğer yönergelere riayet ederek monte edilmez ve de kullanılmaz ise, radyo haberleşmesine zararlı etkiler yapabilir. Bununla birlikte, belirli bir monte durumunda her hangi bir etkinin meydana gelmeyeceği yönünde her hangi bir garanti söz konusu değildir. Eğer bu ekipmanın, açılması yada kapatılması yoluyla radyo ya da televizyon yayınına zararlı etkide bulunduğu tespit edilir ise, aşağıda yer alan önlemlerin bir yada birden fazlasını kullanarak kullanıcının zararlı etkiyi düzeltmeye çalışması önerilmektedir:

- Alıcı anteni yeniden yönlendirin ya da yeniden yerleştirin.
- Ekipman ve de alıcı arasındaki ayrımı artırın.
- Ekipmanı, bir devre üstünde alıcının bağlı olduğundan farklı bir çıkış noktasına bağlayın.
- Yardım için deneyimli bir radyo/TV teknisyenine ya da satıcınıza danışın.

**DİKKAT:** Uyum için sorumlu olan kişi tarafından açık bir şekilde onaylanmayan değişiklikler yada modifikasyonlar, sizin bu ekipmanı kullanma yetkinizi sona erdirebilecektir.

#### *Kızılötesi maruziyet uyarısı*

Bu donanım belirtilen talimatlara göre kurulmalı ve çalıştırılmalıdır, bu verici için kullanılan anten insanlardan en az 20 cm'lik bir ayrım mesafesi sağlayacak şekilde kurulmalı ve başka bir anten veya verici ile birlikte yerleştirilmemeli ya da çalıştırılmamalıdır. Son kullanıcı ve yükleyiciye kızılötesi maruziyet uygunluğu karşılamak için anten kurulum talimatları ve verici kullanım koşulları sağlanmalıdır.

#### **Uygunluk Beyanı (R&TTE Direktifi 1999/5/EC)**

Aşağıdaki öğeler tamamlanarak geçerli ve yeterli kabul edilmiştir:

- [Madde 3]'de olduğu gibi elzem gereksinimler
- [Madde 3.1a]'de olduğu gibi sağlık ve de güvenlik için koruma gereksinimleri
- [EN 60950]'ye göre elektrik güvenliği için test etme
- [Madde 3.1b]'de olduğu gibi elektromanyetik uyumluluk için koruma gereksinimleri
- [EN 301 489-1] & [EN 301] içindeki elektromanyetik uyumluluk için test etme
- [489-17]'ye göre test etme
- [Madde 3.2]'de olduğu gibi radyo dalga bandının etkili bir biçimde kullanımı
- [EN 300 328-2]'e göre radyo test dizileri.

### **CE İşareti Uyarısı**

### $\epsilon$ **Kablosuz LAN/Bluetooth özelliği olmayan aygıtlar için CE işareti**

Bu aygıtın teslim edilen versiyonu, 2004/108/EC "Elektromanyetik uygunluk" ve 2006/95/EC "Düşük voltaj direktifi" başlıklı EEC direktiflerinin gerekliliklerine uygundur.

# $C \in \mathbb{O}$

#### **Kablosuz LAN/Bluetooth özelliği olan aygıtlar için CE işareti**

Bu aygıt, Avrupa Parlamentosu ve Komisyonunun, Radyo ve Telekomünikasyon Aygıtlarını ve karşılıklı uygunluk kabulünü kapsayan, 9 Mart, 1999 tarihli 1999/5/EC Direktifi gerekliliklerine uygundur.

### **Farklı Etki Alanları için Kablosuz Operasyon Kanalı**

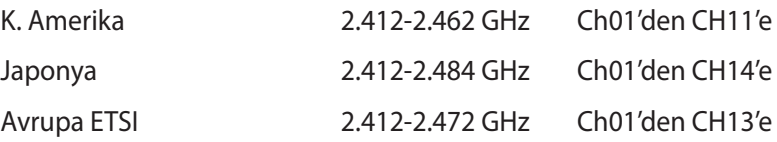

### **Fransa Sınırlandırılmış Kablosuz Frekans Bantları**

Fransa'nın bazı alanlarında sınırlandırılmış frekans bantları vardır. En kötü durumda maksimum yetkilendirilmiş güç alanları:

- Komple 2.4 GHz bandı (2400 MHz–2483.5 MHz) için 10mW
- 2446.5 MHz ila 2483.5 MHz arasındaki frekanslar için 100mW

10 ila 13 arasındaki kanallar 2446.6 MHz ila 2483.5 MHz bandında çalışır.

Dış mekan kullanımı için birkaç olasılık söz konusudur: Özel mülkiyette ya da kamu temsilcilerinin özel mülkiyeti üstünde kullanım Savunma Bakanlığı tarafından 2446.5–2483.5 MHz bandında 100 nW' lik maksimum yetkilendirilmiş güç ile bir başlangıç yetkilendirme prosedürüne tabidir. Kamu alanındaki dış mekanlarda kullanıma izin verilmemektedir.

Aşağıda listelenen departmanlarda, komple 2.4 GHz nadı için:

- Maksimum yetkilendirilmiş güç iç mekanlarda 100mW'dir.
- Maksimum yetkilendirilmiş güç dış mekanlarda 10mW'dir.

2400–2483.5 MHz bandının kullanımı için departmanlar, iç mekanlar için 100mW'den daha az ve de dış mekanlarda 10mW'den daha az bir EIRP ile izin verilir:

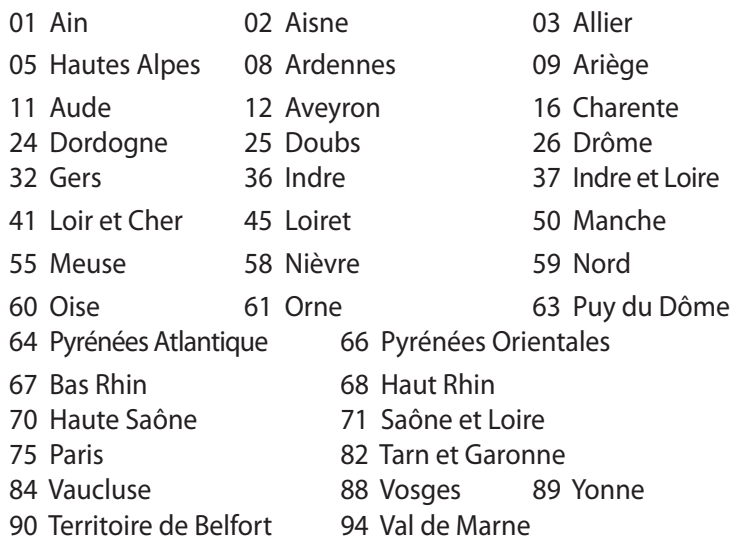

Bu gereksinim muhtemelen zamanla değişecektir ve de size Fransa sınırları içerisinde bir çok alanda kablosuz LAN kartınızı kullanmanıza izin verecektir (www.arcep.fr)

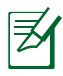

Sizin WLAN Kart 100mW'den daha az, ancak 10mW'den daha fazla aktarır.

### **Kanada İletişim Departmanı Açıklaması**

Bu dijital cihaz Kanada iletişim departmanının radyo parazit yönergelerinde belirtilen dijital cihazlardan radio gürültü emisyonuna ilişkin olan B Sınıfı limitlerini aşmamaktadır.

"B" Sınıfı bu aparat, Kanada ICES-003'e uygundur.

### **Kanada için IC Radyasyona Maruz Kalma Beyanı**

Bu ekipman, kontrolsüz bir çevre için ortaya konulan IC radyasyona maruz kalma limitleri ile uyumludur. IC RF maruz kalma uyum gereksinimleri ile uyumu muhafaza etmek için, lütfen aktarım sırasında aktarım antenine doğrudan temas etmemeye özen gösteriniz. RF maruz kalma uyumunu sağlamak için nihai kullanıcılar spesifik işletim yönergelerini izlemelidirler.

Çalıştırma aşağıda yer alan iki koşula bağlıdır:

- Bu cihaz zararlı müdahaleye sebebiyet vermez, ve de
- Bu cihaz, istek dışı çalışmaya neden olabilen müdahale de dahil olmak üzere maruz kalınan her hangi bir müdahaleyi kabul etmelidir.

### **REACH**

REACH (Kimyasalların Kayıt Altına Alınması, Değerlendirilmesi, Ruhsatlandırılması ve Sınırlandırılması) düzenleyici çerçevesine uygun olarak, ürünlerimizdeki kimyasal maddeleri http://csr.asus. com/english/REACH.htm adresindeki ASUS REACH websitesinde yayınlamaktayız.REACH.htm.

### <span id="page-42-0"></span>**Güvenlik bilgileri**

PC'niz, bilgi teknolojisi donanımı için en son güvenlik standartlarını karşılayacak şekilde tasarlanmış ve test edilmiştir. Bununla birlikte, güvenliğinizi sağlamak için aşağıdaki güvenlik talimatlarını okumanız önemlidir.

#### **Sisteminizin kurulumu**

- Sistemi çalıştırmadan önce dokümanlarda bulunan tüm talimatları okuyun ve bu talimatlara uyun.
- Bu ürünü su ya da radyatör gibi bir ısı kaynağı yakınında kullanmayın.
- Sistemi hareketsiz, sabit bir yüzey üzerine kurun.
- Gövde üzerinde bulunan açıklıklar havalandırma içindir. Bu açıklıkları kapatmayın ya da üzerlerini örtmeyin. Havalandırma için sistemin çevresinde geniş bir alan bıraktığınızdan emin olun. Havalandırma boşluklarına asla bir şey sokmayın.
- Bu ürünü ortam sıcaklığı 0˚C ve 35˚C arasında olan koşullarda kullanın.
- Uzatma kablosu kullanıyorsanız, uzatma kablosuna takılı cihazların toplam akım değerinin kablonun akım değerini aşmadığından emin olun.

#### **Kullanım sırasında dikkat edilmesi gereken hususlar**

- Güç kablosu üzerine basmayın ya da herhangi bir şeyin kabloyu ezmesine izin vermeyin.
- Sisteme su ya da diğer sıvıları dökmeyin.
- Sistem kullanımdayken dönüş tekerleğini dik hale getirmek önerilir.
- Sistem kapatıldığında dahi az miktarda bir elektrik akımı çeker. Sistemi temizlemeden önce her zaman tüm güç, modem ve ağ kablolarını prizden çekin.
- Ürün ile ilgili aşağıdaki teknik sorunlarla karşılaşırsanız, güç kablosunun fişini çekin ve yetkili bir servis teknisyeni ya da bayinizle temasa geçin.
- Güç kablosu ya da fişin hasarlı olması.
- Sisteme sıvı dökülmesi.
- Çalıştırma talimatlarını izlemenize rağmen sistemin düzgün çalışmaması.
- Sistemin yere düşürülmüş olması ya da kabinin hasarlı olması.
- Sistem performansında değişiklik.

#### **Lityum-İyon Pil Uyarısı**

**DİKKAT:** Pil yanlış yerleştirilirse patlama riski mevcuttur. Yalnız üreticinin önerdiği veya ona eşdeğer ürünle değiştirin. Kullanılmış pilleri üreticinin talimatlarına göre atın.

### **CD-ROM Sürücüsü Güvenlik UYARISI**

### **SINIF 1 LAZER ÜRÜNÜ**

#### **DEMONTE EDİLMEZ Kullanıcılar tarafından demonte edilen ürünler garanti dışındadır**

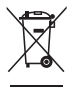

PC'yi kentsel atıklarla birlikte **ATMAYIN**. Bu ürün parçaların uygun şekilde yeniden kullanılmasını ve geri dönüşümünü sağlamak üzere tasarlanmıştır. Çarpı konulmuş tekerlekli çöp kutusu sembolü ürünün (elektrikli, elektronik donanım, civa içeren yuvarlak pil) şehir çöplüğüne atılmaması gerektiğini gösterir. Ürün geri dönüşümü için yerel teknik destek servisleri ile görüşün.

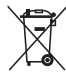

Pili belediye çöplüğüne **ATMAYIN**. Çarpı konulmuş tekerlekli çöp kutusu pilin şehir çöplüğüne atılmaması gerektiğini göstermektedir. Pilin yenilenmesi için yerel teknik destek servisleri ile görüşün. Ürün geri dönüşümü için yerel teknik destek servisleri ile görüşün.

### **Küresel Çevre Düzenleme Uygunluğu ve Beyanı**

ASUS ürünlerin tasarım ve üretiminde yeşil tasarım kavramına uymakta ve ASUS ürünlerinin ürün yaşam evresinin her bir aşamasının küresel çevre düzenlemeleri ile aynı çizgide olmasını sağlamaktadır. Bunlara ilaveten, ASUS düzenleme gerekliliklerini esas alan ilgili bilgileri kullanıcılara sunmaktadır.

Lütfen düzenleme gerekliliklerini esas alan bilgiler için http://csr. asus.com/english/Compliance.htm adresini ziyaret edin, ASUS aşağıdaki düzenlemelere uymaktadır:

#### **Japon JIS-C-0950 Malzeme Beyanları EU REACH SVHC İsviçre Enerji Yasaları**

#### **ASUS Geri Dönüşüm/Geri Alım Hizmetleri**

ASUS geri dönüşüm ve geri alım programları çevremizi korumada yüksek standartlarla ilgili taahütümüzden kaynaklanmaktadır. Ambalaj malzemelerinin yanı sıra ürünlerimizi, pil ve diğer bileşlenleri sorumlu bir şekilde geri dönüştürebilmeniz için size çözümler sunmamız gerektiğine inanıyoruz. Farklı bölgelerdeki ayrıntılı geri dönüşüm bilgileri için lütfen http://csr.asus.com/ english/Takeback.htm adresini ziyaret edin.

#### <span id="page-45-0"></span>**ENERGY STAR uyumlu ürün**

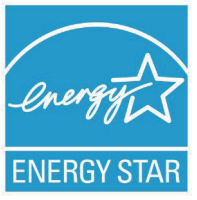

ENERGY STAR, enerji açısından verimli ürünler ve uygulamalarla paradan tasarruf etmemize ve çevreyi korumamıza katkı sağlayan, A.B.D. Çevre Koruma Ajansı ve A.B.D. Enerji Bakanlığı'nın ortak bir programıdır.

ENERGY STAR logolu tüm ASUS ürünleri ENERGY STAR standardına uygundur ve güç yönetimi özelliği varsayılan olarak etkindir. Monitör ve bilgisayar kullanıcı tarafından 15 ve 30 dakika kullanılmadıgında otomatik olarak uyku moduna geçer. Bilgisayarı uyandırmak için, fareye tıklayın veya klavyedeki herhangi bir tuşa basın.

Güç yönetimi ve çevreye yararları hakkında daha fazla bilgi için lütfen http://www.energy.gov/powermanagement adresini ziyaret edin. Ayrıca, ENERGY STAR ortak programı hakkında daha fazla bilgi için lütfen http://www.energystar.gov adresini ziyaret edin.

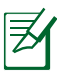

ENERGY STAR, DOS tabanlı olmayan veya İşletim Sistemi bulunmayan ürünlerde DESTEKLENMEMEKTEDİR.

### **Bu Kılavuz Hakkında Notlar**

Belirli görevleri güvenli ve tam olarak yerine getirmek için bu kılavuzda dikkat etmeniz gereken birkaç not ve uyarı kullanılmıştır. Bu notlar aşağıda açıklandığı gibi farklı önem derecelerine sahiptir:

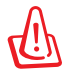

**UYARI!** Güvenli çalıştırma için izlenmesi gereken önemli bilgiler.

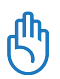

**ÖNEMLİ!** Veri, bileşen ve şahıslara zarar gelmesini önlemek için izlenmesi gereken önemli bilgiler.

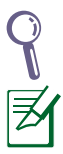

**İPUCU**: Görevleri tamamlamak için ipuçları.

**NOT**: Özel durumlar için bilgiler.

## **Hoşgeldiniz**

<span id="page-46-0"></span>EB1030/ EB1031/ EB1033 ürününü satın aldığınız için tebrik ederiz. Aşağıdaki resimlerde yeni PC'nizin paketinin içeriği görüntülenmektedir. Aşağıdaki parçalardan herhangi biri hasar görmüş ya da kayıp ise bayinizle temasa geçin.

### **Paket içeriği**

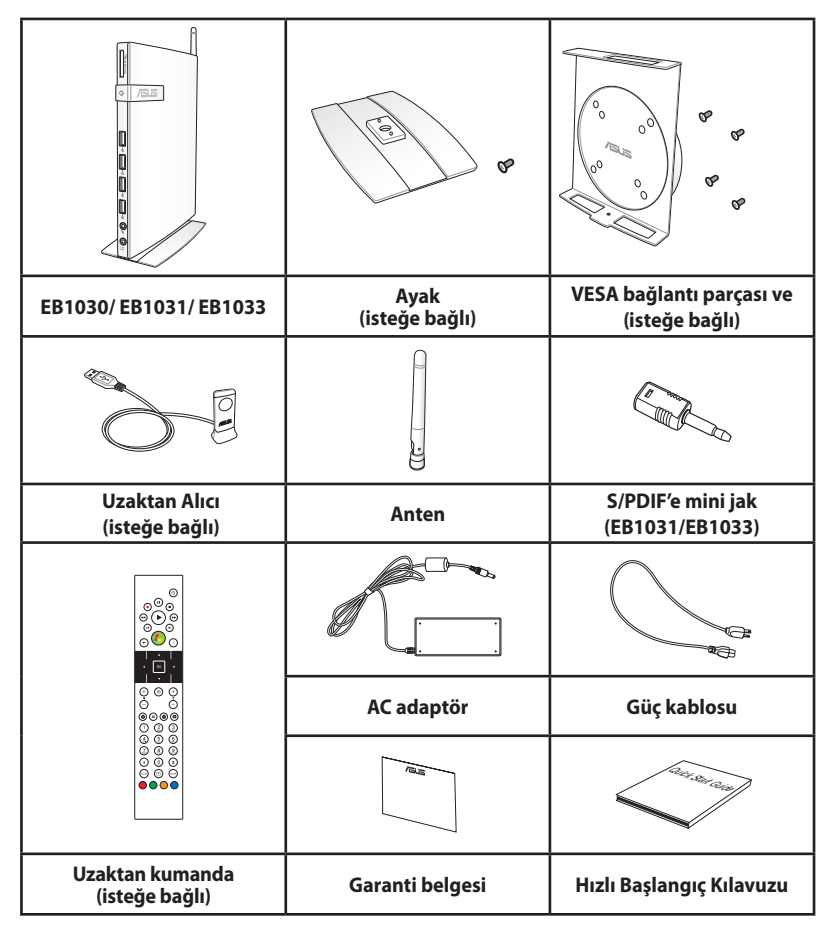

Cihaz veya parçaları garanti süresi içinde normal ve doğru kullanım sırasında sorun çıkarır veya arızalanırsa, garanti kartını bozuk parçaların değiştirilmesi için ASUS Servis Merkezine götürün.

### <span id="page-47-0"></span>**Ön görünüm**

Sistemin bu yüzünde bulunan bileşenleri tanımlamak için aşağıdaki diyagrama müracaat edin.

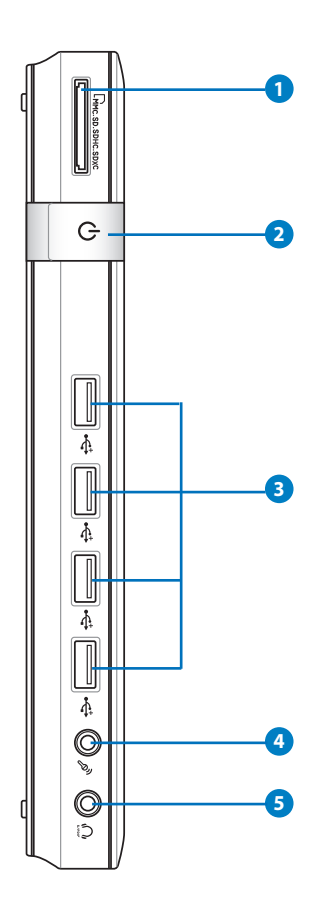

#### **B** L<sub>M</sub> Bellek kartı yuvası

Yerleşik bellek kartı okuyucu dijital kameralar, MP3 oynatıcılar, cep telefonları ve PDA gibi aygıtlarda kullanılan MMC/SD/SDHC/SDXC kartları okur.

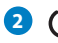

#### **Güç anahtarı 2**

Güç anahtarı sistemi AÇMANIZI ve KAPATMANIZI sağlar.

#### **USB Portu 3**

USB (Universal Serial Bus) portu klavye, fare aygıtı, fotoğraf makinesi ve sabit disk sürücü gibi USB aygıtlarıyla uyumludur. USB aracılığıyla ilave takma istasyonlar ya da hub olarak çalışan bazı çevre birimleri ile tek bilgisayar üzerinde birçok cihazın aynı anda çalıştırılması sağlanır.

#### **4** 6

#### **Mikrofon Jakı**

Mikrofon jakı video konferans, sesli okuma ya da basit ses kayıtları için kullanılan mikrofonu bağlamak amacıyla tasarlanmıştır.

#### **Kulaklık/Ses Çıkışı (S/PDIF Çıkışı) jakı 5**

Stereo kulaklık jakı sistem ses çıkış sinyalini güçlendirilmiş hoparlör ya da kulaklığa bağlamak için kullanılır. Analog veya dijital ses iletimi için bu jaka 3,5mm mini-jak ses kablosu takın.

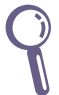

 S/PDIF Çıkışı işlevi için, amplifikatörünüze bağlamada ürünle gelen mini jakı S/PDIF adaptörüne bağlayın. (yalnızca EB1031/ EB1033)

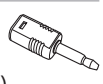

### <span id="page-49-0"></span>**Arka Görünüm**

Sistemin bu yüzünde bulunan bileşenleri tanımlamak için aşağıdaki diyagrama müracaat edin.

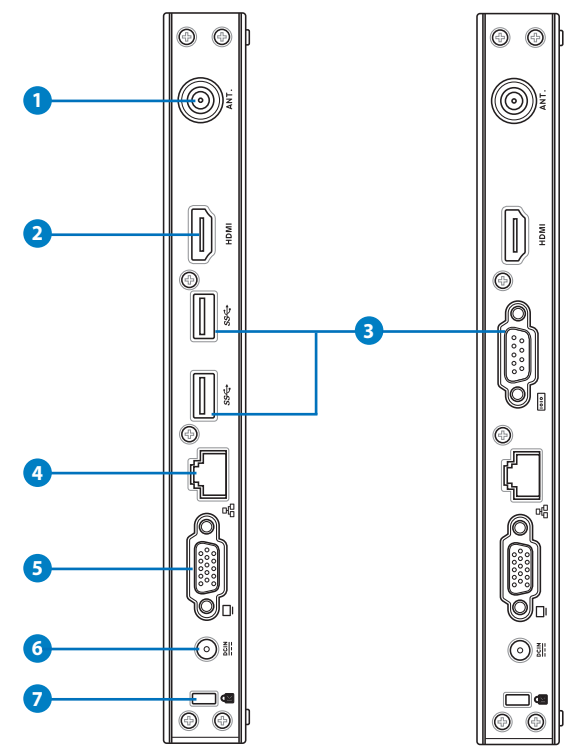

#### $\mathbf{U}^{(\cdot)}$  Kablosuz anten jakı

Jak, kablosuz sinyal alımını güçlendirmek için ürünle gelen kablosuz anteni bağlamakta kullanılır.

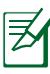

Anten, ihtiyaca göre takılabilir / sökülebilirdir. Wi-Fi kullanımdayken daha iyi sinyal alımı için anteni PC'nin üzerine takın.

#### **HDMI bağlantı noktası 2**

HDMI (Yüksek Tanımlı Multimedya Arayüzü) bağlantı noktası, daha geniş bir dış ekran üzerinde görüntülemeye izin vermek için LCD TV veya monitör gibi tam HD bir aygıtı destekler.

#### **3** ss \cdot USB Portu (3.0) (EB1031/EB1033)

USB (Universal Serial Bus) portu klavye, fare aygıtı, fotoğraf makinesi ve sabit disk sürücü gibi USB aygıtlarıyla uyumludur. USB aracılığıyla ilave takma istasyonlar ya da hub olarak çalışan bazı çevre birimler ile tek bilgisayar üzerinde birçok cihazın aynı anda çalıştırılması sağlanır.

**Seri Bağlantı Noktası (COM Bağlantı Noktası ) (EB1030)** 9 pinli D-sub seri bağlantı noktası; seri çizim tableti, seri fare ya da seri modem gibi seri cihazları desteklemektedir.

#### **LAN Portu 4**

Sekiz pinli RJ-45 LAN portu, bir yerel ağa bağlantı kurmak için standart bir Ethernet kablosunu destekler.

#### **Ekran (Monitör) Çıkışı 5**

15 iğneli D-alt monitör bağlantı noktası, daha büyük harici bir ekranda görüntüleme için monitör veya projektör gibi standart VGA uyumlu bir aygıtı destekler.

#### **Güç girişi (DC 19V) 6**

Birlikte verilen güç adaptörü bu jak ile AC gücü DC güce çevirir. Bu jak içinden geçen güç ile bilgisayarın beslemesi yapılır. Bilgisayarın hasar görmesini önlemek için her zaman birlikte verilen güç adaptörünü kullanın.

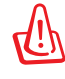

**7**

Güç adaptörü kullanımda iken ılık veya sıcak olabilir. Adaptörün üstünü kapatmayın ve bedeninizden uzak tutun.

#### **Kensington® Kilit Bağlantı Noktası**

Kensington® kilit bağlantı noktası, PC'nin Kensington® uyumlu güvenlik ürünleri kullanılarak sabitlenmesini sağlar. Bu güvenlik ürünleri genellikle metal bir kablo ve PC'nin sabit bir nesneden çıkarılmasını önleyen bir kilit içerir.

### <span id="page-51-0"></span>**Altlığı takma (isteğe bağlı)**

Ürünle gelen standı kullanarak EB1030/ EB1031/ EB1033'nizi dik hale getirin. Bunu yapmak için:

- 1. PC'nin altındaki vida deliğini bulun.
- 2. Ayak vidasını PC vida deliğiyle hizalayın ve sonra ayağı PC'ye bir tornavida ile sabitleyin.

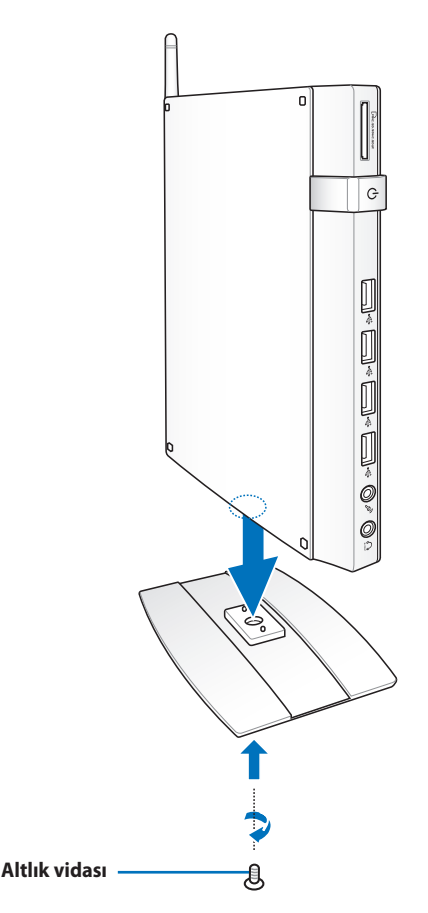

### <span id="page-52-0"></span>**PC'nizi bir monitöre takma (isteğe bağlı)**

EB1030/ EB1031/ EB1033'nizi bir monitörün arka tarafına da takabilirsiniz.

1. İsteğe bağlı VESA montajını VESA bağlantı parçası kitiyle verilen dört vidayla monitörünüze sabitleyin.

VESA bağlantı parçasını sıkıştırmak için, monitörünüz VESA75 veya VESA100 standardıyla uyumlu olmalıdır.

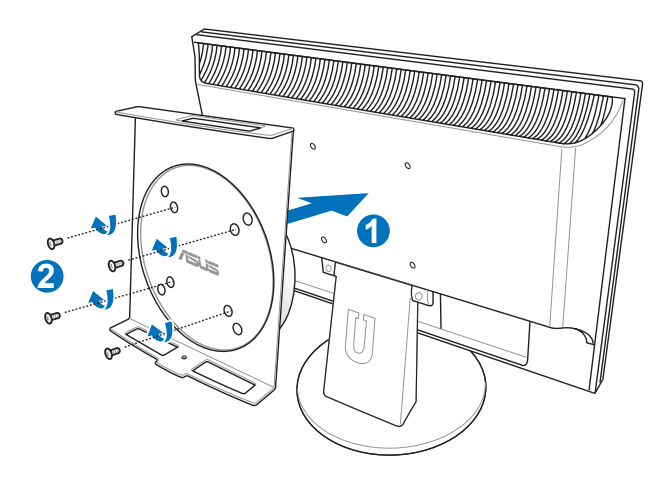

2. PC'nizi hizalamanın doğru olmasına dikkat ederek VESA bağlantı parçasına yerleştirin ve ardından PC'yi aşağıdan altlık vidasıyla VESA bağlantı parçasına sabitleyin.

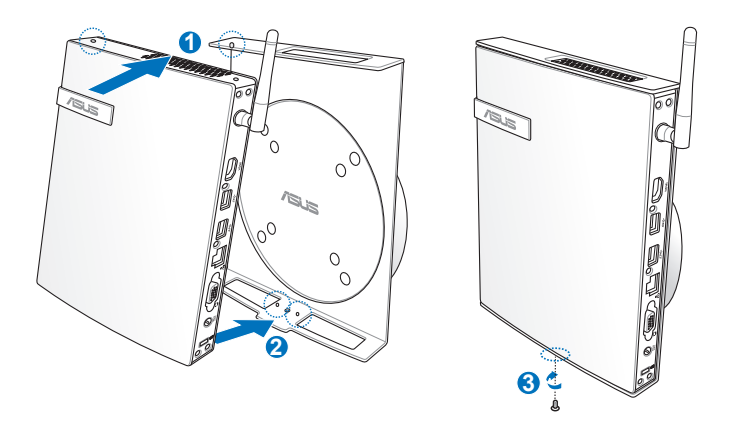

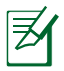

PC'ye yerleştirirken VESA bağlantı parçasının dönüş tekerlediğinden ASUS ticari markasının alışılmış konumuna geldiğinden emin olun, böylece makine düzgün dönebilir.

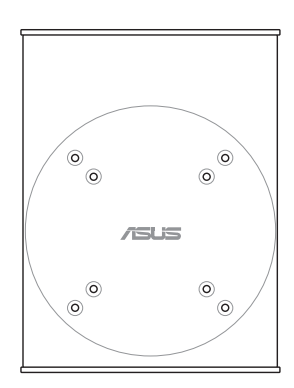

3. VESA bağlantı parçası ön ve arka G/Ç bağlantı noktalarını uygun açılarda kullanmak için PC'yi döndürebilmeniz için tasarlanmıştır. VESA bağlantı parçasındaki sabit PC'yi döndürmek için, tekerleğin kilidini açmak için VESA bağlantı parçasının altındaki kol anahtarına basın. Sonra tercihe göre döndürün.

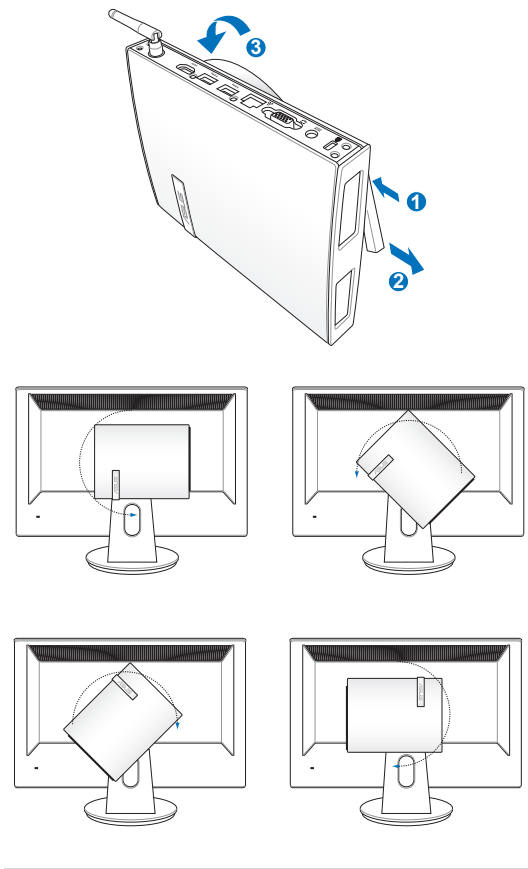

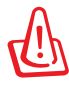

- 1. Sistem kullanımdayken dönüş çubuğunu dik hale getirmek önerilir.
- 2. Dönüş tekerleğini çalıştırırken lütfen PC'ye bağlı kabloları not edin. Gevşek kabloların vereceği zararı önlemek için, tekerlek 90°'den fazla saat yönünde/saatin tersi yönünde döndürülemez.

<span id="page-55-0"></span>EB1030/ EB1031/ EB1033'nizi kullanmadan önce, çevre birimleri takmanız gerekir.

### **Bir ekrana takma**

VGA kablosunun bir ucunu bir LCD monitor ( **1** ) 'e bağlayın ve diğer ucunu sistemin arka panelindeki **Ekran (Monitör)** Çıkış bağlantı noktasına bağlayın ( **2** ).

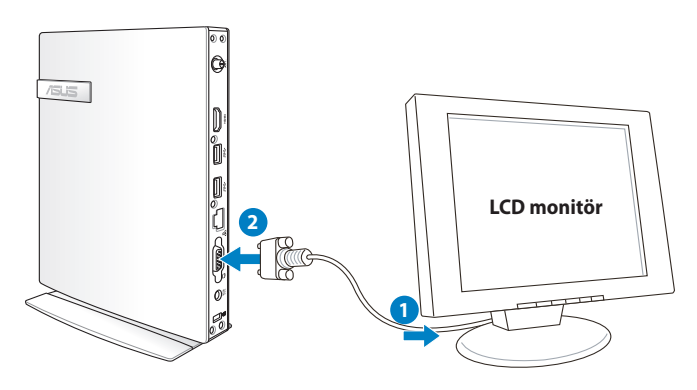

### **USB Aygıtlara Takma**

Kablolu/kablosuz klavyeler (bölgeye göre değişir), mouse'lar ve yazıcılar gibi **USB** aygıtlarını sistemin arka panelindeki USB bağlantı noktalarına bağlayın.

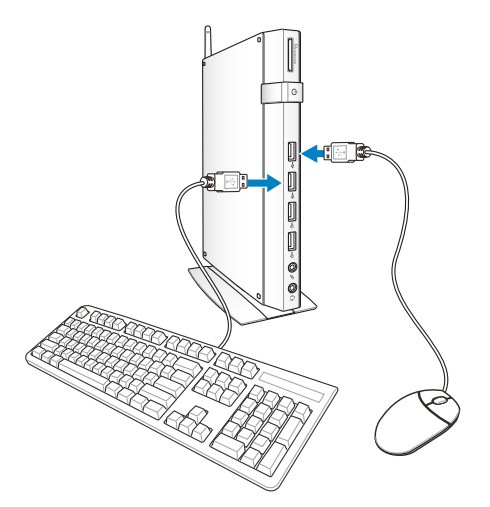

### <span id="page-56-0"></span>**Bir Ağ Aygıtına Bağlanma**

### **LAN'a bağlama**

Ağ kablosunun bir ucunu sistem arka panelindeki **LAN** yuvasına, diğer ucunu bir göbek veya anahtara takın.

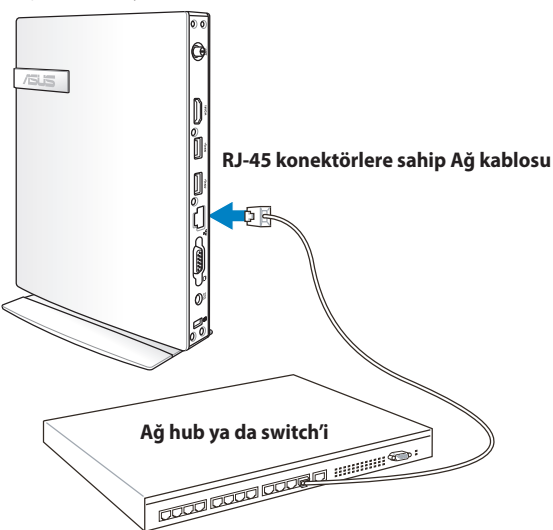

### **Conexión Wi-Fi a través de una antena inalámbrica**

Kablosuz anten, kablosuz sinyal alımını iyileştirmek için sağlanmıştır. Anten ihtiyaca göre takılabilir/ sökülebilirdir. Wi-Fi kullanımdayken daha iyi sinyal alımı için anteni PC'ye bağlayın.

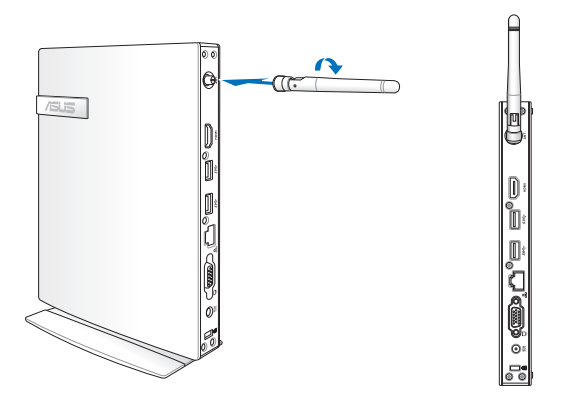

### <span id="page-57-0"></span>**Sistemi açma**

Ürünle gelen AC adaptörünü sistem arka panelindeki **DC IN** jakına takın, ve sonra sistemi açmak için ön paneldeki **güç anahtarına** basın.

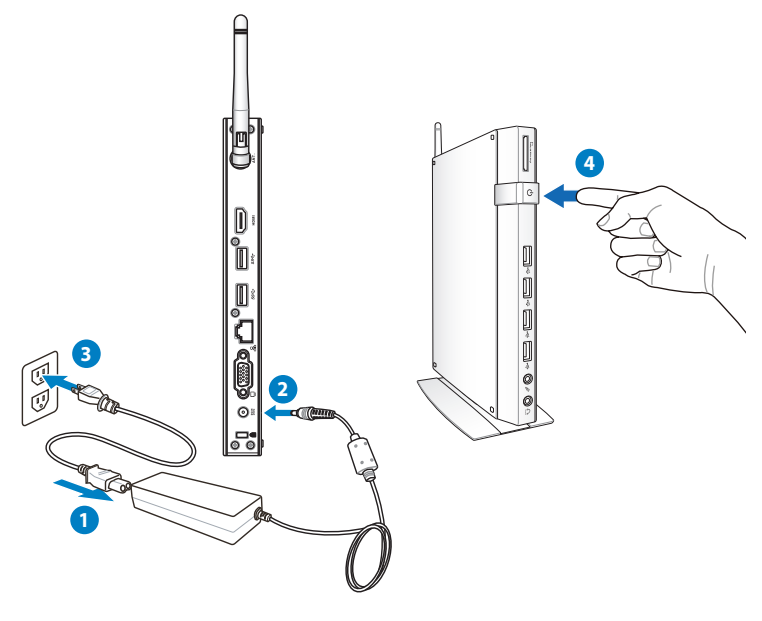

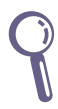

- PC'niz kullanımda değilken, güç tüketimini kaydetmek için güç adaptörünü fişten çıkarın veya AC çıkışını kapatın.
- Windows® Denetim Masası'nda güç yönetim ayarlarını yapın. Bu, PC'nizin düşük güç tüketimi moduna ayarlandığından ve aynı zamanda tam olarak çalışır olduğundan emin olmanız içindir.

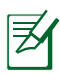

BIOS ayarlarına girmek için, açılış sırasında <**F2**> tuşuna arka arkaya basın.

<span id="page-58-0"></span>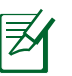

Bu bölümdeki tüm ekran resimleri sadece referans içindir. Gerçek ekran resimleri işletim sistemlerinden farklı olabilir. En son bilgileri almak için www.asus.com 'dan ASUS websitesini ziyaret edin.

### **Kablosuz bağlantıyı ayarlama**

Kablosuz bir ağa bağlanmak için, aşağıdaki talimatları takip edin:

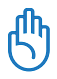

Güvenlik nedeniyle, güvensiz bir ağa BAĞLANMAYIN. Aksi takdirde, şifreleme olmadan iletilen bilgiler başkaları tarafından görülebilir.

- 1. Windows<sup>®</sup> Uyarı alanında orange star di bulunan kablosuz ağ simgesine tıklayın.
- 2. Listeden bağlanmak istediğiniz kablosuz erişim noktasını seçin ve bağlantıyı oluşturmak için **Bağlan**'ı tıklatın.

İstediğiniz erişim noktasını bulamazsanız, listeyi yenilemek ve listeye yeniden bakmak için sağ üst köşedeki Yenile simgesini **\*** tıklatın.

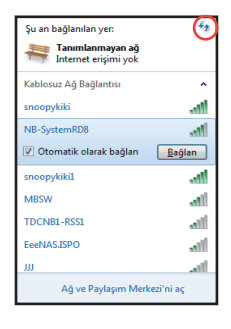

**Türkçe**

- 3. Bağlantı sırasında bir parola girmeniz gerekebilir.
- 4. Bağlantı kurulduktan sonra , bağlantı listede gösterilir.
- 5. Uyarı alanında kablosuz ağ simgesini dil görebilirsiniz.

### <span id="page-59-0"></span>**Kablolu bağlantı yapılandırma**

Kablolu bir ağ kurmak için aşağıdaki talimatları izleyin:

#### **Dinamik IP kullanma / PPPoE ağ bağlantısı:**

1. Windows® görev çubuğundaki sarı uyarı üçgeni olan ağ simgesini Fal tıklatın ve **Ağ ve Paylaşım Merkezi'ni aç'ı** seçin.

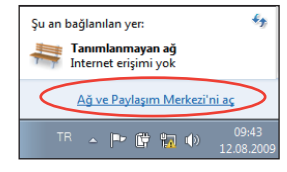

2. Soldaki mavi bölmede **Bağdaştırıcı ayarlarını değiştir** öğesini tıklatın.

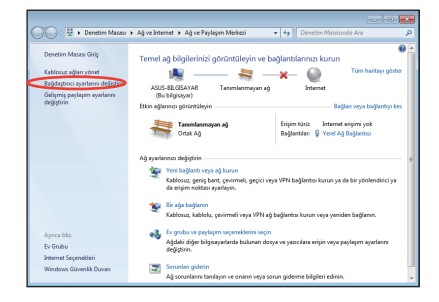

3. **Yerel Ağ Bağlantısı**'nı sağ tıklatın ve **Özellikler**.

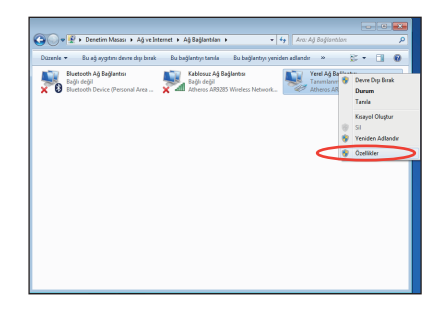

4. **İnternet Protokolü sürüm 4 (TCP/IPv4)** öğesini vurgulayın ve **Özellikler**'i tıklatın.

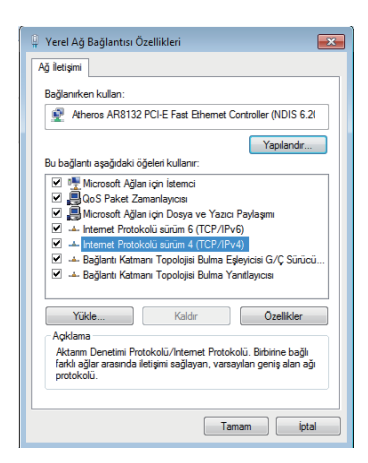

5. İlk seçenek olan **Otomatik olarak bir IP adresi al** seçeneğini işaretleyin ve **TAMAM**'ı tıklatın.

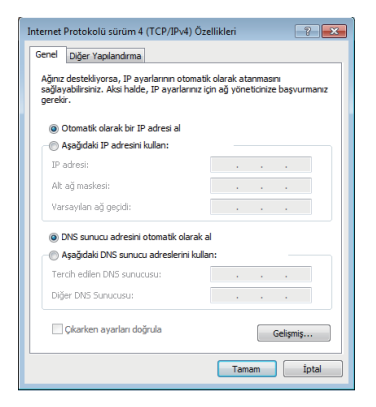

#### *(PPPoE kullanıyorsanız aşağıdaki adımları tekrarlayın)*

6. **Ağ ve Paylaşım Merkezi** kısmına dönerek **Yeni bir bağlantı veya ağ oluştur** öğesini tıklatın.

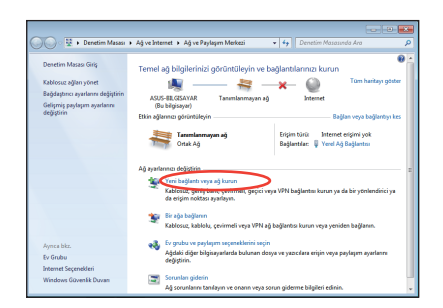

7. **Internet'e Bağlan**'ı seçip **İleri**yi tıklatın.

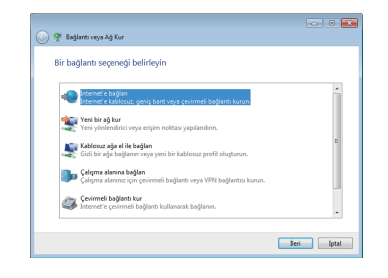

- 9. Kullanıcı adınızı, Parolanızı ve Bağlantı adınızı girin. **Bağlan** düğmesini tıklatın.
	- O o Internet'e bağları let servis sağlayıcınızın (ISS) bilgilerini yazır ASUS  $\sim$ .<br>Karakterleri göster El Bu parolaw animsa ABC Connection Raffanti ade e – Diğer kişilerin bu bağlantıyı kullanmasına izin ver<br>Bu seçenek bu bilgisayara erişimi olan kişilerin bu bağ t Servis Sağlayıcam (ISS) yok Bağlan İptal
- 11. Görev çubuğundaki ağ simgesini ve oluşturduğunuz bağlantıyı tıklatın.

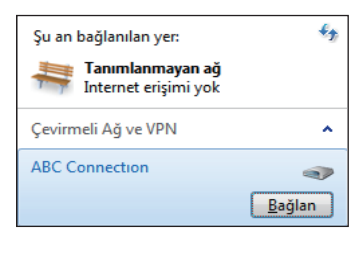

8. **Geniş bant (PPPoE)** seçeneğini işaretleyip **İleri** düğmesini tıklatın.

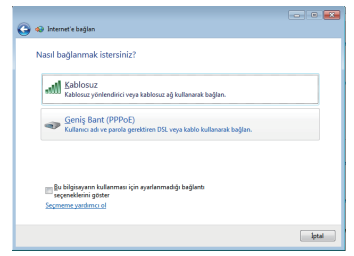

10. Yapılandırmayı tamamlamak için **Kapat** düğmesini tıklatın.

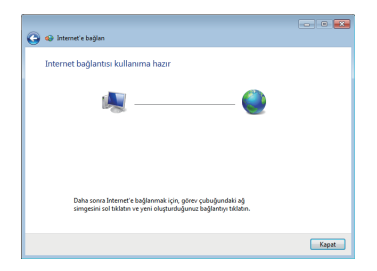

12. Kullanıcı adınızı ve parolanızı girin. Internet'e bağlanmak için **Bağlan**'ı tıklatın.

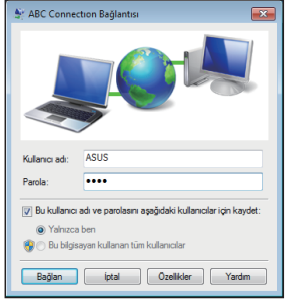

#### **Statik IP kullanma:**

- 1. Statik IP ağ yapılandırmasını başlatmak için 1~4 arasındaki dinamik IP kullanma adımlarını tekrarlayın.
- 2. İkinci seçenek olan **Aşağıdaki IP adresini kullan**'ı seçin.
- 3. Hizmet sağlayıcınızdan öğreneceğiniz IP adresini, Alt ağ maskesini ve Ağ Geçidini girin.
- 4. Gerekirse, tercih edilen DNS Sunucusu adresini ve alternatif adresi girin.

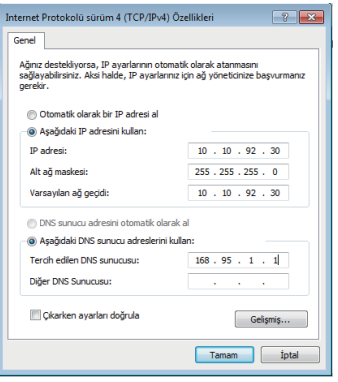

5. Gerekli tüm değerleri girdikten sonra, ağ bağlantısını oluşturmak için **Tamam**'ı tıklatın.

### <span id="page-63-0"></span>**ASUS Kolay Güncelleme**

ASUS Easy Update, PC'niz için en son BIOS'u, sürücüleri ve uygulamaları otomatik algılayan ve yükleyen bir yazılım aracıdır.

1. Windows® bildirim alanından **ASUS Easy Update** simgesine sağ tıklayın.

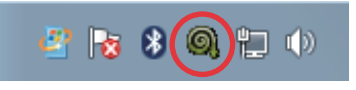

- 2. Sisteminizi ne kadar sıklıkla güncellemek istediğinizi belirlemek için **Programla**'yı seçin.
- 3. Güncellemeyi etkinleştirmek için **Güncelle**'yi seçin.

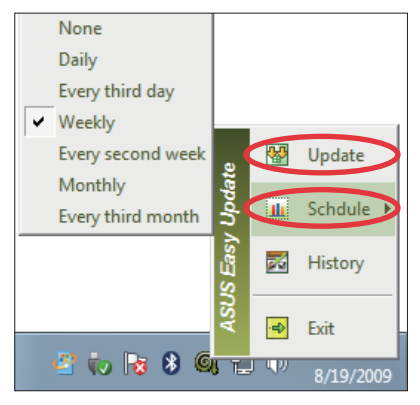

4. İndirebileceğiniz öğeleri göstermek için **Tamam**'a tıklayın.

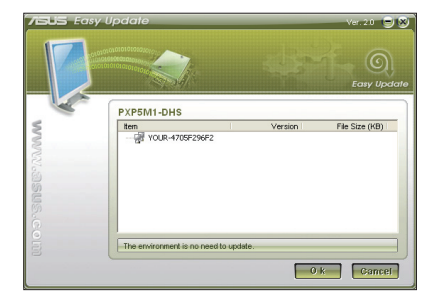

5. İndirmek istediğiniz öğe(ler)i kontrol edin ve daha sonra **Tamam**'a tıklayın.

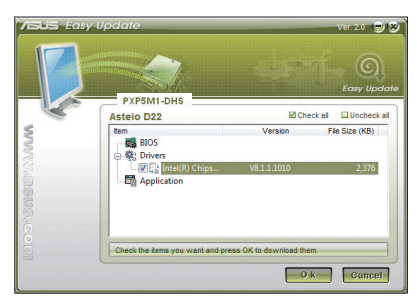

### <span id="page-64-0"></span>**Kurtarma Bölümünün Kullanımı**

Kurtarma Disk Bölümü fabrikada sisteminize kurulan işletim sistemi, sürücüler ve yardımcı programların bir imajını içerir. Kurtarma Disk Bölümü, sabit diskiniz düzgün bir şekilde çalışıyor ise sistem yazılımını orijinal çalışma durumuna hızlı bir şekilde geri yükleyen kapsamlı bir kurtarma çözümü sunar. Kurtarma Disk Bölümünü kullanmadan önce veri dosyalarınızı (Outlook PST dosyaları gibi) bir USB aygıtına ya da bir ağ sürücüsüne kopyalayın ve özelleştirilmiş yapılandırma ayarlarını (ağ ayarları gibi) bir yere not edin.

### **Windows İS'yi Fabrika Varsayılan Bölümüne Kurtarma (F9 Kurtarma)**

- 1. Ön yükleme sırasında [F9] tuşuna basın.
- 2. Bu öğe göründüğünde **Windows setup [EMS Enabled] (Windows kurulumu [EMS Etkin])**'i seçin ve [Enter] tuşuna basın.
- 3. Dili seçin ve **Next (İleri)** düğmesini tıklatın.
- 4. **Recover the OS to the Default Partition (İşletim Sistemini Varsayılan Bölüme Kurtar)**'ı seçin ve **Next (İleri)**'yi tıklatın.
- 5. Fabrika varsayılan bölümü görüntülenir. **Next (İleri)**'yi tıklatın.
- 6. Varsayılan bölümdeki veriler silinir. Sistem kurtarmayı başlatmak için **Recovery (Kurtar)**'ı tıklatın.

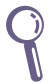

Seçilen bölümdeki tüm verilerinizi kaybedeceksiniz. İlk önce önemli verilerinizi yedeklediğinizden emin oluın.

7. Kurtarma işlemi başarıyla tamamlandığında, sistemi yeniden başlatmak için **Reboot (Yeniden Başlat)**'ı tıklatın.

#### **Fabrika Varsayılan Ortam Veirlerini USB Sürücüsüne Yedekleme (F9 Yedekle)**

- 1. Önceki bölümdeki adım 1—3'ü tekrarlayın.
- 2. **Backup the Factory Environment to a USB Drive (Fabrika Ortamını USB Sürücüye Yedekle)**'yi seçin ve **Next (İleri)**'yi tıklatın.
- 3. Fabrika Varsayılan Ortam yedeklemesini başlatmak için, USB depolama aygıtını bilgisayarınıza bağlayın.

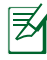

Bağlanan USB depolama aygıtının boyutu 20GB'dan büyük olmamalıdır. Gerçek boyutu bilgisayar modelinize göre değişebilir.

4. PC'nize birden fazla USB depolama cihazı bağlanırsa istenen bir USB depolama cihazını seçin ve **İleri**'yi tıklatın.

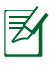

Seçilen USB depolama aygıtında uygun boyutta bölüm zaten varsa (örneğin, yedekleme bölümü olarak kullanılmış bir bölüm), sistem otomatik olarak bu bölümü gösterir ve yedekleme için bunu kullanır.

5. Önceki adımda farklı durumlara göre, seçilen USB depolama aygıtı veya seçilen bölümdeki veriler silinir. Yedekleme işlemini başlatmak için **Backup (Yedekle)**'yi tıklatın.

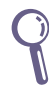

Seçilen USB depolama aygıtı veya bölümdeki tüm verilerinizi kaybedeceksiniz. İlk önce önemli verilerinizi yedeklediğinizden emin oluın.

6. Fabrika varsayılan ortamına yedekleme işlemi başarıyla tamamlandığında, sistemi yeniden başlatmak için **Reboot (Yeniden Başlat)**'ı tıklatın.

### <span id="page-66-0"></span>**USB depolama aygıtını kullanma (USB Geri Yükleme)**

Sisteminizdeki Kurtarma Bölümü kilitlendiğinde, sistemi fabrika varsayılan bölümüne ya da fabrika ortamı verilerini tüm sabit diske geri yüklemek için USB depolama aygıtını kullanın.

- 1. Fabrika ortamı verilerini yedeklediğiniz USB depolama aygıtını bağlayın.
- 2. Önyükleme sırasında F8 tuşuna bastığınızda, **Please select boot device (Lütfen önvükleme avgıtını seçin)** ekranı görünür. Bağlı USB depolama cihazından önyüklemek için USB:XXXXXX'i seçin.
- 3. Dili seçin ve **Next (İleri)** düğmesini tıklatın.
- 4. **Geri Yükle**'yi seçin ve **Next (İleri)**'yi tıklatın.
- 5. Bir görev seçin ve **Next (İleri)**'yi tıklatın. Görev seçenekleri:

#### **İşletim sistemini yalnızca Varsayılan Bölüme geri yükle**

İşletim sistemini fabrika varsayılan bölümüne geri yüklemek istiyorsanız, bu seçeneği belirleyin. Bu seçenek, sistem bölümü "C"' deki tüm verileri siler ve bölüm "D" değiştirilmeden korur. **Next (İleri)**'yi tıklattıktan sonra, fabrika varsayılan bölümü gösterilir. **Next (İleri)**'yi tekrar tıklatın.

#### **Tüm Sabit Diski Geri Yükle**

 Bu seçeneği PC'nizi fabrika varsayılan durumuna geri yüklemek istediğinizde seçin. Bu seçenek sabit disk sürücünüzdeki tüm verileri siler ve "C" sürücüsü olarak yeni bir sistem bölümü ve "D" sürücüsü olarak boş bir bölüm ve Kurtarma Bölümü oluşturur.

- 6. Fabrika varsayılan bölümü ve tüm sabit diskteki veriler önceki adımda belirlediğiniz seçime bağlı olarak silinir. Görevi başlatmak için **Restore (Geri Yükle)**'yi tıklatın.
- 7. Geri yükleme işlemi başarıyla tamamlandığında, sistemi yeniden başlatmak için **Reboot (Yeniden Başlat)**'ı tıklatın.

### **ASUS İrtibat bilgileri**

#### **ASUSTeK COMPUTER INC.**

Adres 15 Li-Te Road, Peitou, Taipei, Taiwan 11259 Telefon +886-2-2894-3447 Faks +886-2-2890-7798 E-mail info@asus.com.tw Çevrimiçi destek www.asus.com.tw

#### **Teknik Destek**

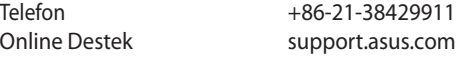

#### **ASUS COMPUTER INTERNATIONAL (Amerika)**

Çevrimiçi destek usa.asus.com

Adres 800 Corporate Way, Fremont, CA 94539, USA Telefon +1-510-739-3777 Faks +1-510-608-4555

#### **Teknik Destek**

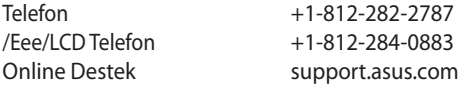

#### **ASUS COMPUTER GmbH (Almanya ve Avusturya)**

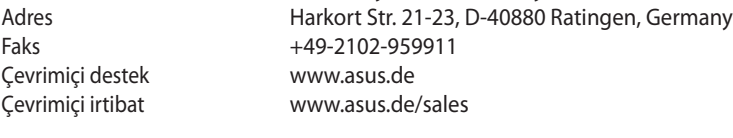

#### **Teknik Destek**

Bileşen Telefonu +49-1805-010923**\***

Sistem/Dizüstü Bilgisayar /Eee/LCD Telefon +49-1805-010920**\*** Destek Faksı +49-2102-9599-11 Online Destek support.asus.com

**\* Bir Almanya sabit hattından arama 0.14 Euro/dakika; cep telefonundan arama 0.42 Euro/dakika.**

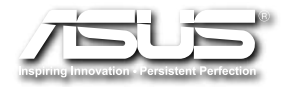

## **EB1030/EB1031/EB1033 คู่มือผู้ใช้**

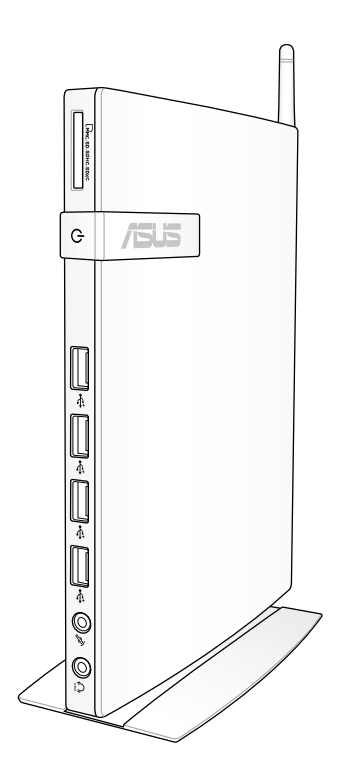

TH6785 พิมพ์ครั้งที่ 1 กุมภาพันธ์ 2012

#### **ลิขสิทธิ์ถูกต้อง © 2012 ASUSTeK COMPUTER INC. สงวนลิขสิทธิ์**

ห้ามทำซ้ำ ส่งต่อ คัดลอก เก็บในระบบที่สามารถเรียกกลับมาได้ หรือแปลส่วนหนึ่งส่วนใดของคู่มือฉบับนี้เป็นภาษา อื่น ซึ่งรวมถึงผลิตภัณฑ์และซอฟต์แวร์ที่บรรจุอยู่ภายใน ยกเว้นเอกสารที่ผู้ซื้อเป็นผู้เก็บไว้เพื่อจุดประสงค์ในการ สำรองเท่านั้น โดยไม่ได้รับความยินยอมเป็นลายลักษณ์อักษรอย่างชัดแจ้งจาก ASUSTeK COMPUTER INC. ("ASUS")

ผลิตภัณฑ์และชื่อบริษัทที่ปรากฏในคู่มือนี้อาจเป็น หรือไม่เป็นเครื่องหมายการค้าจดทะเบียน หรือ ลิขสิทธิ์ของบริษัทที่เป็นเจ้าของ และมีการใช้เฉพาะสำหรับการอ้างอิง หรืออธิบายเพื่อประโยชน์ของเจ้า ้ ของเท่านั้น โดยใม่มีวัตถุประสงค์ในการละเมิดใดๆ เครื่องหมายการค้าทั้งหมดเป็นทรัพย์สินของ บริษัทที่เป็นเจ้าของ

เราใช้ความพยายามทุกวิถีทาง เพื่อให้มั่นใจว่าเนื้อหาในคู่มือฉบับนี้มีความถูกต้องและทันสมัย อย่างไร ก็ตาม ไม่มีการรับประกันถึงความถูกต้องของเนื้อหาภายใน และผู้ผลิตสงวนสิทธิ์ในการเปลี่ยนแปลงใดๆ โดยไม่ต้องแจ้งให้ทราบล่วงหน้า

### **สารบัญ**

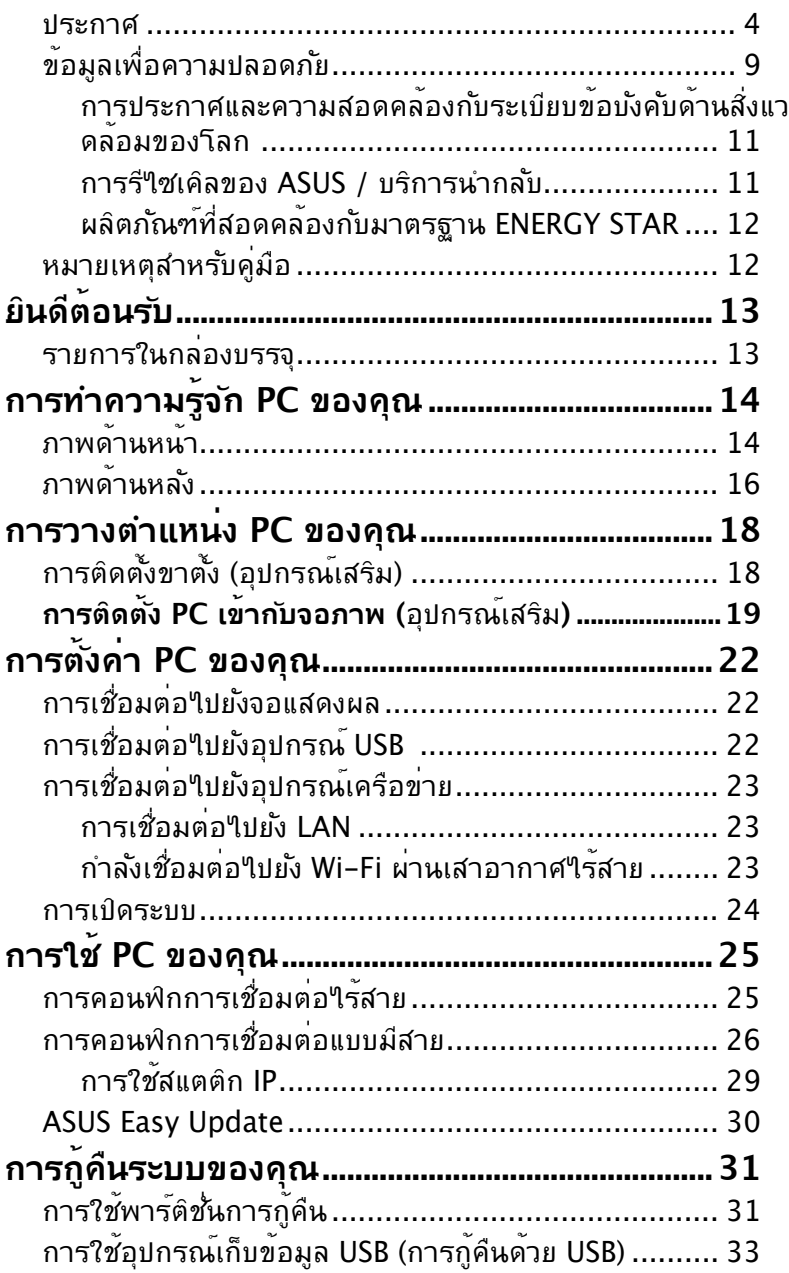

### <span id="page-71-0"></span>**ประกาศ**

### **ถ้อยแถลงของคณะกรรมการการสื่อสารกลาง**

อุปกรณ์นี้สอดคล้องกับส่วนที่ 15 ของกฎข้อบังคับ FCC การทางานต้องเป็นใบตามเงื่อนใขสองขอต่อใบนี้:

- อุปกรณ์ต้องไม่ก่อให้เกิดการรบกวนที่เป็นอันตราย และ
- อุปกรณ์ต้องสามารถทนต่อการรบกวนใดๆ ที่ได้รับ รวมทั้งการรบกวนที่อาจก่อให้เกิดการทำงานที่ใม่พึงประสงค์

อุปกรณ์นี้ได้รับการทดสอบ และพบว่าสอดคล้องกับข้อจำกัดของอุปกรณ์ ์ดิจิตอลคลาส B ซึ่งเป็นใปตามส่วนที่ 15 ของกฎข้อบังค*ั*บ FCC ข้อจำกัดเหล่านี้ได้รับการออกแบบเพื่อให้การป้องกันที่เหมาะสมต่อการรบกวน ที่เป็นอันตรายในการติดตั้งบริเวณที่พักอาศัย อุปกรณ์นี้สร้าง ใช้ และสามารถแผ่พลังงานความถี่คลื่นวิทยุ

และถ้าไม่ได้ติดตั้งและใช้อย่างเหมาะสมตามที่ระบุในขั้นตอนการใช้งาน ของผ<sup>ู</sup>้ผลิต อาจก่อให<sup>้</sup>เกิดการรบกวนที่เป็นอ*ั*นตรายต่อการสื่อสารวิทย อย่างไรก็ตาม

ไม่มีการรับประกันว่าการรบกวนจะไม่เกิดขึ้นในกรณีที่ติดตั้งอย่างเหมาะสม ถ้าอปกรณ์นี้ก่อให้เกิดการรบกวนกับบริการการสื่อสารต่อวิทยหรือการ รับโทรทัศน์

ซึ่งสามารถทราบได้โดยการเปิดและปิดอุปกรณ์ คุณควรพยายามแก้ไขการรบกวนโดยใช้วิธีดังต่อไปนี้หนึ่งหรือหลายวิธีรวมกัน:

- ปรับทิศทางหรือเปลี่ยนสถานที่ของเสาอากาศรับสัญญาณ
- เพิ่มระยะห่างระหว่างอุปกรณ์และเครื่องรับสัญญาณ
- เชื่อมต่ออปกรณ์ลงในเต้าเสียบในวงจรที่แตกต่างจากที่ใช้เสียบเครื่อง รับอยู่
- ปรึกษาตัวแทนจำหน่าย หรือช่างเทคนิควิทย/โทรทัศน์ที่มีประสบการณ์ เพื่อขอความช่วยเหลือ

ข้อควรระวัง:

การเปลี่ยนแปลงหรือการดัดแปลงที่ไม่ได้รับการเห็นชอบโดยองค์กร ที่มีหน้าที่รับผิดชอบเรื่องความสอดคล้อง จะทำให้สิทธิ์ในการใช้งานอุปกรณ์นี้ของผู้ใช้ สิ้นสุด
### คำเตือนการสัมผัสถูก RF

อุปกรณ์นี้ต้องได้รับการติดตั้งและใช้งานอย่างสอดคล้องกับขั้นตอนที่มีไว้ให้ และต้องติดตั้งเสา

อากาศที่ใช้สำหรับการรับส่งสัญญาณโดยเว้นระยะห่างจากทุกคนอย่างน้อย 20 ซม. และต้องไม่ ตั้งอยู่ในสถานที่เดียวกับ

หรือใช้งานร่วมกับเสาอากาศหรือเครื่องรับส่งอื่นๆ ผู้ใช้และผู้ติดตั้งต้อง ทำการติดตั้งเสาอากาศและสร้างสภาพแวดล้อมการทำงานของเครื่องรับส่งสัญญาณ ให้สอด คล้องกับการสัมผัสถูก RF

### **ประกาศเกี่ยวกับความสอดคล้อง ข้อกำหนด R&TTE (199/5/EC)**

รายการต่อไปนี้มีความสมบูรณ์ และได้รับการพิจารณาว่ามีความเกี่ยวข้อง และเพียงพอ:

- ข้อกำหนดที่สำคัญ ใน [บทความ 3]
- ข้อกำหนดในการป้องกันสำหรับสุขภาพ และความปลอดภัย ใน [บทความ 3.1a]
- การทดสอบความปลอดภัยทางไฟฟ้า ที่สอดคล้องกับ [EN 60950]
- ข้อกำหนดในการป้องกัน สำหรับความเข้ากันได้ทางแม่เหล็กไฟฟ้า ใน [บทความ 3.1b]
- การทดสอบความเข้ากันได้ทางแม่เหล็กไฟฟ้า ใน [EN 301 489-1] & [EN 301 489-17]
- การใช้คลื่นสเปกตร*ั*มวิทยอย่างมีประสิทธิภาพ ใน [บทความ 3.2]
- ชุดการทดสอบวิทยุ ที่สอดคล้องกับ [EN 300 328-2]

### **เครื่องหมาย CE**

### $\epsilon$ **เครื่องหมาย CE สำหรับอุปกรณ์ที่ไม่มี LAN ไร้สาย/บลูทูธ** รุ่นที่ส่งมอบของอุปกรณ์นี้ สอดคล้องกับความต้องการของ ข้อกำหนด EEC ที่ 2004/108/EC "ความเข้ากันได้ทางแม่เหล็กไฟฟ้า" และ 2006/95/EC "ข้อกำหนดแรงดันไฟฟ้าต่ำ"

# CEO

### **เครื่องหมาย CE สำหรับอุปกรณ์ที่มี LAN ไร้สาย/บลูทูธ**

อุปกรณ์นี้สอดคล้องกับความต้องการของข้อกำหนด 1999/5/EC ของรัฐสภาและคณะกรรมการแห่ง สหภาพยุโรป ตั้งแต่วันที่ 9 มีนาคม 1999 ที่ควบคุมอุปกรณ์วิทยุและการสื่อสารโทรคมนาคม และการรับรู้ถึงความสอดคล้องร่วมกัน

### **แชนเนลการทำงานไร้สายสำหรับโดเมนต่างๆ**

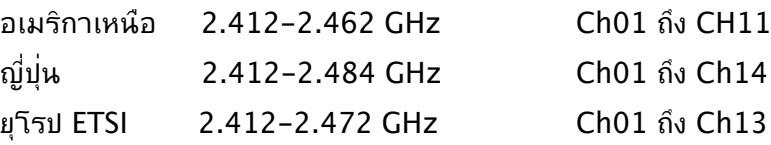

## **แถบความถี่ไร้สายที่ถูกจำกัดของฝรั่งเศส**

บางพนทของบระเทศผรังเคล มแถบความถี่ที่ถูกจำกัดการ*เข*งาน พลงงานในอาคารท'เดรบอนุญาตสูงสุดในกรณีที่เลวรายที่สุดคือ:

- 10mW สำหรับแถบ 2.4 GHz ทั้งหมด (2400 MHz–2483.5 MHz)
- 100mW สำหรับความถี่ระหว่าง 2446.5 MHz ถึง 2483.5 MHz

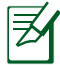

หมายเหตุ: แชนเนล 10 ถึง 13 รวมการทำงานในแถบ 2446.6 MHz ถึง 2483.5 MHz

การใช้งานภายนอกอาคาร มีความเป็นไปได้สองสามกรณี: ่ ในที่ดินซึ่งเป็นทรัพย์สินส่วนตัว หรือทรัพย์สินส่วนตัวของบุคคลสาธารณะ การใช้เป็นไปตามกระบวนการที่ได้รับอนุญาตโดยกระทรวงกลาโหม โดยมีพลังงานที่อนุญาตสูงสุด 100mW ในแถบ 2446.5–2483.5 MHz ไม่อนุญาตให้ใช้นอกอาคารบริเวณที่ดินสาธารณะ

ในเขตที่แสดงด้านล่าง สำหรับแถบ 2.4 GHz ทั้งหมด:

- พลังงานสูงสุดที่อนุญาตในอาคารคือ 100mW
- พลังงานสูงสุดที่อนุญาตนอกอาคารคือ 10mW

เขตซึ่งใช้แถบ 2400–2483.5 MHz ได้รับอนุญาต โดย EIRP ในอาคารน้อยกว่า 100mW และนอกอาคารน้อยกว่า 10mW:

- 01 Ain 02 Aisne 03 Allier
- 05 Hautes Alpes 08 Ardennes 09 Ariège<br>11 Aude 12 Avevron 16 Charer
- 12 Aveyron 16 Charente
- 24 Dordogne 25 Doubs 26 Drôme
- 32 Gers 36 Indre 37 Indre et Loire
- -
- 41 Loir et Cher 45 Loiret 50 Manche<br>55 Meuse 58 Nièvre 59 Nord 58 Nièvre 59 Nord
- 60 Oise 61 Orne 63 Puy du Dôme
- 64 Pyrénées Atlantique 66 Pyrénées Orientales
- 
- 67 Bas Rhin 68 Haut Rhin
- 
- 
- 
- 70 Haute Saône 71 Saône et Loire<br>75 Paris 182 Tarn et Garonr
	- 82 Tarn et Garonne
- 84 Vaucluse 88 Vosges 89 Yonne<br>90 Territoire de Belfort 94 Val de Marne 90 Territoire de Belfort
	-

#### ข้อกำหนดนี้มักจะมีการเปลี่ยนแปลงเมื่อเวลาผ่านไป ช่วยให้คุณใช้การ์ด LAN ไร้สายในพื้นที่ภายใน ประเทศฝรั่งเศสได้มากขึ้น สำหรับข้อมูลล่าสุด โปรดตรวจสอบกับ ART (www.arcep.fr)

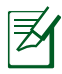

หมายเหตุ: การ์ด WLAN ของคุณรับส่งข้อมูลด้วยพลังงานน้อยกว่า 100mW แต่มากกว่า 10mW

# **ถ้อยแถลงของกระทรวงสื่อสารของแคนาดา**

อุปกรณ์ดิจิตอลนี้ต้องส่งสัญญาณรบกวนทางคลื่นวิทยุออกจากตัวอุปกรณ์ ์ดิจิตอลไม่เกินข้อจำกัดคลาส B ที่มีการกำหนดไว้ในกฎระเบียบการรบ กวนทางวิทยุของกระทรวงสื่อสารของแคนาดา อุปกรณ์ดิจิตอลคลาส B นี้สอดคล้องกับมาตรฐานแคนาดา ICES-003

### **ถ้อยแถลงการสัมผัสถูกการแผ่รังสี IC สำหรับแคนาดา**

อุปกรณ์นี้สอดคล้องกับข้อจำกัดในการสัมผัสถูกการแผ่รังสี IC ที่ตั้งขึ้นสำหรับสภาพแวดล้อมที่ไม่มีการควบคุม เพื่อให้สอดคล้องกับข้อกำหนดความสอดคล้องกับการสัมผัสถูก RF ของ IC, โปรดหลีกเลี่ยงการสัมผัสถูกเสาอากาศรับส่งโดยตรงระหว่างที่กำลังรับส่งข้อมูล ผู้ใช้ต้องปฏิบัติตามขั้นตอนการทำงานเฉพาะ เพื่อให้สอดคล้องกับการสัมผัสถูก RF ในระดับที่พอใจ

การทำงานต้องเป็นใปตามเงื่อนใขสองข<sup>ั</sup>อต่อ<sup>เ</sup>บนี้:

- อุปกรณ์ต้องไม่ก่อให้เกิดการรบกวน และ
- อปกรณ์ต้องสามารถทนต่อการรบกวนใดๆ รวมทั้งการรบกวนที่อาจก่อให้เกิดการทำงานที่ไม่พึงประสงค์ของอ ุปกรณ์

## **REACH**

เราเผยแพร่สารเคมีที่ใช้ในผลิตภัณฑ์ของเราซึ่งสอดคล้องกับเฟรมเ วิร์กของข้อบังคับ REACH (การลงทะเบียน, การประเมิน, การอนุมัติ และข้อจำกัดของสารเคมี) ใว<sup>้</sup>ที่เว็บใชต์ ASUS REACH ที่ http://csr.asus.com/english/REACH.htm.

# **ข้อมูลเพื่อความปลอดภัย**

PC ของคุณได้รับการออกแบบและทดสอบให้ตรงกับมาตรฐานความ ปลอดภัยล่าสุด สำหรับอุปกรณ์เทคโนโลยีสารสนเทศ อย่างไรก็ตาม เพื่อให้มั่นใจถึงความปลอดภัย คุณควรอ่านขั้นตอนเพื่อความปลอดภัยต่อไปนี้

## **การตั้งค่าระบบของคุณ**

- อ่านและปฏิบัติตามขั้นตอนทั้งหมดในเอกสาร ก่อนที่คุณจะใช้ งานระบบของคุณ
- อย่าใช้ผลิตภัณฑ์นี้ใกล้น้ำ หรือแหล่งกำเนิดความร้อน เช่น หม้อน้ำ
- วางเครื่องบนพื้นผิวที่มั่นคงด้วยขาตั้งที่ให้มา อย่าใช้ระบบโดยไม่ใส่ขาตั้ง
- ช่องเปิดต่างๆ บนตัวเครื่อง ใช้สำหรับการระบายอากาศ อย่า ขวางกั้น หรือปิดช่องเปิดเหล่านี้ ตรวจดูให้แน่ใจว่าคุณเว้นที่ว่าง รอบตัวเครื่องไว้มาก เพื่อการระบายอากาศ อย่าใส่วัตถุชนิดใดๆ ก็ตามลงในช่องเปิดสำหรับระบายอากาศ
- ใช้ผลิตภัณฑ์นี้ในสภาพแวดล้อมที่มีอุณหภูมิอยู่ระหว่าง 0˚C ถึง 35˚C
- ถ้าคุณใช้เต้าเสียบไฟฟ้าแบบต่อพ่วงเพื่อเสียบ Media Center PC ของคุณ ตรวจดูให้แน่ใจว่าการใช้ ึกระแสใฟรวมที่ระบุใว<sup>ั</sup>บนผลิตภัณฑ์ที่เสียบอยู่ก*ั*บเต้าเสียบใฟพ้า ไม่เกินปริมาณแอมแปร์ที่ระบุไว้

# **การดูแลระหว่างการใช้**

- อย่าเดินบนสายไฟ หรือวางสิ่งใดๆ บนสายไฟ
- อย่าทำน้ำหรือของเหลวอื่นๆ กระเด็นใส่บนระบบของคุณ
- แนะนำให้ตั้งค่าล้อหมุนในตำแหน่งตั้งตรง เมื่อใช้งานระบบ
- เมื่อระบบปิดอยู่ จะยังคงมีกระแสไฟฟ้าปริมาณเล็กน้อยไหลอยู่ ก่อนที่จะทำความสะอาดระบบ ให้ถอดปลั๊กไฟทั้งหมด โมเด็ม และสายเคเบิลเครือข่ายต่างๆ จากเต้าเสียบไฟฟ้าเสมอ
- ถ้าคุณมีปัญหาทางด้านเทคนิคต่อไปนี้กับผลิตภัณฑ์ ให้ถอด สายไฟออก และติดต่อช่างเทคนิคบริการที่มีคุณสมบัติ หรือ ร้านค้าที่คุณซื้อผลิตภัณฑ์มา
	- สายไฟหรือปลั๊กเสียหาย
	- ของเหลวหกเข้าใปในระบบ
	- ระบบไม่ทำงานอย่างเหมาะสม เมื่อปฏิบัติตามขั้นตอนการทำงาน
	- ระบบหล่นพื้น หรือตัวเครื่องได้รับความเสียหาย
	- สมรรถนะของระบบเปลี่ยนไป

## **คำเตือนเกี่ยวกับแบตเตอรี่ลิเธียม อิออน**

**์ข้อควรระวัง:** ถ้าใส่แบตเตอรี่อย่างใม่ถูกต้อง อาจมีอ*ั*นตรายจากการระเบิด ขึ้นได้ ใช้เฉพาะ แบตเตอรี่ชนิดเดียวกัน หรือเทียบเท่า ที่แนะนำโดยผู้ผลิต เท่านั้น ทิ้งแบตเตอรี่ที่ใช้แล้วตาม ขั้นตอนของผู้ผลิต

### **คำเตือนผลิตภัณฑเลเซอร์**

### **ผลิตภัณฑ์เลเซอร์ คลาส 1**

### **ห้ามถอดชิ้นส่วน การรับประกันไม่สามารถใช้กับผลิตภัณฑ์ที่ถูกถอด ชิ้นส่วนโดยผู้ใช้**

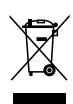

้อย่า ทิ้ง PC ลงในของเสียทั่วใปของชมชน ผลิตภัณฑ์นี้ได้รับการออกแบบเพื่อให้นำชิ้นส่วนต่างๆ มาใช้ซ้ำ และรีไซเคิลได้อย่างเหมาะสม สัญลักษณ์ถังขยะติดล้อที่มีเครื่องหมายกากบาทนี้ ้เป็นการระบว่าใม่ควรทิ้งผลิตภัณฑ์ (อปกรณ์ใฟฟ้า, อิเล็กทรอนิกส์ และแบตเตอรี่เหรียญที่มีส่วนประกอบของปรอท) ี่ – .<br>ปะปนใปกับของเสียทั่วใปจากภายในบ้าน ตรวจสอบบริการสนับสนุนด้านเทคนิคในท้องถิ่น สำหรับการรีใชเคิลผลิตภัณฑ์

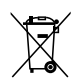

อย่าทิ้งแบตเตอรี่ปะปนกับของเสียทั่วไปภายในบ้าน สัญลักษณ์ถังขยะติดล้อที่มีเครื่องหมายกากบาทนี้ เป็นการระบุว่าไม่ควรทิ้งผลิตภัณฑ์ปะปนไปกับของเสียทั่วไปจากภายในบ้าน ตรวจสอบบริการสนับสนุนด้านเทคนิคในท้องถิ่น สำหรับการเปลี่ยนแบตเตอรี่

### **การประกาศและความสอดคล้องกับระเบียบข้อบังคับด้า นสิ่งแวดล้อมของโลก**

ASUS ดำเนินการตามแนวคิดการออกแบบสีเขียว เพื่อออกแบบและผ ลิตผลิตภัณฑ์ของเรา และทำให้มั่นใจว่าแต่ละสถานะของรอบชีวิตผลิ ตภัณฑ์ของผลิตภัณฑ์ ASUS นั้นสอดคล้องกับระเบียบข้อบังคับด้านสิ่ งแวดล้อมของาลก นอกจากน<sub>ี้</sub> ASUS ยังเบิดเผยข้อมูลที่เกี่ยวข้องกับข อกาหน<sub>ิ</sub>ดของระเบยบขอบงคบดวย

โปรดดูที่ http://csr.asus.com/english/Compliance.htm สำห รับการเปิดเผยข้อมูลเกี่ยวกับความสอดคล้องกับข้อกำหนดของระเบีย บข้อบังคับของ ASUS:

**การประกาศเกี่ยวกับวัสดุ JIS-C-0950 ของญี่ปุ่น EU REACH SVHC กฎหมายพลังงานของสวิส**

### **การรีไซเคิลของ ASUS / บริการนำกลับ**

โปรแกรมการรีไซเคิลและนำกลับของ ASUS มาจากความมุ่งมั่นของ เราในการสร้างมาตรฐานสูงสุดสำหรับการปกป้องสิ่งแวดล้อมของเรา เราเชื่อว่าการให้ทางแก้ปัญหาแก่ลูกค้าของเรา จะทำให้สามารถรีใช เคิลผลิตภัณฑ์ แบตเตอรี่ และชิ้นส่วนอื่นๆ รวมทั้งวัสดุบรรจุหีบห่อข องเราอย่างมีความรับผิดชอบ โปรดไปที่ http://csr.asus.com/ english/Takeback.htm สำหรับข้อมูลในการรีใชเคิลอย่างละเอียด ในภูมิภาคต่างๆ

### **ผลิตภัณฑ์ที่สอดคล้องกับมาตรฐาน ENERGY STAR**

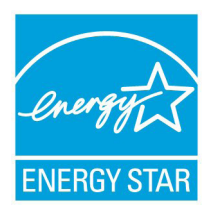

ENERGY STAR เป็นโครงการที่ทำงานร่วมกันระหว่ างตัวแทนการปกป้องสิ่งแวดล้อมของสหรัฐอเมริกา และกระทรวงพลังงานของสหรัฐอเมริกา เพื่อช่วยพ วกเราทุกคนประหยัดเงิน และป้องกันสิ่งแวดล้อมด้ วยการใช้ผลิตภัณฑ์และหลักปฏิบัติที่มีประสิทธิภาพ ด้านพลังงาน

จอภาพและคอมพิวเตอร์จะเข้าสู่โหมดสลีปโดยอัตโนมัติหลังจากที่ผู้ใ ช้ ไม่มีกิจกรรมใดๆ เป็นเวลา 15 และ 30 นาที ี ในการปลุกคอมพิวเ ตอร์ของคุณ คลิกเมาส์ หรือกดปุ่มใดๆ บนแป้นพิมพ์

ผลิตภัณฑ์ ASUS ทุกรุ่นที่มีโลโก้ ENERGY STAR สอดคล้องกับมาตรฐาน ENERGY STAR และตามค่าเริ่มต้นจะมี การเปิดคุณสมบัติการจัดการพลังงานไว้ สำหรับข้อมูลอย่างละเอี ยดเกี่ยวกับการจัดการพลังงาน และประโยชน์ที่ได้กับสิ่งแวดล้อม โปรดเยี่ยมชมที่ http://www.energy.gov/powermanagement นอกจากนี้ โปรดเยี่ยมชมที่ <u>http://www.energystar.gov</u> สำหร*ั*บข<sup>ั</sup> อมูลอย่างละเอียดเกี่ยวกับโครงการร่วมมือ ENERGY STAR

ENERGY STAR ไม่ได้รับการสนับสนุนในผลิตภัณฑ์ที่ใช้ FreeDOS หรือใม่มี OS.

# **หมายเหตุสำหรับคู่มือ**

ตลอดทั้งคู่มือฉบับนี้จะมีการใช้หมายเหตุ และคำเตือนที่แสดงเป็นตัวหนา ซึ่งคุณควรให้ความระมัดระวัง เพื่อทำงานที่ต้องการได้อย่างสมบูรณ์และปลอดภัย หมายเหตุเหล่านี้มีความสำคัญในระดับที่แตกต่างกัน ดังอธิบายด้านล่าง:

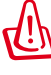

**้ค่าเตือน!** ข้อมูลสำคัญซึ่งต้องใด้รับการปฏิบัติตามเพื่อการทำงานที่ปลอดภัย

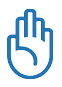

**สำคัญ!** ข้อมูลที่มีความสำคัญมาก ซึ่งต้องปฏิบัติตามเพื่อป้องกันความเ ี่สียหายต่อข้อมูล ชิ้นส่วนต่างๆ หรือบุคคลใดๆ

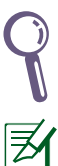

**เทคนิค:** เทคนิคและข้อมูลที่มีประโยชน์สำหรับทำงานให้สำเร็จ

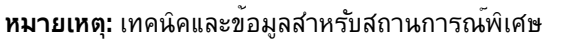

# **ยินดีต้อนรับ**

ขอแสดงความยินดีที่คุณซื้อ EB1030/ EB1031/EB1033 ภาพต่อไปนี้ แสดงรายการต่างๆ ในบรรจุภัณฑ์ของ PC เครื่องใหม่ของคุณ หากมีรายการใดที่ด้านล่างชำรุดหรือขาดหาย โปรดติดต่อร้านค้าของคุณ

### **รายการในกล่องบรรจุ**

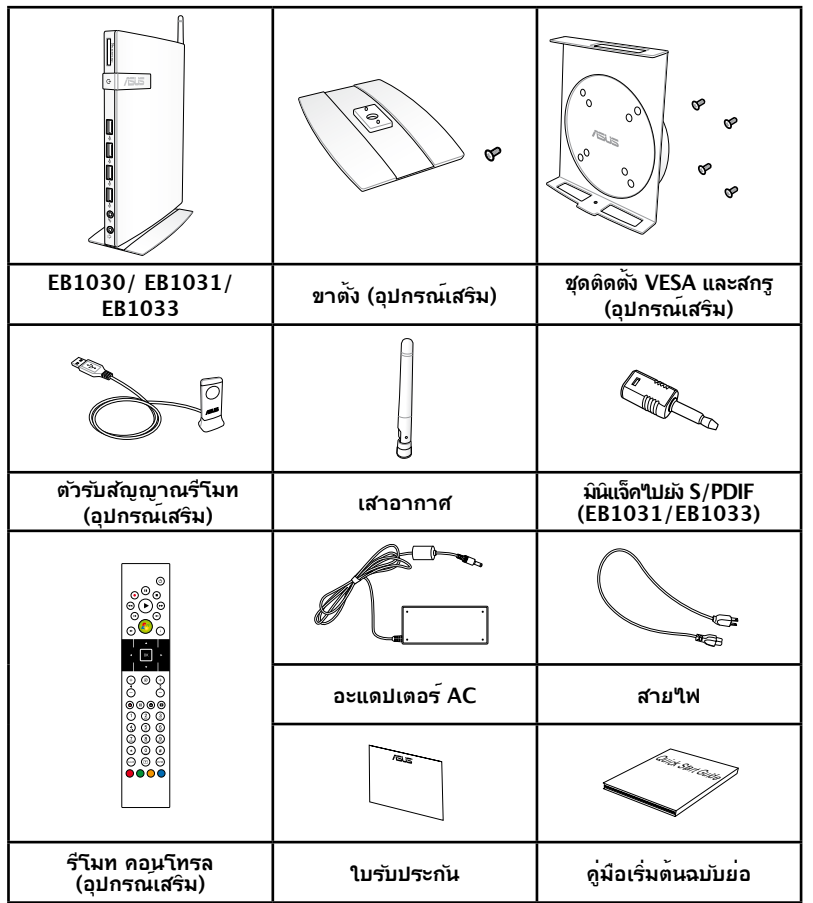

้ถ้าอปกรณ์หรือชิ้นส่วนของอปกรณ์ทำงานล้มเหลวหรือเสียระหว่าง การใช้งานปกติภายในระยะเวลารับประกัน ให้นำใบรับประกันมายัง ศูนย์บริการ ASUS เพื่อเปลี่ยนชิ้นส่วนที่เสีย

# **การทำความรู้จัก PC ของคุณ**

## **ภาพด้านหน้า**

โปรดดูไดอะแกรมด้านล่าง ที่แสดงส่วนประกอบต่างๆ ของเครื่องด้านนี้

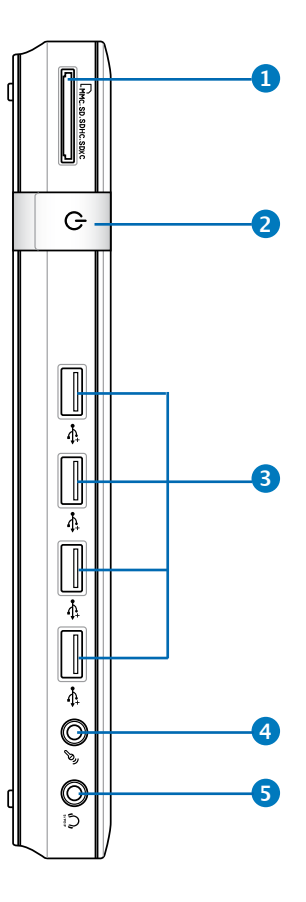

## **1 สล็อตใส่การ์ดหน่วยความจำ**

เครื่องอ่านการ์ดหน่วยความจำในตัวสามารถอ่าน MMC/ SD/SDHC/SDXC Pro การ์ดที่ใช้ในอุปกรณ์ต่างๆ เช่น กล้องดิจิตอล, เครื่องเล่น MP3, โทรศัพท์มือถือ และ PDA

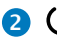

#### <mark>2</mark> () สวตชแพ

สวิตช์ไฟช่วยในการปิดเปิดเครื่อง

#### <mark>3</mark> ⇔ี พอรต USB

พอร์ต USB (Universal Serial Bus) ใช้ได้กับอุปกรณ์ USB เช่นเมาส์ กล้องถ่ายรูป และฮาร์ดดิสก์ USB ช่วยให้อุปกรณ์หลาย อย่างทำงานพร้อมกันได้บนคอมพิวเตอร์เครื่องเดียว โดยมีอุปกรณ์ต่อพ่วงบางตัวเป็นไซต์หรือฮับแบบต่อเพิ่มเติม

### **4 ช่องเสียบไมโครโฟน**

ช่องเสียบไมค์ได้รับการออกแบบให้เชื่อมต่อไมโครโฟนที่ใช้ กับการประชุมด้วยภาพ เสียงบรรยาย หรือการอัดเสียง ธรรมดา

#### **5 แจ็คหูฟัง/สัญญาณเสียงออก (S/PDIF ออก)**

แจ็คหูฟังสเตอริโอ ใช้เพื่อเชื่อมต่อสัญญาณเสียงออกของระ บบไปยังลำโพงที่มีแอมปลิฟายขับ หรือหูฟัง เสียบปลั๊กสายเค เบิลเสียงแบบมินิแจ็ค 3.5 มม. ลงในแจ็คนี้สำหรับถ่ายโอนเสี ยงอนาล็อกหรือดิจิตอล

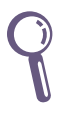

สาหร<sub>ั</sub>บพงกชน S/PDIF ออก, ให้ใช้มินิแจ็คไปยังอะแดปเตอร์ S/PDIF ที่ให้มา เพื่อเชื่อมต่อไปยังแอมปลิฟายของคุณ (EB1031/EB1033 เท่านั้น)

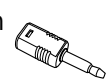

# **ภาพด้านหลัง**

โปรดดูไดอะแกรมด้านล่าง ที่แสดงส่วนประกอบต่างๆ ของเครื่องด้านนี้

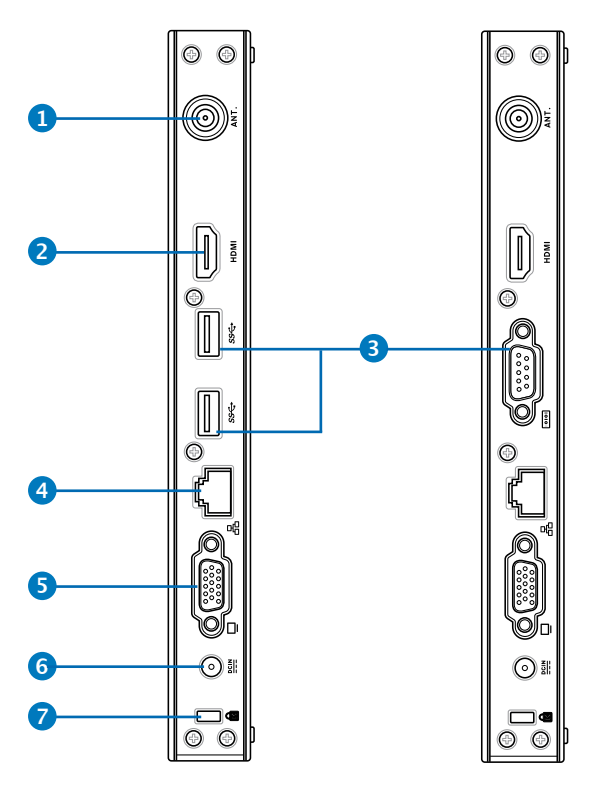

## **1 แจ็คเสาอากาศไร้สาย**

แจ็คใช้สำหรับเชื่อมต่อเสาอากาศไร้สายที่ให้มาเพื่อเร่งความ แรงของการรับสัญญาณไร้สาย

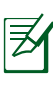

คุณสามารถติดตั้ง/ถอดเสาอากาศได้ตามความต้องการ ไขเสาอากาศเข้ากับ Eeebox PC ให้แน่น เพื่อการรับสัญญาณ ที่ดีขึ้นเมื่อใช้ Wi-Fi.

#### **2 พอร์ต HDMI**

พอร์ต HDMI (อินเตอร์เฟซมัลติมีเดียระดับไฮเดฟฟินิชั่น) สนับสนุนอุปกรณ์ Full-HD เช่น LCD TV หรือจอภาพ ซึ่งอนุญาตให้คุณแสดงภาพบนจอแสดงผลภายนอกที่มีขนาดใหญ่ขึ้นได้

#### **3 พอร์ต USB (3.0) (EB1031/EB1033)**

พอร์ต USB (Universal Serial Bus) ใช้ได้กับอุปกรณ์ USB เช่นเมาส์ กล้องถ่ายรูป และฮาร์ดดิสก์ USB ช่วยให้อุปกรณ์หลายอย่างทำงานพร้อมกันได้บนคอมพิวเตอ ร์เครื่องเดียว

โดยมีอุปกรณ์ต่อพ่วงบางตัวเป็นไซต์หรือฮับแบบต่อเพิ่มเติม

#### **พอร์ตอนุกรม (พอร์ต COM) (EB1030)**

พอร์ตอนุกรม D-sub 9 พิน สนับสนุนอุปกรณ์อนุกรม ต่างๆ เช่น แท็บเล็ตวาดภาพแบบอนุกรม เมาส์อนุกรม หรือโมเด็มอนุกรม

#### **4 พอร์ต LAN**

พอร์ต RJ-45 LAN ชนิดแปดพิน รองรับสายอีเทอร์เน็ต มาตรฐานได้เมื่อเชื่อมต่อกับเครือข่ายท้องถิ่น

#### <mark>5</mark> L เอาตพุตจอแสดงผล (จอภาพ)

พอร์ตจอภาพ D-sub 15 พิน สนับสนุนอุปกรณ์แสดงผล VGA มาตรฐาน เช่น จอภาพ หรือ โปรเจ็กเตอร์ เพื่อให้รับชมภาพบนจอแสดงผลภายนอกที่มีขนาดใหญ่ขึ้นได้

#### <mark>6 ≌≌</mark> อินพุตเพาเวอร (DC 19V)

้อะแดปเตอร์ใฟพ้าที่ให้มาจะเปลี่ยนใฟกระแสสลับให้เป็น กระแสตรงเพื่อใช้กับช่องเสียบนี้ ไฟที่จ่ายผ่านช่องนี้จะเป็น ไฟกระแสตรงเข้าพีซี

โปรดใช้อะแดปเตอร์ไฟที่ให้มาทุกครั้งเพื่อป้อนกันมิให้พีซีเ สียหาย

อะแดปเตอร์ไฟฟ้านี้อาจมีอุณหภูมิสูงและร้อนเมื่อใช้งาน อย่า คลุมอะแดปเตอร์และวางให้ห่างจากตัวคุณ

### **7 IS** พอรตล็อค Kensington®

พอร์ตล็อค Kensington® อนุญาตให้คุณรักษา PC อย่างปลอดภัยโดยใช้ผลิตภัณฑ์ด้านความปลอดภัยที่คอม แพทิเบิลกับ Kensington® โดยปกติ ผลิตภัณฑ์เพื่อควา มปลอดภัยเหล่านี้จะประกอบด้วยสายเคเบิลโลหะและล็อค ์ ซึ่งบ้องกันใม่ให้ดึง PC ออกจากว*ั*ตถุที่ติดตาย

# **การติดตั้งขาตั้ง (อุปกรณ์เสริม)**

ตั้ง EB1030/EB1031/EB1033 ของคุณด้วยขาตั้งที่ให้มา ในการดำเนินการ:

- 1. ค้นหารูใส่สกรูที่ด้านล่างของ PC
- 2. จัดให้สกรูของขาตั้งตรงกับรูสกรูของ PC, จากนั้นยึดขาตั้งเข้ากับ PC โดยใช<sup>้</sup>ข้าตวง

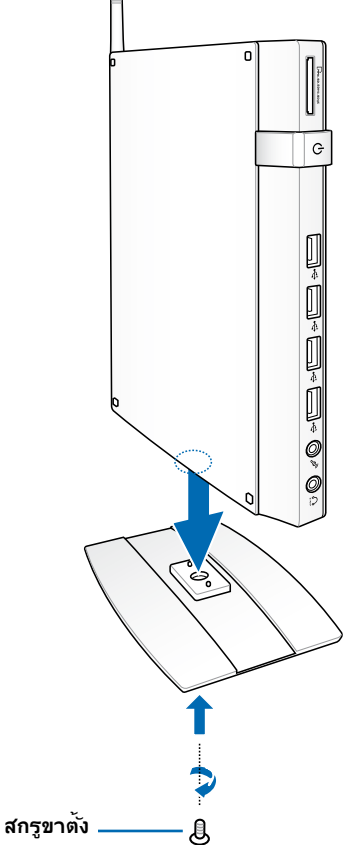

# **การติดตั้ง PC เข้ากับจอภาพ (อุปกรณ์เสริม)**

คุณยังสามารถติดตั้ง EB1030/EB1031/EB1033 ที่ด้านหลังของจอภาพได้ด้วย

ี่ 1. ยดแผ่นยด vESA ซึ่งเบ็นอุบกรณ์ซื้อเพมเข้ากับจอภาพของคุณด วยลกรู 4 ตาทาหมาพรอมกบชุดยด VESA

้ (นการยดทยด VESA ให้แน่น, จอภาพของคุณต้องลอดคล้อง กับมาตรฐาน VESA75 หรือ VESA100

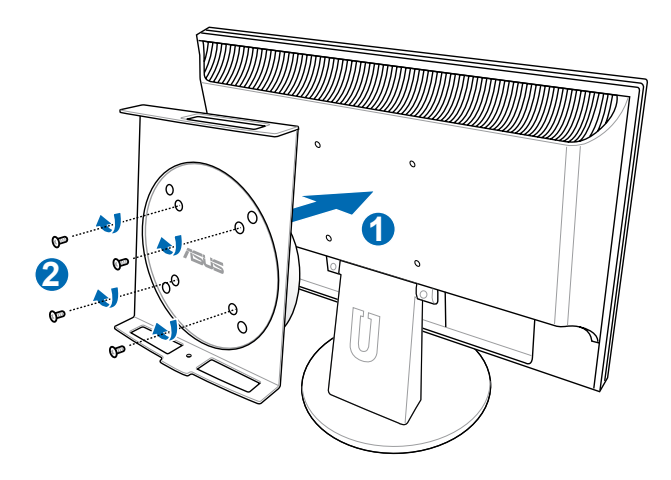

2. วาง PC ของคุณบนที่ยุด VESA โดยจัดทิศทางให้ถูกต้อง จากน<sub>ั</sub>นยด PC เขากบทยด VESA จากดานลางาดย*ิเข*ลกรูขาต<sub>ั</sub>ง

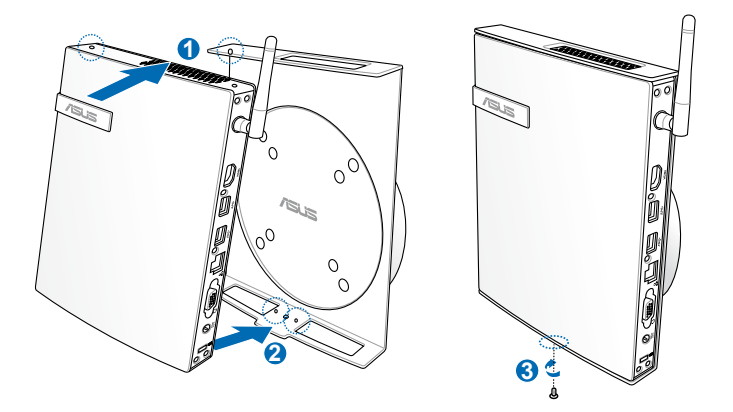

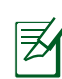

้ให้แน่ใจว่าเครื่องหมายการค้า ASUS บนล้อหมุนของที่ยุด VESA ถูกตั้งค่าใปยังตาแหน่งที่กำหนดใวเมื่อใส่ PC เพื่อที่เครื่องสามารถ หมุนได้อย่างเหมาะสม

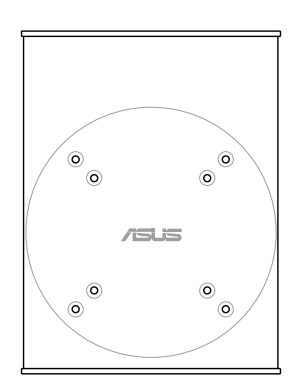

3. ที่ยึด VESA ได้รับการออกแบบมาเพื่อให้คุณหมุน PC เพื่อใช้พอร์ต I/O ด้านหน้าและด้านหลังในมุมที่สะดวกสบาย ้ในการหมุน PC ที่ยุดในที่ยด VESA, ให้กดสวิตช์คานที่ด้านล่างข องที่ยึด VESA เพื่อปลดล็อคล้อ จากนั้นหมุนตามความต้องการข องคุณ

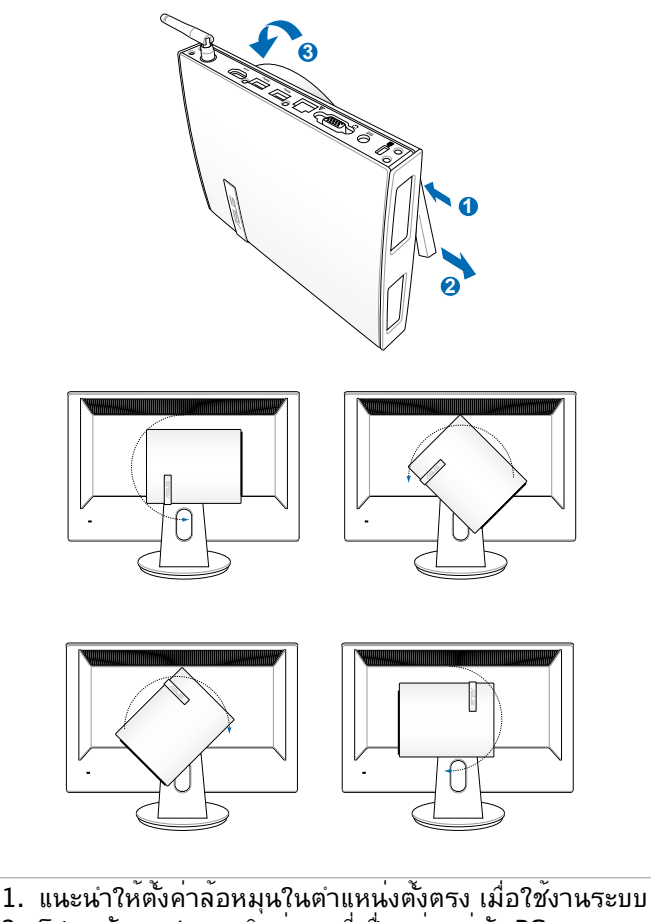

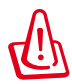

- 
- 2. โปรดสังเกตสายเคเบิลต่างๆ ที่เชื่อมต่ออยู่กับ PC ในขณะที่ทำงานกับล้อหมุน เพื่อป้องกันอันตรายจากสายเคเบิ ลที่หลวม ล้อได้รับการออกแบบมาให้หมุนตามเข็มนาฬิกา / ทวนเข็มนาฬิกาไม่เกิน 90°

# **การตั้งค่า PC ของคุณ**

คุณจำเป็นต้องเชื่อมต่ออุปกรณ์เสริมก่อนที่จะใช้ EB1030/EB1031/ EB1033 ของคุณ.

# **การเชื่อมต่อไปยังจอแสดงผล**

เชื่อมต่อปลายด้านหนึ่งของสายเคเบิล VGA ที่ให้มาเข้ากับ หรือจอภาพ LCD ( **1** ) และปลายอีกด้านหนึ่งเข้ากับพอร์ต เอาต์พุตจอแสดงผล (จอภาพ) ที่แผงด้าน หลังของระบบ ( **2** )

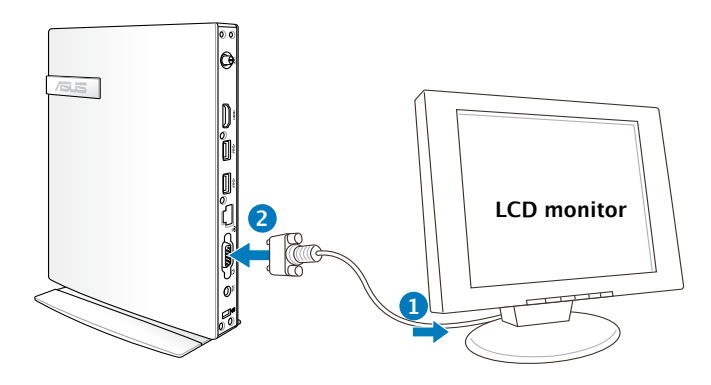

# **การเชื่อมต่อไปยังอุปกรณ์ USB**

เชื่อมต่ออุปกรณ์ USB เช่น แป้นพิมพ์แบบมีสาย/ไร้สาย (แตกต่างกันไปตามพื้นที่), อุปกรณ์เมาส์ และเครื่องพิมพ์เข้ากับพอร์ต USB ที่แผงด้านหลังของระบบ

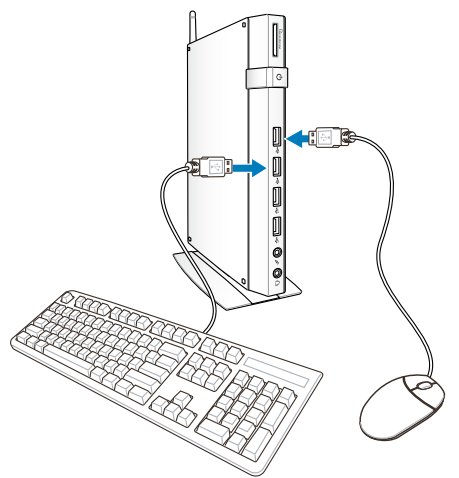

# **การเชื่อมต่อไปยังอุปกรณ์เครือข่าย**

# **การเชื่อมต่อไปยัง LAN**

เชื่อมต่อปลายด้านหนึ่งของสายเคเบิลเครือข่ายเข้ากับพอร์ต LAN ที่แผงด้านหลังของระบบ และปลายอีกด้านหนึ่งไปยังฮับหรือสวิตช์

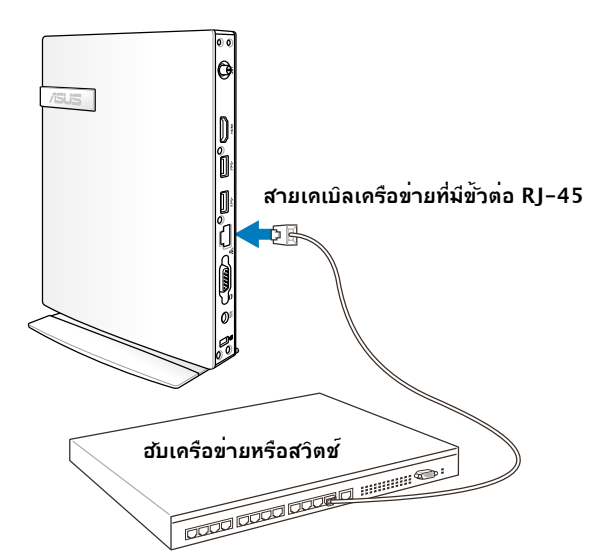

## **กำลังเชื่อมต่อไปยัง Wi-Fi ผ่านเสาอากาศไร้สาย**

มีเสาอากาศไร้สายให้มา สำหรับเพิ่มความแรงในการรับสัญญ าณใรสาย คุณสามารถติดตง/ถอดเสาอากาศใดตามความต่องการ ไขเสาอากาศเข้ากับ PC ให้แน่น เพื่อการรับสัญญาณที่ดีขึ้นเมื่อใช้ Wi-Fi

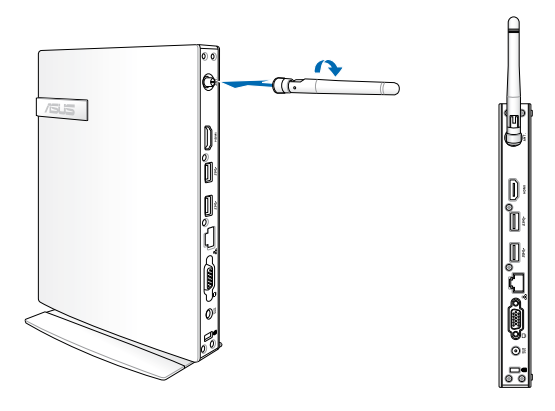

### **การเปิดระบบ**

เชื่อมต่ออะแดปเตอร์ AC ที่ให้มาเข้ากับแจ็ค **DC IN (DC เข้า)** ที่แผงด้านหลังของระบบ จากนั้นกด **สวิตช์เพาเวอร**์ ที่แผงด้านหน้า เพื่อเปิดระบบ

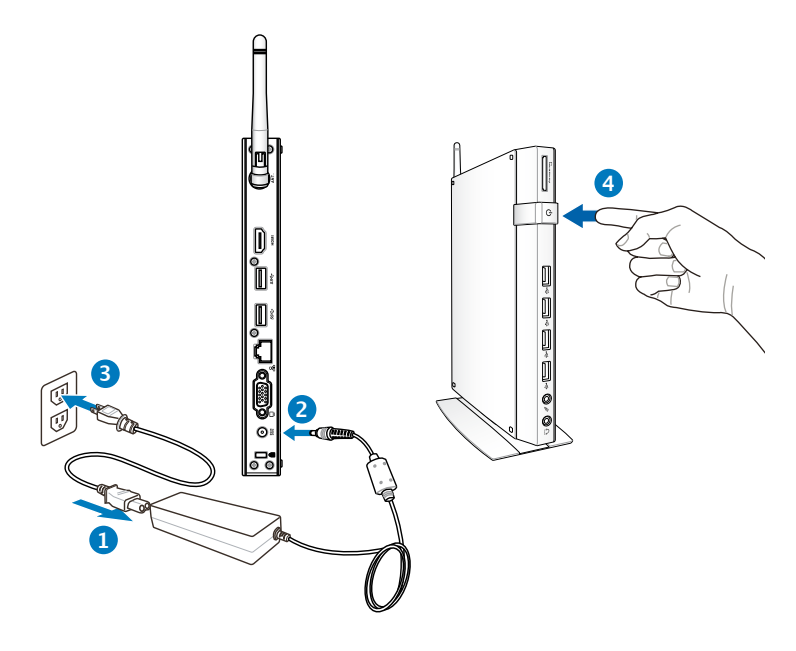

- ในขณะทใม่ใด้ใช้งาน PC, ไห้ถอดอะแดบเตอร์เพาเวอร์ หรือบดสวิตช์เต้าเสียบ AC เพื่อประหยัดการสิ้นเปลืองพลังงาน
- ปรับการตั้งค่าการจัดการพลังงานใน แผงควบคุมของ Window**®** ให้แน่ใจว่า PC ของคุณมีการตั้งค่าไปที่โหมดการสิ้ นเปลองพลงงานตา และใช้งานใดอย่างสมบูรณ์ในเวลาเดยวกน

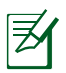

ในการเข้าสู่โปรแกรมตั้งค่า BIOS, กด <**F2**> ซ้ำๆ ระหว่างการบูต

# **การใช้ PC ของคุณ**

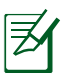

ภาพทั้งหมดที่แสดงในส่วนนี้ ใช้สำหรับการอ้างอิงเท่านั้น ภาพบนหน้าจอที่แท้จริงอาจแตกต่างกันไปตาม ระบบปฏิบัติการ ี่สำหรับข้อมูลล่าสุด ให้เยี่ยมชมเว็บใชต์ ASUS ที่ www.asus.com

# **การคอนฟิกการเชื่อมต่อไร้สาย**

ในการเชื่อมต่อไปยังเครือข่ายไร้สาย ให้ปฏิบัติตามขั้นตอนด้านล่าง:

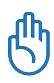

เพื่อเหตุผลด้านความปลอดภัย อย่าเชื่อมต่อเข้ากับเครือข่ายที่ไม่มี การป้องกัน ไม่เช่นนั้น ผู้อื่นอาจมองเห็นข้อมูลที่ส่งโดยไม่มีการ เข้ารหัสได้

- ี่ 1. คลิกใอคอนเครือข่ายใร<sup>ั</sup>สายที่มีดาวสีส้ม <sup>สปี</sup> ในบริเวณการแจ้งเตือนของ Windows®
- 2. เลือกจุดเชื่อมต่อไร้สายที่คุณต้องการเชื่อมต่อจากรายการ แล้วคลิก Connect (เชื่อมต่อ) Currently connected to เพื่อสร้างการเชื่อมต่อ **Unidentified network** No Internet access
- 
- ถ้าคุณไม่พบจุดเชื่อมต่อที่ต้องการ , ให้คลิกไอคอน Refresh (รีเฟรช) ที่มุมขวาบน เพื่อรีเฟรชและ ค้นหาในรายการอีกครั้ง

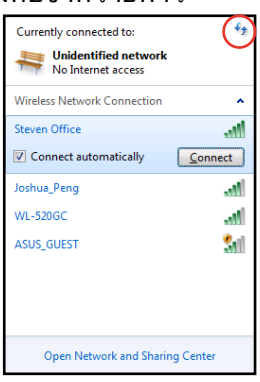

- 3. ขณะทำการเชื่อมต่อ คุณอาจต้องใส่รหัสผ่าน
- ่ 4. หลังจากเชื่อมต่อใด้แล้ว การเชื่อมต่อนั้นจะปรากฏขึ้นในรายการ
- 5. คุณจะสังเกตเห็นแถบความแรงสัญญาณไร้สาย ได้ในบริเวณแจ้งข้อมูล

# **การคอนฟิกการเชื่อมต่อแบบมีสาย**

เพื่อสร้างเครือข่ายแบบมีสาย ให้ปฏิบัติตามขั้นตอนด้านล่าง:

การใช้สแตติก IP / การเชื่อมต่อเครือข่าย PPPoE:

1. คลิกไอคอนเครือข่ายที่มี สัญลักษณ์ ี่ สามเหลี่ยมเตือนสีเหลือง <mark>ใน</mark> ในบริเวณแจ้งเตือน ของ Windows® และเลือก Open Network and Sharing Center (เปิดศูนย์เครือข่ายและการแชร์)

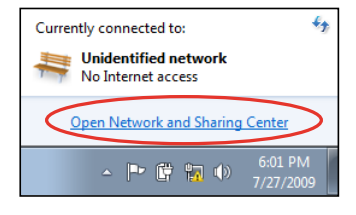

2. คลิก **Change adapter settings** (เปลี่ยนการ ตั้งค่าอะแดปเตอร์) ใน หน้าต่างสีน้ำเงิน ด้านซ้าย

3. คลิกขวาที่ **Local Area Connection** และเลือก **คุณสมบัติ**

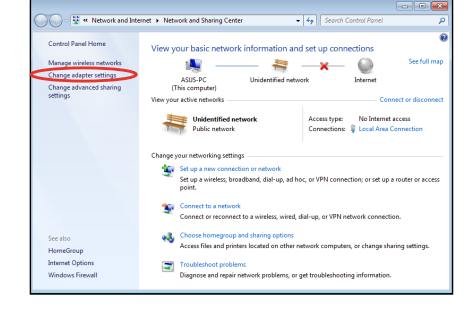

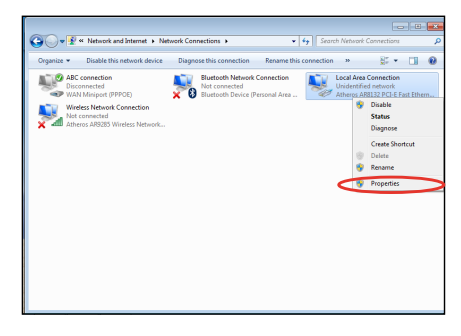

4. คลิก **Internet Protocol**  เวอร์ชั่น **4(TCP/IPv4)** และ คลิก **คุณสมบัติ**

5. คลิก **รับที่อย**ู่ **IP โดยอัตโนมัติ** และคลิก **ตกลง**

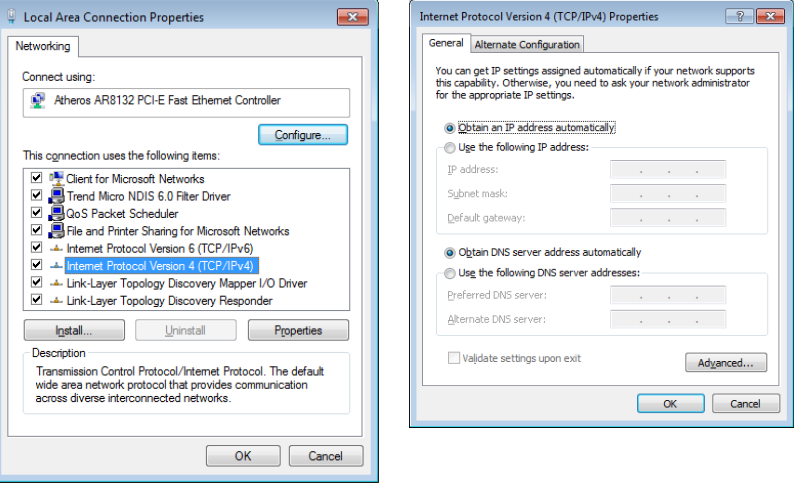

(ทำต่อในขั้นตอนต่อไปนี้ถ้าใช้ PPPoE)

6. กลับไปยัง Network and Sharing Center (ศูนย์ เครือข่ายและการ แชร์) จากนั้นคลิก Set up a new connection or network (ตั้งค่าการ เชื่อมต่อใหม่หรือ เครือข่าย)

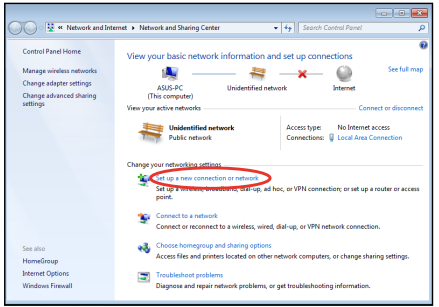

- 7. เลือก **เชื่อมต่อไปยังอินเทอร์เน็ต** และคลิก **ถัดไป**
- $\boxed{ \begin{array}{|c|c|c|c|c|} \hline \multicolumn{3}{|c|}{\textbf{}} & \multicolumn{3}{|c|}{\textbf{}} \\ \hline \multicolumn{3}{|c|}{\textbf{}} & \multicolumn{3}{|c|}{\textbf{}} & \multicolumn{3}{|c|}{\textbf{}} \\ \hline \multicolumn{3}{|c|}{\textbf{}} & \multicolumn{3}{|c|}{\textbf{}} & \multicolumn{3}{|c|}{\textbf{}} \\ \hline \multicolumn{3}{|c|}{\textbf{}} & \multicolumn{3}{|c|}{\textbf{}} & \multicolumn{3}{|c|}{\textbf{}} \\ \$ Set Up a Connection or N Choose a connection ontion **Companies**<br>Configure a new router or access point. Manually connect to a wireless network<br>
Connect to a hidden network or create a new w Connect to a workplace<br>Set up a dial-up or VPN cor Set up a dial-up connection<br>Connect to the Internet using a dial-up  $\begin{tabular}{|c|c|c|c|} \hline & Next & \multicolumn{3}{|c|}{\textbf{Comcel}}\\ \hline \end{tabular}$
- 9. ป้อนชื่อผู้ใช้และรหัสผ่าน และชื่อการเชื่อมต่อของ คุณ คลิก Connect (เชื่อมต่อ)

8. เลือก บรอดแบนด์ **(PPPoE)** และคลิก **ถัดไป**

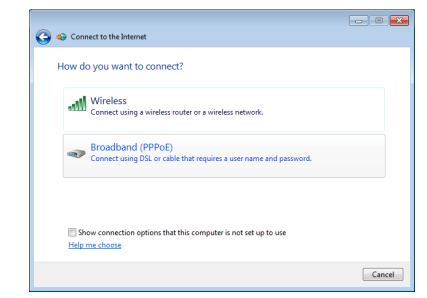

10. คลิก Close (ปิด) เพื่อเสร็จสิ้นการกำหนดค่า

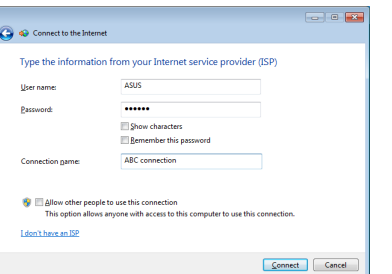

11. คลิกไอคอนเครือข่ายใน ทาสก์บาร์ และคลิกการ เชื่อมต่อที่คุณเพิ่งสร้าง

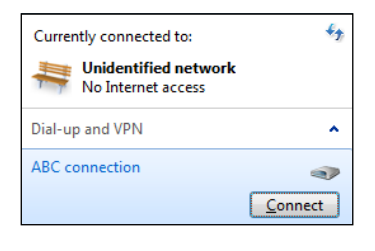

- **△ ⊙** Connect to the Internet The connection to the Internet is ready to use To connect to the Internet next time, left-click the network icon in<br>the taskbar and click the connection you just created. Close
- 12. ใส่ชื่อผู้ใช้และรหัสผ่าน ของคุณ และคลิก **เชื่อมต่อ** เพื่อเชื่อมต่ออินเทอร์เน็ต

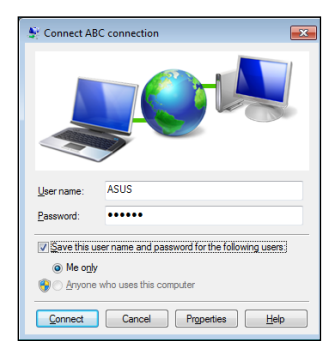

## **การใช้สแตติก IP**

- 1. ทำตามขั้นตอนที่ 1–4 ของ การใช้ IP แบบ ไดนามิก เพื่อเริ่มการ กำหนดค่า เครือข่าย IP แบบคงที่
- 2 เลือก Use the following IP address (ใช้ IP แอดเดรส ้ ต่อใปนี้)
- 3. ใส่ที่อยู่ IP, ซับเน็ตมาสก์ และเกตเวย์ จาก ผู้ให้บริการของคุณ
- 4. หากจำเป็น ป้อนแอดเดรส Preferred DNS Server (DNS เซิร์ฟเวอร์ที่เลือกใช้) และ แอดเดรสที่เป็นทางเลือกอื่นๆ
- 5. หลังจากที่ป้อนค่าที่เกี่ยวข้อง ทั้งหมดแล้ว คลิก OK (ตก ลง) เพื่อสร้างการเชื่อมต่อ เครือข่าย

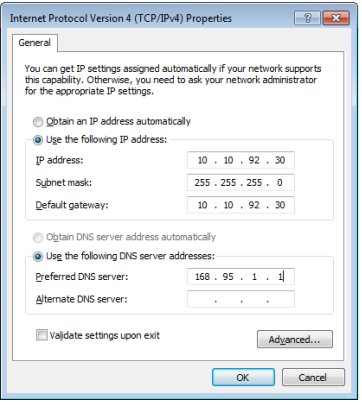

# **ASUS Easy Update**

ASUS Easy Update เป็นเครื่องมือซอฟต์แวร์ที่ตรวจหาและดาวน์โห ลด BIOS ไดรเวอร์ และแอพพลิเคชันล่าสุดโดยอัตโนมัติสำหรับ PC ของคุณ

- 1. จากบริเวณการแจ้งเตือนของ Windows®, คลิกขวาที่ไอคอน **ASUS Easy Update (อีซี่อัปเดตของ ASUS)**
- 2. เลือก **Schedule (ตารางเวลา)** เพื่อตั้งความถี่ที่คุณต้องการให้อัพเดท เครื่องของคุณ
- 3. เลือก **Update (ปรับปรุง)**  เพื่อเรียกใช้การปรับปรุง

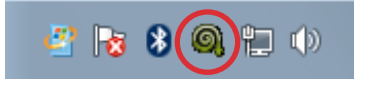

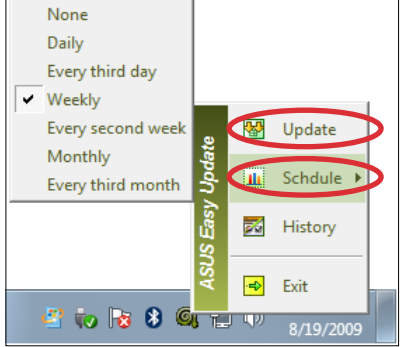

4. คลิก **OK (ตกลง)** เพื่อแสดงราย การที่คุณสามารถดาวน์โหลดได้

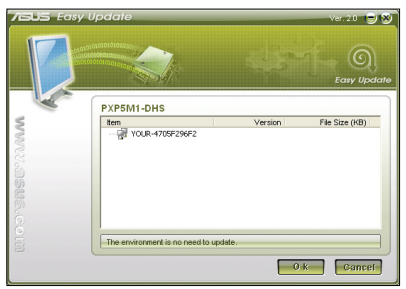

5. คลิกรายการที่คุณต้องการ ดาวน์โหลด จากนั้นคลิก **OK (ตกลง)**

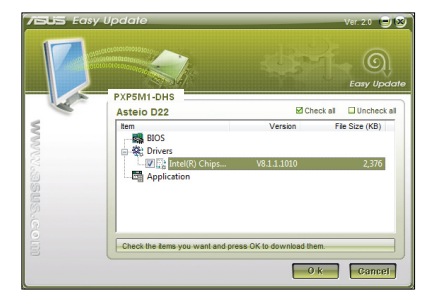

# **การกู้คืนระบบของคุณ**

# **การใช้พาร์ติชั่นการกู้คืน**

พาร์ติชั่นการกู้คืนระบบประกอบด้วยอิมเมจของระบบปฏิบัติการ ไดรเวอร์ และโปรแกรมอรรถประโยชน์ที่ติดตั้งอยู่ในระบบที่มาจาก โรงงาน พาร์ติชั่นการกู้คืนระบบเป็นวิธีกู้ระบบอย่างสมบูรณ์ โดยจะ ทำการกู้ซอฟต์แวร์ของระบบ ให้กลับสู่สถานะการทำงานเริ่มต้น อย่างรวดเร็ว แต่ฮาฮาร์ดดิสก์ไดร์ฟของท่านต้องอยู่ในสภาพที่ทำงาน ได้ดี ก่อนที่จะใช้พาร์ติชั่นการกู้คืนระบบ ให้คัดลอก ไฟล์ข้อมูลของคุณ (เช่นไฟล์ Outlook PST) ไปยังฟล็อปปี้ดิสก์ เน็ตเวิร์คไดร์ฟ และทำการจดบันทึกการตั้งค่าต่างๆ ที่กำหนดใว<sup>้</sup> (เช่นการตั้งค่าเครือข่าย)

### **การกู้คืน Windows OS ไปยังพาร์ติชั่นเริ่มต้นจากโรงงาน (การกู้คืน F9)**

- 1. กด [F9] ระหว่างการบูตเครื่อง
- 2. เลือก **Windows setup [EMS Enabled] (ตั้งค่า Windows [เปิดทำงาน EMS])** เมื่อรายการนี้ปรากฏ ขึ้น และกด [Enter]
- 3. เลือกภาษา และคลิก **Next (ถัดไป)**
- 4. เลือก **Recover the OS to the Default Partition (กู้คืน OS กลับเป็นพาร์ติชั่นเริ่มต้น)** และคลิก **Next (ถัดไป)**
- 5. พาร์ติชั่นเริ่มต้นของโรงงานจะแสดงขึ้น คลิก **Next (ถัดไป)**
- 6. ข้อมูลบนพาร์ติชั่นเริ่มต้นจะถูกล้าง คลิก **Recover (กู้คืน)** เพื่อเริ่มการกู้คืนระบบ

คุณจะสูญเสียข้อมูลทั้งหมดบนพาร์ติชั่นที่เลือก ให้แน่ใจว่าได้สำรองข้อมูลสำคัญของคุณไว้เรียบร้อยแล้ว

7. เมื่อการกู้คืนสำเร็จแล้ว, คลิก **Reboot (บูตใหม่)** เพื่อเริ่มระบบใหม่

### **การสำรองข้อมูลสิ่งแวดล้อมเริ่มต้นจากโรงงานไปยัง USB ไดรฟ์ (การสำรอง F9)**

- 1. ทำซ้ำขั้นตอนที่ 1–3 ในส่วนก่อนหน้า
- 2. เลือก **Backup the Factory Environment to a USB Drive (สำรองสิ่งแวดล้อมจากโรงงานไปยัง USB ไดรฟ์)** และคลิก **Next (ถัดไป)**
- 3. เชื่อมต่ออุปกรณ์เก็บข้อมูล USB เข้ากับ PC ของคุณเพื่อเริ่มการสำรองสิ่งแวดล้อมเริ่มต้นจากโรงงาน

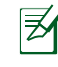

ขนาดที่ต้องการของอุปกรณ์เก็บข้อมูล USB ที่เชื่อมต่อควรใหญ่กว่า 20GB ขนาดที่แท้จริงอาจแตกต่างกันไปตามรุ่น PC ของคุณ

4. เลือกอุปกรณ์เก็บข้อมูล USB ที่ต้องการ ถ้ามีอุปกรณ์เก็บข้อมูล USB มากกว่าหนึ่งอันเชื่อมต่ออยู่กับ PC ของคุณ และคลิก **Next (ถัดไป)**

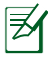

ถ้ามีพาร์ติชั่นที่มีขนาดที่เหมาะสมในอุปกรณ์เก็บข้อมูล USB ที่เลือกอยู่แล้ว (ตัวอย่างเช่น พาร์ติชั่นที่เคยถูกใช้เป็น พาร์ติชั่นสำรอง), ระบบจะแสดงพาร์ติชั่นนี้โดยอัตโนมัติ และใช้พาร์ติชั่นนี้ซ้ำสำหรับการสำรอง

5. ขึ้นอยู่กับสถานการณ์ที่แตกต่างกันในขั้นตอนก่อนหน้า, ข้อมูลบนอุปกรณ์เก็บข้อมูล USB ที่เลือก หรือบน พาร์ติชั่นที่เลือกจะถูกล้างไป คลิก **Backup (สำรอง)** เพื่อเริ่มการสำรอง

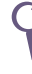

คุณจะสูญเสียข้อมูลทั้งหมดของคุณบนอุปกรณ์เก็บข้อมูล USB ที่เลือก หรือบนพาร์ติชั่นที่เลือก ให้แน่ใจว่าได้สำรอง ข้อมูลสำคัญของคุณใว<sup>้</sup>เรียบร<sup>้</sup>อยแล<sup>้</sup>ว

6. เมื่อการสำรองสิ่งแวดล้อมเริ่มต้นจากโรงงานสำเร็จแล้ว, คลิก **Reboot (บูตใหม่)** เพื่อเริ่มระบบใหม่

เพื่อกู้คืนระบบกลับเป็นพาร์ติชั่นเริ่มต้นจาก โรงงาน หรือข้อมูลสิ่งแวดล้อมจากโรงงานไปยังฮาร์ดดิสก์ทั้งลูก

- 1. เชื่อมต่ออุปกรณ์เก็บข้อมูล USB ที่คุณสำรองข้อมูลสิ่งแวดล้อมจากโรงงานไว้
- 2. กด <F8> เพื่อให้บูตใหม่ และหน้าจอ **Please select boot device (โปรดเลือกอุปกรณ์บูต)** จะปรากฏขึ้น เลือก USB: XXXXXX เพื่อบูตจากอุปกรณ์เก็บข้อมูล USB ที่เชื่อมต่ออยู่
- 3. เลือกภาษา และคลิก **Next (ถัดไป)**

**(การกู้คืนด้วย USB)**

- 4. เลือก **Restore (กู้คืน)** และคลิก **Next (ถัดไป)**
- 5. เลือกงาน และคลิก **Next (ถัดไป)** ตัวเลือกต่างๆ ของงาน: **Restore the OS to the Default Partition only (กู้คืน OS กลับเป็นพาร์ติชั่นเริ่มต้นเท่านั้น)**

เลือกตัวเลือกนี้ถ้าคุณต้องการเพียงกู้คืน OS กลับเป็นพาร์ติชั่นเริ่มต้น ตัวเลือกนี้จะลบข้อมูลทั้งหมดบนพาร์ติชั่น ้ระบบ "C" และข้อมลในพาร์ติช*ั่*น "D" จะใม<sup>่</sup>มีการเปลี่ยนแปลง หลังจากที่คุณคลิก **Next (ถัดไป)**, พาร์ติชั่นเริ่มต้นจากโรงงานจะแสดงขึ้น คลิก **Next (ถัดไป)** อีกครั้ง

**Restore the Whole Hard Disk (กู้คืนฮาร์ดดิสก์ทั้งหมด)** เลือกตัวเลือกนี้ถ้าคุณต้องการกู้คืน PC ของคุณกลับเป็นสถานะเริ่ มต้นจากโรงงาน ของคุณกลับเป็นสถานะเริ่มต้นจากโรงงาน ตัวเลือกนี้ลบพาร์ติชั่นทั้งหมดจากฮาร์ดดิสก์ของคุณ ี และสร้างพาร์ติช*ั*่นระบบใหม่เป็นใดรพ์ "C" พาร์ติ์ชั่นเป็นใดรพ์ "D" และพาร์ติชั่นการกู้คืน

- 6. ข้อมูลบนพาร์ติชั่นเริ่มต้นจากโรงงาน หรือบนฮาร์ดดิสก์ทั้งลูกจะถูกล้าง ขึ้นอยู่กับตัวเลือกที่คุณเลือกในขั้นตอน ก่อนหน้า คลิก **Restore (กู้คืน)** เพื่อเริ่มงาน
- 7. เมื่อการกู้คืนสำเร็จแล้ว, **คลิก Reboot (บูตใหม่)** เพื่อเริ่มระบบใหม่

# ขอมูลติดต่อกับผู้ผลิต

# **ASUSTeK COMPUTER INC.**

์ ทั่วใป (แฟกซ*์*)<br>อีเมล<sup>์</sup>ทั่วใป

15 Li-Te Road, Peitou, Taipei, Taiwan 11259<br>+886-2-2894-3447 ทั่วไป (โทรศัพท์) +886-2-2894-3447 อีเมล์ทั่วไป info@asus.com.tw www.asus.com.tw

#### **ฝ่ายสนับสนุนด้านเทคนิค**

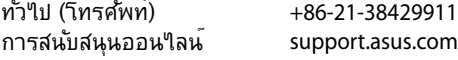

# **ASUS COMPUTER INTERNATIONAL (อเมริกา)**

ี่ ทั่วใบ (โทรศ*ั*พท์) +1-510-739-3777<br>ทั่ว<sup>เ</sup>บ (แฟกฑ์) +1-510-608-4555 ์ ทั่วใป (แฟกซ*์*)<br>ที่อย<sup>ู่</sup>เว็บใช<sub>่</sub>ด

800 Corporate Way, Fremont, CA 94539, USA<br>+1-510-739-3777 usa.asus.com

#### **ฝ่ายสนับสนุนด้านเทคนิค**

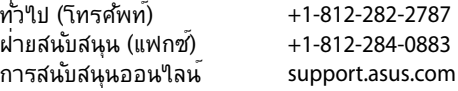

# **ASUS COMPUTER GmbH (เยอรมันนี & ออสเตรีย)**

ที่อยู่เว็บไซต์ www.asus.de  $n$ ารติดต่อออนใลน์:

ที่อยู่บริษัท Harkort Str. 21-23,D-40880 Ratingen,Germany ทั่วไป (แฟกซ์) +49-2102-959911

#### **ฝ่ายสนับสนุนด้านเทคนิค**

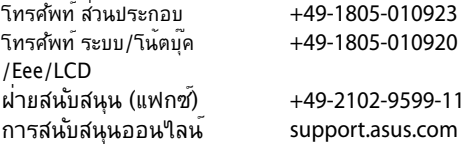

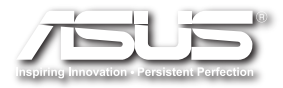

# EB1030/ EB1031/ EB1033

# دليل الاستخدام

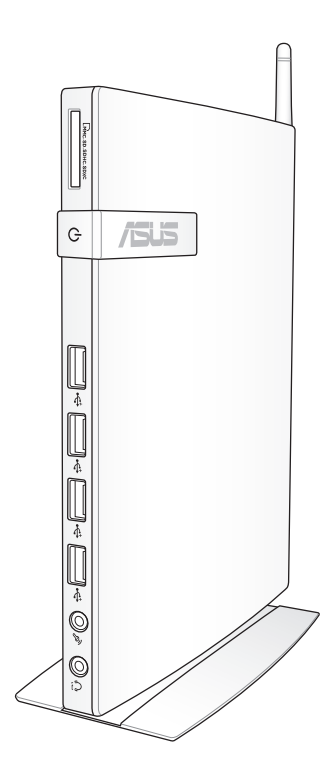

ARB6785 الإصدار الأول 2012

@ حقوق الطبع والنشر لعام 2012 محفوظة لشركة .ASUSTeK COMPUTER INC جميع الحقوق محفوظة.

لا يجوز ۖ إعادة إصدار ۖ أي جزء من هذا الدليل، بما في ذلك المنتجات و البر امج الموضحة به، أو نقله أو نسخه أو تخزينه في نظام استرجاع أو ترجمته إلى أيَّة لغة بأي شكل من الأشكَّال وبأية طريقة من الطرق، فيما عدا الوثائق التي يحتفظ بها المشترى كنسخ احتياطية، دون الحصول على إذن خطي مسبق من شركة .("ASUS") ASUSTeK COMPUTER, INC.

قد تكون أسماء المنتجات والشركات المذكورة في هذا الدليل علامات تجارية مسجلة أو محمية بحقوق الطبع والنشر للشركات المالكة لها وقد لا تكون كذلك، ويقتصر استخدامها في هذا الدليل على الأغراض التوصُّبِحية فحسب. كما أن جميع العلامات التجارية هي ملكية خاصة بأصحابها.

وقد تم اتخاذ كافة الإجراءات التي من شأنها ضمان صحة محتويات هذا الدليل وحداثتها. ومع ذلك فإن الشركة المصنعة لا نقدم أي ضمانات بخصوص دقة محتويات هذا الدليل، كما أنها تحتفظ بحقها في إدخال أي تغيير ات عليه دون تقديم إخطار مسبق بذلك ِ

## المحتويات

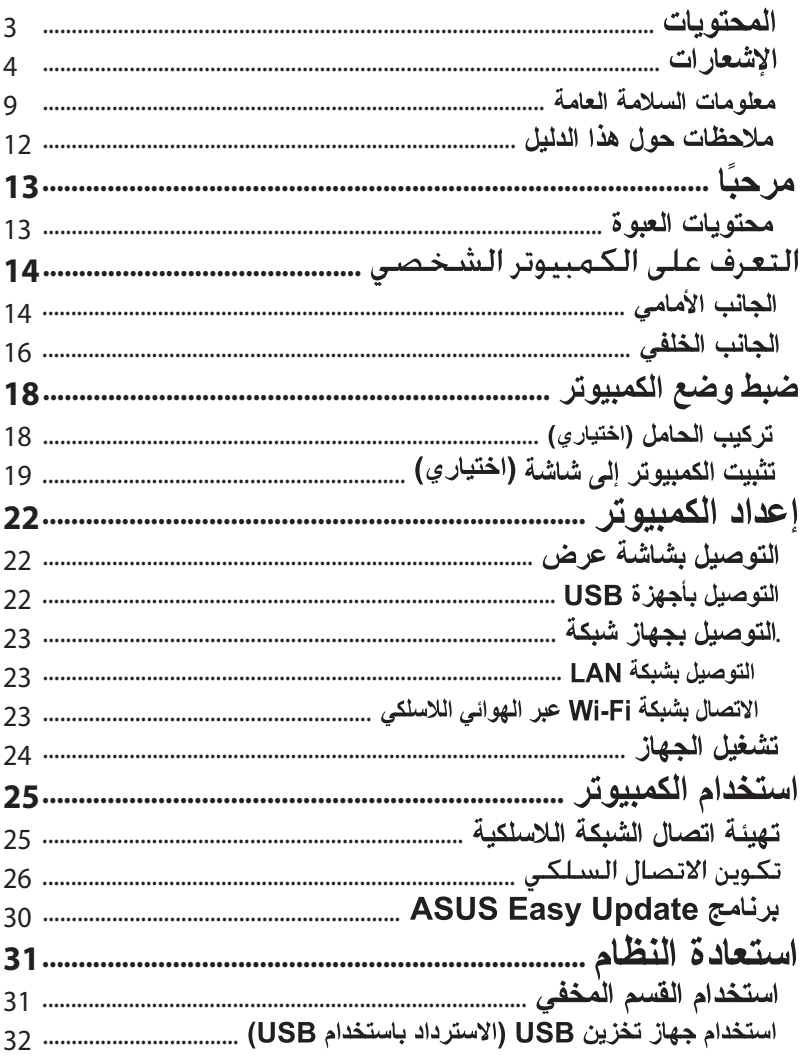

الاشعار ات

#### بيان لحنة الاتصالات الفيدر الية

يتوافق هذا الجهاز مع الجزء ١٥ من قوانين اللجنة الفيدر الية للاتصالات، ويخضع تشغيله للشر طين التالبين:

- ألا يتسبب هذا الجهاز في إحداث أي تداخل ضبار .
- أن يستقبل هذا الجهاز أي تداخل بما في ذلك التداخل الذي قد يترتب عليه أوضاع  $\bullet$ تشغيل غير مرغوب فيها.

أثبتت الاختبار ات التي أجريت على هذا الجهاز توافقه مع حدود المو اصفات القياسية للفئة B من الأجهز ة الرقمية، وفقًا للجز ءِ ١٥ من قوانين اللجنة الفيدر الية للاتصالات، وقد وضعت هذه المعايير لتوفير حماية معقولة من أي تداخلات ضارة قد تحدث عند تر كيبه في المناز ل؛ فهذا الجهاز بوّلد و يستخدم بل و يمكن أن تصدر عنه تر ددات إذا لم يتم تر كيبه و استخدامه وفقًا لتعليمات الجهة المصنعة. ور غم ذلك، فليس هناك ما يضمن عدم حدوث هذه التداخلات عند تركيبه في منشأة بعينها، وفي حالة تسبب هذا الجهاز في حدوث تداخل ضار لاستقبال أجهزة الراديو أو التلفزيون، والذي يمكن تحديده بتشغيل وإيقاف تشغيل الجهاز ، يُفضل أن يقوم المستخدم بمحاولة تصحيح هذا النداخل باتباع واحد أو أكثر من الإجراءات التالية:

- إعادة توجيه هوائي الاستقبال أو تغيير موضعه.
- ز يادة المسافة الفاصلة بين الجهاز وجهاز الاستقبال.  $\bullet$
- توصيل الجهاز بمنفذ على دائر ة كهربائية مختلفة عن تلك التي يتصل بها  $\bullet$ جهاز الاستقبال
- استشارة البائع أو أحد فنيّ الراديو أو التلفزيون المتخصصين للحصول على المساعدة اللاز مة

ت**حذير :** أية تعديلات أو تغيير ات لم تتم المو افقة عليها صر احة بو اسطة ضمان هذا الجهاز يمكن أن تؤدي إلى إلغاء سلطة المستخدم بتشغيل المعدة. لعربيدً.

خذير التعرض لتردد الراديو يجب تثبيت الجهاز وتشغيله وفقًا للإرشادات المقدمة، كما يجب تثبيت الهوائي (الهوائيات) المستخدمة لجهاز الإرسال هذا لتوفير مسافة فصل تبلغ ٢٠ سم على الأقل من جميع الأشخاص ويجب عدم الاشتر اك في الموقع أو تشغيله بالاقتر ان بهو ائي أو جهاز الرسال أخر ـ ويجب تزويد المستخدمين والمثبتين بارشادات تثبيت الهوائي وشروط تشغيل جهاز الإرسال للوفاء بالتوافق مع التعرض لتردد الراديو .

اعلان التو افق (توجيه معدات الراديو والاتصالات الطرفية رقم 1999/1994) تم استكمال العناصر التالية واعتبار ها ذات صلة وكافية: المتطلبات الأساسية كما في [المادة ٣] معدات الحماية للصحة والسلامة كما في [المادة ١٣,١] اختبار الحماية من الكهرباء حسب المعيار [1.90 · 1.9] متطلبات الحماية للتوافق الكهر ومغناطيسي كما في [المادة ٣,١ ب] اختبار التوافق الكهرومغناطيسي حسب [EN] ٢٠١ ٤٨٩-١] و[EN] ٢٠١-١٧]

- الاستخدام الفعال لطيف الر اديو كما في [المادة ٢,٢]
- مجمو عات اختبار الر اديو حسب المعيار [٢٦٨ ٣٠٠ -٢٢]

### تحذير علامة المجلس الأوروبي (CE)

# $C \in$

#### علامة CE لأجهزة بدون LAN لاسلكية/بلوتوث

إن النسخة المشحونة لهذا الجهاز تتوافق مع متطلبات EC/۱۰۸/۲۰۰۴ EEC "التوافق الكهرومغناطيسي" و EC/۹۵/۲۰۰۶ "توجّيه الفولطية المنخفضة".

# $\mathbf{O}$  C E

#### علامة CE لأجهزة تحتوي LAN لاسلكية/بلوتوث

يتوافق هذا الجهاز مع متطلبات التوجيه EC/٥/١٩٩٩ للبرلمان الأوروبي من ٩ مارس ١٩٩٠ والتي تحكم أجهزة الاتصالات والراديو والتقدير المتبادل للتوافق

#### قناة التشغيل اللاسلكي للمجالات المختلفة

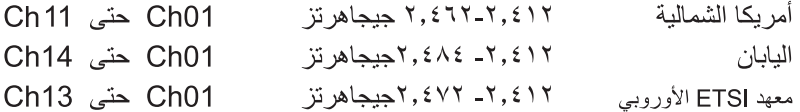
### موجات التردد اللاسلكية المحظورة في فرنسا

توجد بعض موجات التزدد المحظور ة في بعض مناطق فرنسا. أسوأ طاقة مسموح بها بالداخل هي:

- • ( ملي و ات للموجهة ٢,٤ جيجاهر تز بأكملها (٢٤٠٠ ميجاهر تز ــ ٢٤٨٣,٥ ميجاهر تز )
	- ١٠٠ ملي وات للترددات التي نتر اوح بين ٢٤٤٦,٥ ميجاهر تز و ٢٤٨٣,٥ ميجاهر تز

كم القنوات من ١٠ إلى ١٣ نعمل بشكل حصري في الموجة ٢٤٤٦,٦ ميجاهرنز إلى ٢٤٨٣,٥ مبجاهر تز

تو جد إمكانيات قليلة للاستخدام الخار جي: في الملكيات الخاصة أو في الملكيات الخاصة لشخصيات عامة، يخضع الاستخدام إلى إجراء التصريح الأولى لوزارة الدفاع، مع أقصى طاقة مسموح بها ١٠٠ ملي وآت في الموجة ٢٤٤٦,٥ ــ ٢٤٤٣٠ ميجاهرتز . محظور الاستخدام الخار جي في الملكيات العامة ِ

في الإدار ات الو ار دة أدناه، للموجة ٢,٤ جيجاهر تز \_بأكملها:

- أقصى طاقة داخلية مسموح بها نبلغ ١٠٠ ملي وات
- أقصبي طاقة خارجية مسموح بها تبلغ ١٠ ملي وات

الإدارات المسموح بها استخدام موجة ٢٤٠٠ ــ ٢٤٨٣,٥ ميجاهرتز مع EIRP بألاشقل من ۱۰۰ ملي وات بالداخل و أقل من ۱۰ ملي وات بالخارج:

- $01$  Ain 02 Aisne 03 Allier 05 Hautes Alpes 08 Ardennes 09 Ariège 11 Aude 12 Avevron 16 Charente 24 Dordogne 25 Doubs 26 Drôme 32 Gers 36 Indre 37 Indre et Loire 41 Loir et Cher 45 Loiret 50 Manche 55 Meuse 58 Nièvre 59 Nord 60 Oise 61 Orne 63 Puy du Dôme 64 Pyrénées Atlantique 66 Pyrénées Orientales 67 Bas Rhin 68 Haut Rhin
- 70 Haute Saône
- 75 Paris
- 84 Vaucluse
- 90 Territoire de Belfort
- 
- 71 Saône et Loire
- 82 Tarn et Garonne
- 88 Vosges 89 Yonne
- 94 Val de Marne

فد يتغير هذا المتطلب بمرور الوقت، مما يتيح لك استخدام بطاقة الشبكة المحلية اللاسلكية خاصتك في الكثير من المناطق بفرنسا. يرجى الرجوع إلى موقع ART (<u>www.arcep.fr)</u> للاطلاع على أحدث المعلومات

劧 بطاقة WLAN خاصنك نرسل أقل من 100 م و، ولكن أكثر من 10 م و.

#### بيان وزارة الاتصالات الكندبة

لا يجاوز هذا الجهاز الرقمي حدود الفئة B الخاصة بانبعاثات الضوضاء اللاسلكية من الأجهزة الرقمية، والمنصوص عليها في لوائح وزارة الاتصالات الكندية الخاصة بالتداخل اللاسلكي.

بتطابق هذا الجهاز الرقمي من الفئة B مع معايير 200-ICES الكندية.

### بيان التعرض لترددات الدائرة المتكاملة في كندا

يتوافق هذا الجهاز مع حدود التعرض للترددات اللاسلكية للدائرة المتكاملة الموضحة للبيئة غير الخاضعة للتحكم. لتلبية متطلبات التوافق مع تعرض الترددات اللاسلكية للدائر ة المتكاملة، الرجاء تفادي الاتصال المباشر مع الهوائي الناقل خلال الإرسال. يجب على المستخدمين النهائيين اتباع إرشادات نشغيل معينة لتلبية متطلبات التوافق مع التعرض للتر ددات اللاسلكية.

يخضم التشغيل للشرطين التاليين:

- بجب ألا يتسبب هذا الجهاز في نداخل
- بجب أن يقبل هذا الجهاز التداخل، بما في ذلك التداخل الذي قد يؤدي إلى تشغيل غير مطلوب للجهاز .

### **REACH**

لعربيبة

التوافق مع اللوائح التنظيمية لـ REACH (التسجيل، التقييم، الاعتماد، والحد من استخدام المواد الكيماوية)، إننا نقوم بنشر المواد الكيماوية التي نستخدمها على الموقع الإلكتروني لـ REACH ASUS على الرابط .http://csr.asus.com/english/REACH.htm

## معله مات السلامة العامة

تم تصميم جهاز ِ الكمبيوتر ۖ و اختبار ه ليتو افق مع أحدث معايير ِ الأمان لمعدات تقنية المعلومات ومع ذلك، فينبغي لك الاطلاع على تعليمات السلامة الأتية من أجل ضمان سلامتك الشخصبة

### اعداد الحهاز

- عليك قر اءة جميع التعليمات الواردة في هذا الدليل قبل أن نشر ع في نشغيل الجهاز و انتباعها جبدًا ِ
- يحظر استخدام هذا المنتج بالقرب من مصادر الماء أو الحرارة كالأجهزة المشعة مثلاً.
	- ضع الجهاز على سطح ثابت باستخدام الحامل المر فق. لا تستخدم هذا الجهاز بمفر ده دو ن الحامل.
	- الفتحات الموجودة على الهيكل لغرض التهوية؛ ولذا ينبغي عليك تجنب سدها أو تغطيتها، مع التأكد من ترك فر اغ كافي للتهوية حول الجهاز ، فضلاً عن تجنب إدخال الأجسام من أي نو ع في هذه الفتحات.
- استخدم هذا المنتج في البيئات التي نتر او ح در جة حر ارتها بين صفر و ٣٥ در جة مئوية.
	- عند استخدام وصلات الإطالة، احرص على ألا يتجاوز إجمالي معدل أمبير الأجهز ة المتصلة بوصلة الإطالة معدل الأمبير الخاص بهذه الوصلة

### توخ الحذر عند الاستخدام

- تجنب السير على كبل النيار الكهربائي أو وضع أي شيء فوقه.
	- تجنب سكب الماء أو أي سوائل أخر ي على الجهاز .
- يوصى بضبط العجلة الدوارة لأعلى عندما يكون النظام قيد الاستخدام.
- عند إغلاق الجهاز ، يُرجى الانتباه إلى بقاء قدر ضئيل من الطاقة يسر ي خلاله. قبل نتظيف الجهاز ، احرص دومًا على نز ع جميع كبلات الطاقة الخاصة بالمودم والشبكة من مأخذ الطاقة
	- إذا ما صادفتك المشكلات الفنية التالية عند استخدام المنتج، انز ع كبل الطاقة واتصل بفتّي صيانة مؤهل أو اتصل ببائع التجزئة.
		-

<del>ہ</del><br>ال

- انسكاب سائل داخل الجهاز .
- عمل الجهاز على نحو غير سليم حال التشغيل حتى مع اتباع تعليمات التشغيل.
	- سقوط الجهاز أو نلف غلافه الخارجي.
		- تغبر أداء الجهاز

تحذير خاص ببطارية الليثيوم الأيونية **تنبيه**: قد يؤدي استبدال البطارية على نحو غير صحيح إلى انفجار ها، لذا يجب عدم استبدال البطارية إلا بأخرى من النوع نفسه أو من نوع مكافئ توصبي به الشركة المصنعة. تخلص من البطاريات المستعملة وفقًا لتعليمات الشركة المصنعة

تحذير خاص بمنتج الليزر

منتج ليزر من الفئة ١

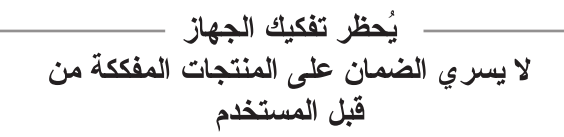

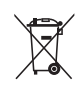

لعربيدُ

لا تقذف الكمبيوتر في النفايات المحلية. هذا المنتج مصمم بحيث يصلح لإعادة استخدام أجز ائه على نحو ملائم وكذا إعادة ندوير ه ويشير رمز صندوق القمامة المشطوب عليها إلى حظر التخلص من المنتج (مكوناته الكهربائية و الإلكتر ونية وكذلك بطارية الخلايا التي تحتوى على الزئبق) في النفايات البلدية لإعادة تدوير المنتج، يُرجى الرجوع إلى مقدم خدمات الدعم الفني في المنطقة التي تقيم بها.

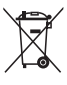

**تجنب** إلقاء البطارية في النفايات البلدية، علمًا بأن رمز صندوق القمامة المشطوب عليه يشير إلى حظر التخلص من البطارية في النفايات البلدية. لاستبدال البطارية، يُرجى الرجوع إلى مقدم خدمات الدعم الفني في المنطقة التي تقيم بها.

#### بيان الالتزام بالنظام البيئي العالمي

تتوخى شركة ASUS مفهوم التصميم الصديق للبيئة في تصميم وتصنيع منتجاتها، وتحرص كل الحرص على اتساق كل مرحلة من مراحل دورة حياة منتجاتها مع اللوائح العالمية المنظمة للشأن البيئي. إضافةُ إلى ذلك، تحرِ صالشركة على الإفصاح عن المعلومات ذات الصلة استنادًا إلى الاشتر اطات التنظيمية في هذا الشأن.

برجى زيارة الموقع الإلكتروني http://csr.asus.com/english/Compliance.htm للوقوف على طبيعة الكشف عن المعلومات استنادًا إلى الاشتر اطات سالفة الذكر التي تر اعي شركة ASUS الالتز ام بها:

> بيانات اليابان للمواد JIS-C- . م ٩ . نظام الاتحاد الأوروبي لتسجيل الكيماويات وتقييمها واعتمادها (EU REACH SVHC) توجيه تقييد استخدام المواد الخطرة بكوريا (Korea RoHS) قو إنين الطاقة السويسر بـة

> > إعادة تدوير منتج ASUS / **خدمات الاستر داد**

ترتكز برامج أسوس للإسترداد وإعادة التدوير أو الاتلاف إلى إلتزام الشركة بأعلى المعايير العالمية لحماية البيئة ونحن نؤمن بقدرتنا على تقديم الحلول التي تمكنك، وبثقة، من إعادة تدوير ما نقوم بتصنيعه من منتجات وبطاريات وغير ذلك من المكونات الأخرى بالإضافة إلى مواد التعبئة. يرجى زيارة الموقع الإلكتروني /http://csr.asus.com/english Takeback.htm للاطلاع على المعلومات التفصيلية حول إعادة التدوير في المناطق المختلفة.

### منتج متوافق مع ENERGY STAR

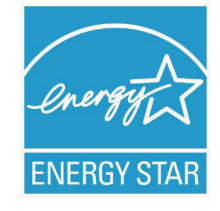

يعد ENERGY STAR بر نامجا مشتركًا لوكالة حماية البيئة الأمريكية ووزارة الطاقة الأمريكية ويهدف إلى مساعدتنا جميعًا على توفير المال وحماية البيئة من خلال المنتجات والممارسات الموفرة للطاقة.

تتوافق كافة منتجات ASUS التي تحمل شعار ENERGY STAR مع معيار ENERGY STAR، كما يتم توفير خاصية إدارة الطاقة في هذه المنتجات افتر اضيًا. يتم إعداد الشاشة و الكمبيو تر تلقائيًا على و ضع السكون بعد ١٥ إلى ٣٠ دقيقة من سكون المستخدم الكمبيوتر الخاص بك، انقر فوق الماوس أو اضغط على أي زر بلوحة المفاتيح.

برجاء زيارة http://www.energy.gov/powermanagement للحصول على معلومات تفصيلية حول إدارة الطاقة وفوائدها للبيئة. بالإضافة إلى ذلك، يرجى زيارة http://www.energystar.gov للحصول على معلومات تفصيلية حول برنامج ENERGY STAR المشتر ك

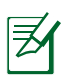

لا يتم دعم ENERGY STAR في المنتجات القائمة على نظام DOS أو التي لا تستخدم نظام تشغيل.

## ملاحظات حول هذا الدلبل

للتأكد من إجراء بعض المهام على النحو الأمثل، انتبه للرموز النالية المستخدمة في هذا الدليل

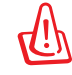

تحذير: معلومات هامة يجب عليك انباعها للحيلولة دون وقوع إصابات شخصية.

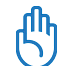

هام: تعليمات يجب عليك اتباعها لإتمام مهمة ما.

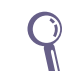

نصيحة: نصائح ومعلومات قيمة تساعدك على إتمام مهمة ما.

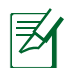

**ملاحظة:** معلومات إضافية للمواقف الخاصة.

تهانينا لشراء EB1030/ EB1031/ EB1033<br>تعرض الرسوم التوضيحية التالية محتويات عبوة الكمبيوتر الجديد.

مر حبًا

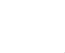

لذا يُرجى الاتصال بالبائع على الفور في حالة فقدان أي من العناصر النالية أو نلفها.

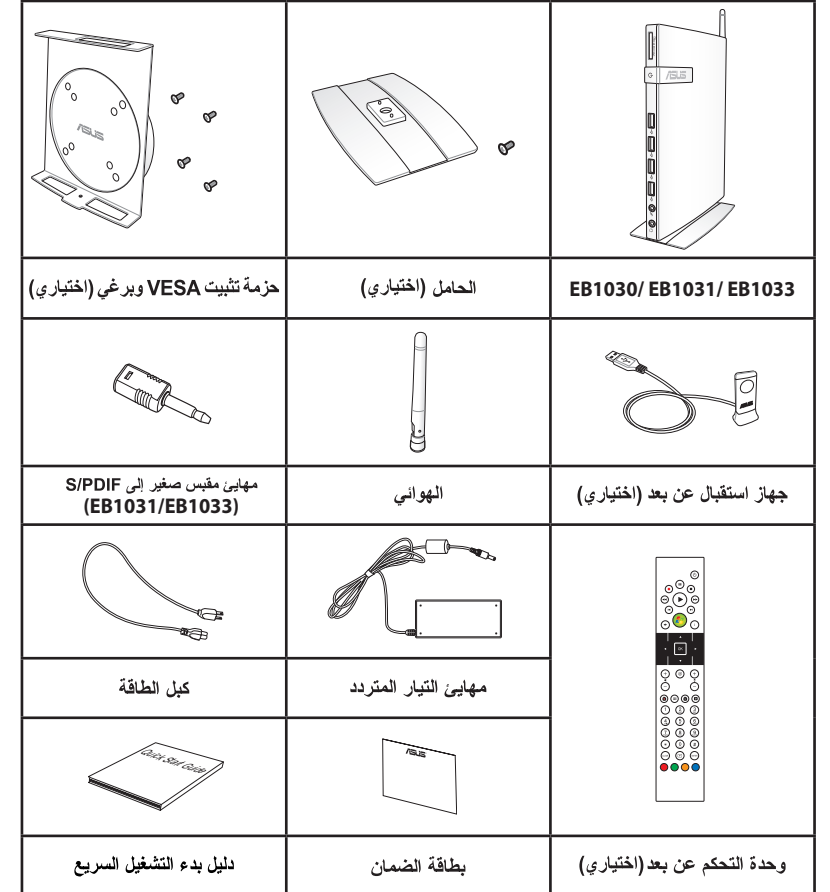

乥

محتويات العبورة

فـى حالـة فـشـل الجـهـاز أو أحـد مـكـوناتـه أو وجـود خـلل وظـيـفـى أثـناء الاسـتـخـدام الـعـادي والصحيح خلال فترة الضمان. قم بإحضار بطاقة الضمان إلى مركز خدمة ASUS لاستبدال المكونات المعيبة.

الجانب الأمامي يرجى الرجوع إلى الشكل الموضح أدناه للتعرف على مكونات هذا الجانب من الجهاز .

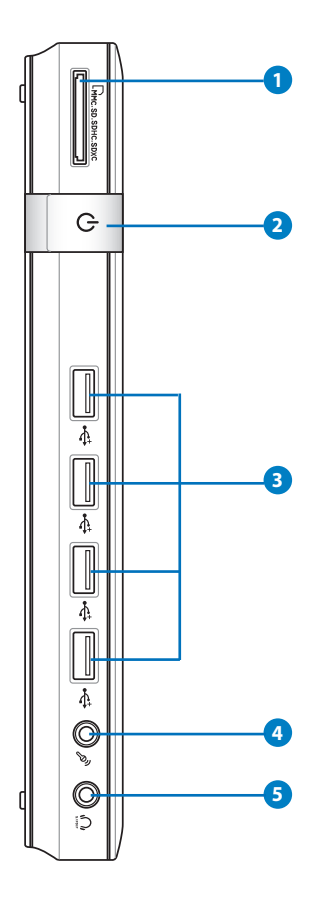

**1** أفتحة بطاقات الذاكرية يقوم قارئ بطاقات الذاكرة المضمنة بقراءة بطاقات /MMC/SD/SDHC SDXC المستخدمة في أجهز ة مثل الكامير ات الرقمية ومشغلات MP3 والهواتف المحمولة وأجهزة المساعد الرقمي الشخصبي (PDA).

و) را<sub>)</sub> مفتاح الطاقة يتيح مفتاح الطاقة إمكانية تشغيل أو إيقاف نشغيل الجهاز

#### 8€ ÷ منفذ USB

يتو افق منفذ USB (الناقل التسلسلي العالمي) مع أجهز ة USB مثل لوحات المفاتيح وأجهزة الماوس والكامير ات ومحركات الأقراص الثابتة ويتيح منفذ USB التشغيل المتز امن للعديد من الأجهز ة من خلال جهاز كمبيوتر واحد باستخدام بعض الأجهزة الطرفية التي تعمل كمنافذ توصيل اضبافية أو أحهز ة ربط

# ه هم مقبس الميكروفون

صُمم مقبس الميكروفون لتوصيل الميكروفون المستخدم في اجتماعات الفيديو كونفر انس أو السرد الصوتي أو التسجيلات الصوتية العادية.

6 ۾ مقبس خرج صوت *إسم*اعة رأس (خرج S/PDIF) يستخدم مقبس سماع الر أس الاستريو في توصيل إشارة خرج صوت النظام بمساعة مكبرة أو سماعات رأس. صل كابل الصوت الصغير ٣,٥ ملم في هذا القابس لنقل الصوت الر قمي أو التناظر ي.

في لتشغيل وظيفة خرج S/PDIF، استخدم المقبس الصغير المُرفق مع مهابئ S/PDIF لتوصيله بمكبر الصوت. ( EB1031/ EB1033)

# الجانب الخلفى يرجى الرجوع إلى الشكل الموضح أدناه للتعرف على مكونات هذا الجانب من الجهاز .

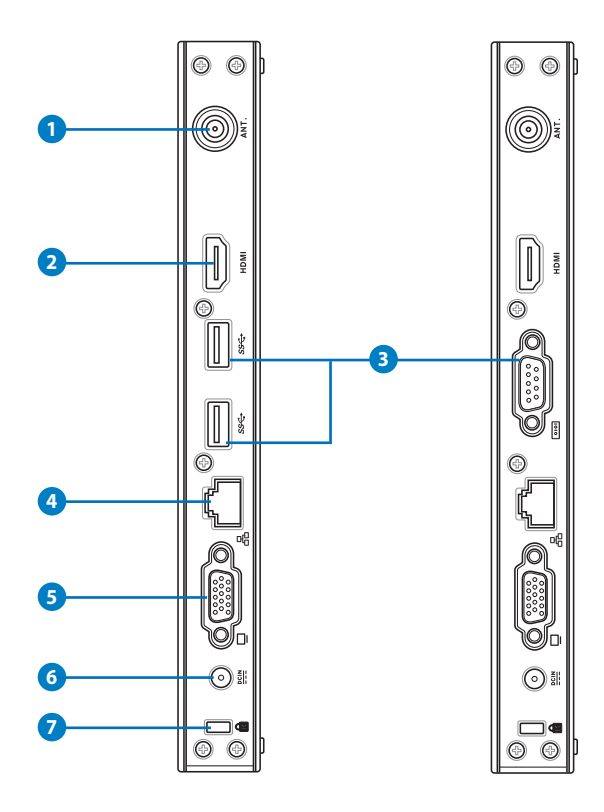

و ((م) مقبس الهوائ*ي* اللاسلكي يُستخدم المقبس لتوصيل الهوائي اللاسلكي المُرفق لتحسين مستوى استقبال الإشار ات اللاسلكية.

习

أمربين

الهوائي قابل للتثبيت/الإزالة حسب الحاجة. ثبت الهوائي في Eeebox PC لاستقبال الإشارة بشكل أفضل عند استخدام Wi-Fi.

## **2** HDMI منفذ HDMI

يوفر منفذ HDMI (وسيلة توصيل وسائط متعددة عالية الدقة) الدعم للأجهزة ذات الدقة العالية مثل النلفزيون المزود بشاشة LCD وشاشة الحاسب الآلي لإتاحة المشاهدة على شاشة عرض خارجية.

يتوافق منفذ USB (الناقل التسلسلي العالمي) مع أجهزة USB مثل لوحات المفاتيح وأجهز ة الماوس والكامير ات ومحركات الأقراص الثابتة. ويتيح منفذ USB التشغيل المتز امن للعديد من الأجهز ة من خلال جهاز كمبيوتر واحد باستخدام بعض الأجهزة الطرفية التي تعمل كمنافذ توصيل اِضافية أو أُجهز ة ربط.

الصقا الرقم المسلسل (منفذ COM) (EB1030) يدعم المنفذ المتسلسل D-sub بعدد ٩ سنون الأجهزة المسلسلة الأصلية مثل الأجهزة النقالة المسلسلة أو الماوس المسلسل أو المودم المسلسل.

4 B. منفذ الشبكة المحلية (LAN) بوفر منفذ الشبكة المحلية ذو الثمانية سنون (RJ-45) الدعم لكبل الإيثرنت المعيار ي الذي يقوم بدور ه بالاتصال بالشبكة المحلية.

5 ◘ إخراج الشاشة (جهاز العرض) يدعم منفذ جهاز العرض المكون من ١٥ سنًا جهازًا متوافقًا مع VGA قياسي مثل جهاز العرض أو بروجيكتور ليتيح لك العرض على مساحة خارجية أكبر .

6 DUN دخل الطاقة (تيار مستمر ١٢ فولت) يقوم مهايئ الطاقة المُر فق بتحويل التيار المتر دد إلى تيار مستمر الاستخدامه مع هذا المقبس، حيث يعمل النيار الكهربائي المار عبر هذا المقبس على إمداد الجهاز بالطاقة اللازمة. وللحيلولة دون إصابة جهاز الكمبيونر الشخصي بالنلف، احرص دومًا على استخدام مهايئ الطاقة المُرفق مع الجهاز .

你

قد يصبح مهايئ الطاقة دافئا أو ساخنًا أثناء الاستخدام، لذا تجنب تغطيته و احر ص على عدم ملامسته لجسمك.

# **8** A منفذ قفل ®Kensington

يسمح منفذ قفل @Kensington للكمبيوتر بالتأمين باستخدام منتجات أمان متو افقة مع ®Kensington. غالبًا ما تتضمن منتجات الأمان هذه كابل معدني وقفل يمنع إزالة الكمبيوتر من جسم ثابت.

ړي<br>ال

# ضبط وضع الكمبيوتر

# تركيب الحامل (اختياري)

تثبت جهاز EB1031/ EB1031/ EB1033 فوق الحامل المرفق. وللقيام بذلك، اتبع النالي:

- ١. حدد موقع فتحة البرغي في أسفل الكمبيوتر.
- ٢ . قم بمحاذاة بر غي الحامل مع فتحة بر غي الكمبيوتر ثم قم بتأمين الحامل في الكمبيوتر باستخدام مفك بر غي.

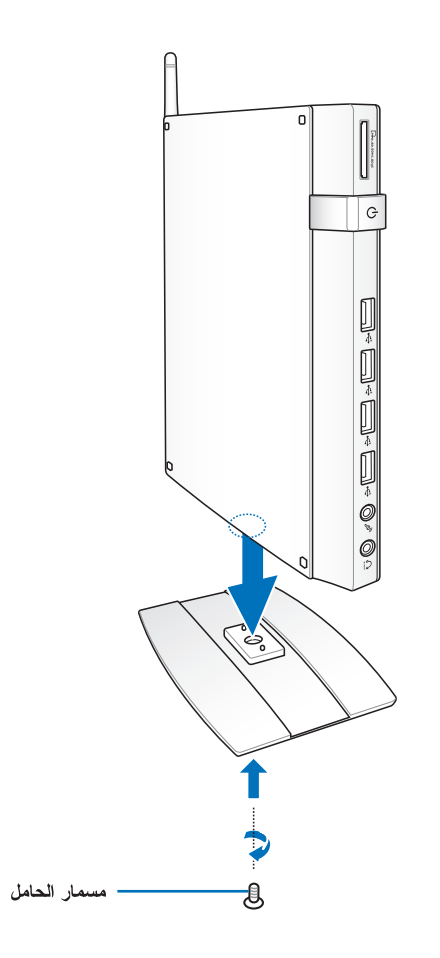

# تثبيت الكمبيوتر إلى شاشة (اختياري)

بمكنك أيضًا تركيب جهاز EB1030/ EB1031/ EB1033 بالجانب الخلفي للشاشة وللقيام بذلك، انبع النالبي:

١ . قم بتأمين وحدة تثبيت VESA الاختيارية بالشاشة باستخدام الأربعة براغي الموفرة مَّعْ مَجْمُوعَة تَثْبَيْتُ VESA.

لتركيب قاعدة VESA. يجب أن تتوافق مع معايير VESAv٥ أو ٧ESA١٠٠.

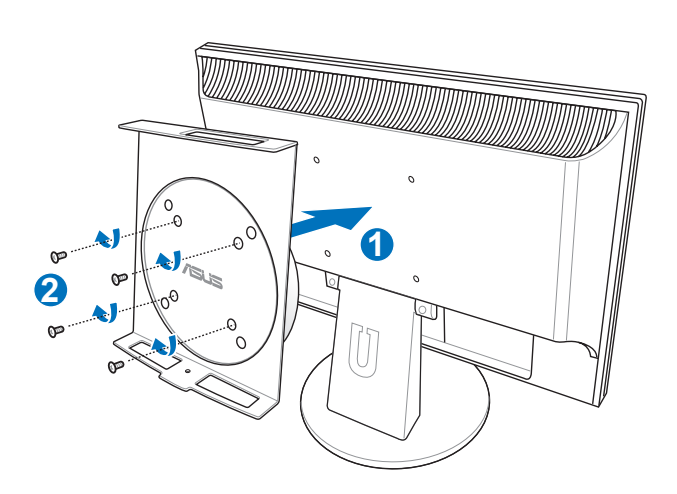

ضع الكمبيوتر على وحدة تثبيت VESA مع مراعاة المحاذاة الصحيحة، ثم قم بتأمين  $\mathbf{r}$ الكمبيوتر في وحدة تثبيت VESA من أسفلٌ باستخدام برغي الحامل.

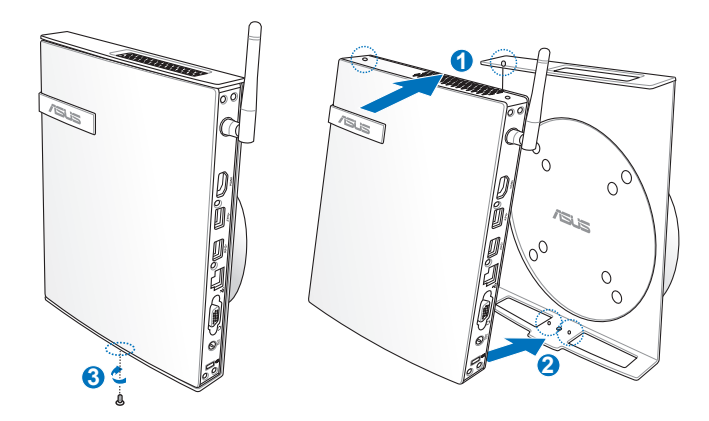

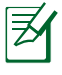

تأكد أن علامة ASUS التجارية على العجلة الدوارة في وحدة تثبيت VESA مثبتة على الوضع المخصص عند وصع الكمبيوتر بحيث تدور الماكينة بشكل صحيح.

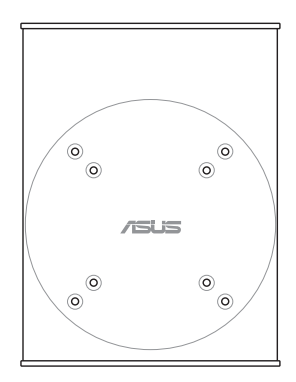

وحدة تثبيت VESA مصممة لتدوير الكمبيوتر بحيث تستخدم منافذ الإدخال/الإخراج  $\cdot$ . $\mathsf{r}$ الأمامية والخلفية بزوايا ملائمة. لإحكام تثبيت الكمبيوتر في وحدة تثبيت VESA، اضغط على مفتاح الذراع في أسفل وحدة تثبيت VESA لإلغاء قفل العجلة. ثم أدر حسب التفضيل.

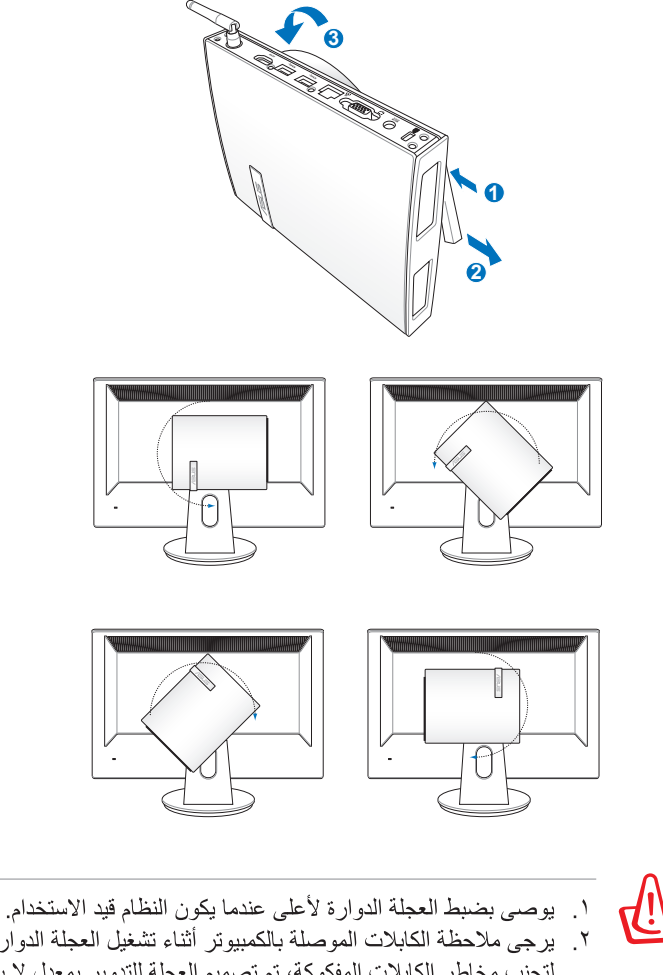

٢. يرجى ملاحظة الكابلات الموصلة بالكمبيوتر أثناء تشغيل العجلة الدوارة. لتجنب مخاطر الكابلات المفكوكة، تم تصميم العجلة للتدوير بمعدل لا يزيد عن °0 في اتجاه عقارب الساعة/عكس اتجاه عقارب الساعة.

# إعداد الكمبيوتر

يجب توصيل الأجهزة الطرفية بجهاز EB1031/ EB1031/ EB1033 قبل استخدامه.

# التوصبل بشاشة عرض

**1 2**

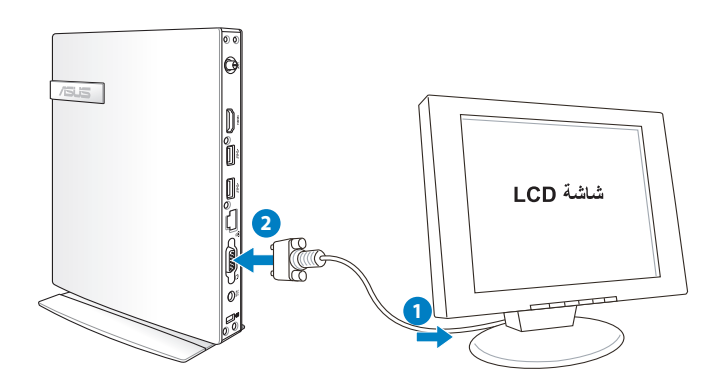

التوصيل بأجهزة USB

وصل أجهزة USB مثل لوحات المفاتيح السلكية واللاسلكية (والتي تختلف حسب المكان)، وأجهزة الماوس، والطابعات عبر منافذ USB الموجودة باللوحة الخلفية للجهاز .

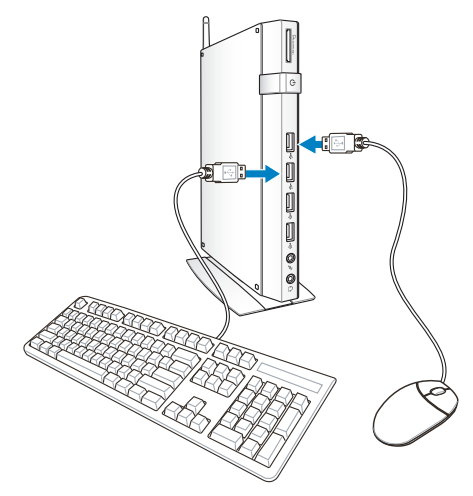

العربيدة

التوصيل بجهاز شبكة

التوصيل بشبكة LAN

وصل أحد طرفي كبل الشبكة بمنفذ LAN الموجود باللوحة الخلفية للجهاز ووصل الطرف الأخر بجهاز ربط أو مقسم

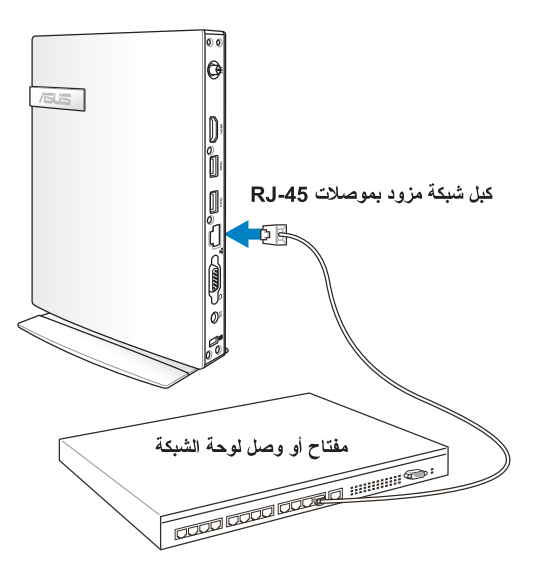

الاتصال بشبكة Wi-Fi عبر الهوائي اللاسلكي

ير فق الـهو ائـي اللاسلكـي لتحسين استقبال الإشار ة اللاسلكية. الـهوائـي قابل للتثبيت/الإز الـة حسب<br>الحاجة اربط الـهوائـي في الكمبيوتر للحصـول علـي استقبال إشار ة أفضـل عند استخدام Wi-Fi.

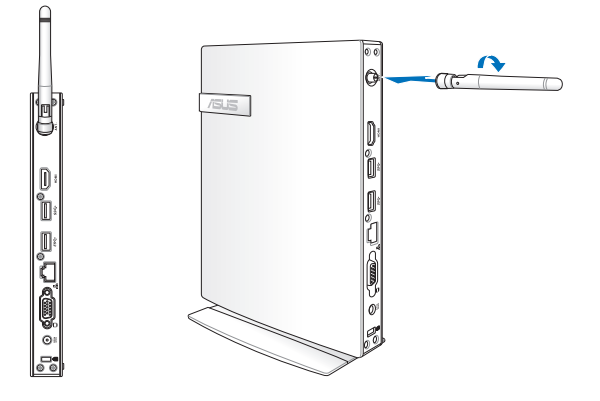

## تشغيل الجهاز

ضع مهابئ التيار المتردد المرفق في DC IN (مقبس دخل التيار المباشر) الموجود باللوحة الخلفية للجهاز ، ثم اضغط على مفتاح الطاقة الموجود بلوحة الجهاز الأمامية.

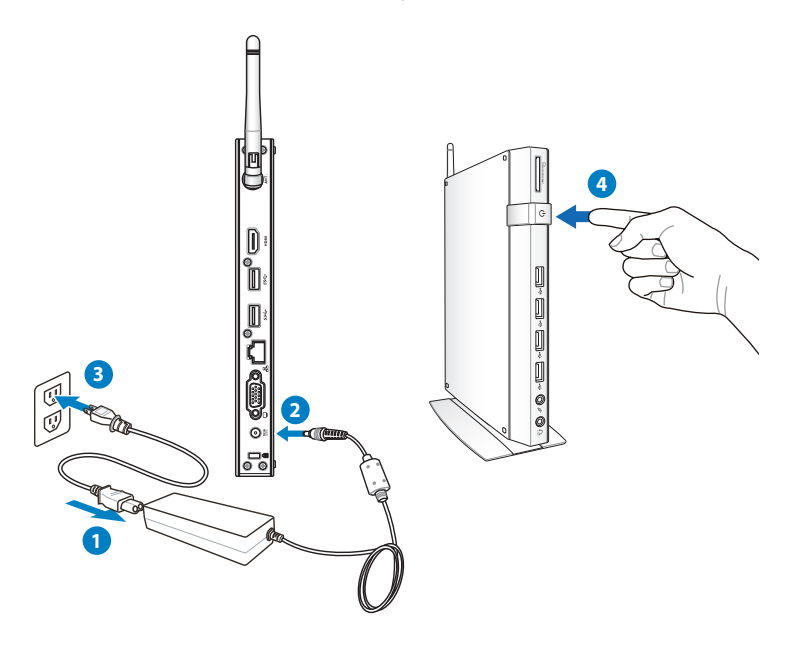

- عندما يكون الكمبيوتر غير مستخدم، افصل مهايئ الطاقة أو افصل مأخذ التيار المتر دد لتو فير استهلاك الطاقة.
- اضبط إعدادات إدارة الطاقة في لوحة تحكم @Window. هذا لضمان ضبط الكمبيوتر على وضع استهلاك طاقة منخفض والتشغيل بشكل كامل في نفس الوقت.

彡

للدخول إلى إعداد BIOS. اضغط <F2> بشكل متكرر خلال التمهيد.

ألعربين

# استخدام الكمبيوتر

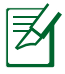

جميع لقطات الشاشة الموجودة في هذا القسم واردة كمرجع فقط. قد تختلف صور الشاشة الفعلية نبعًا لأنظمة التشغيل نفضل بزيارة موقع الويب الخاص بشركة ASUS على www.asus.com لمعر فة أحدث المعلومات.

## تهيئة اتصال الشبكة اللاسلكية

للاتصال بشبكة لاسلكية، اتبع التعليمات الواردة أدناه:

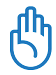

إذا كـانت هناك أية مخـاوف تتعـلق بالأمـان. فـلا تـقـم بـالاتـصـال بـأيـة شـبـكـة غـير آمنـة. وإلا فـإن المعلومات المنقولة بدون تشفير قد تكون مرئية للآخرين.

- ا انقر فو ق أيقو نة الشبكة اللاسلكية ذات النجمة البر تقالية لله في منطقة إخطار . Windows $^{\circledR}$ 
	- ٢- حدد نفطة الوصول اللاسلكية المطلوب الاتصال بها من القائمة وانقر فوق ا**تصال** لانشاء الاتصال.
	- ) إذا كنت لا تستطيع العثور على نقطة الوصول المطلوبة، فانقر فو ق أيقو نـة **تـحديث و€** على الر كن الإيسر العلو *ي* للتحديث وابحث في القائمة مرة أخرى.

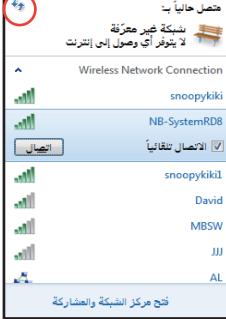

- ٣ قد يطلب منك ادخال ألمة مرور عند الاتصال. ٤ \_ بعد تأسيس اتصـال، يتم إغلاق الاتصـال في القائمة ـ
- تستطيع ر وَية ر مز الشبكة اللاسلكية ¶m في منطقة الإخطار .

تكوين الاتصال السلكى لإنشاء اتصال سلكى. اتبع التعليمات الموضحة أدناه:

#### استخدام IP حيو ي/ اتصال شبكة PPPoE

١. انقر بزر الماوس الأيمن على ر مز شبكة الاتصال الذي يحتوي على مثلث التحذير الأصفر <mark>[#</mark>] على شريط مهام ®Windows وحدد فتح مرأز الشبكة والمشارأة

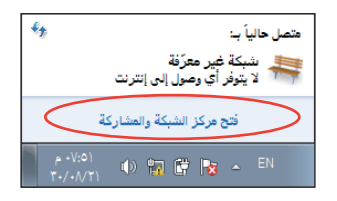

 $\boxed{2}$ 

٢. اضغط على تغيير اعدادات المحول في اللوحة الزرقاء اليمني.

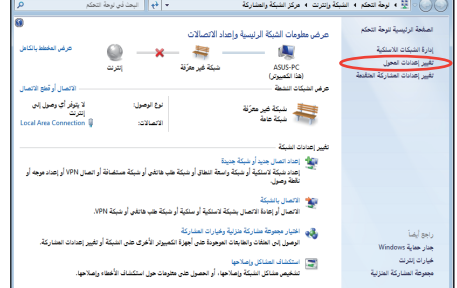

٣ انقر بزر الماوس الأيمن على اتصال شبكة الاتصال المحلية وحدد خصائص.

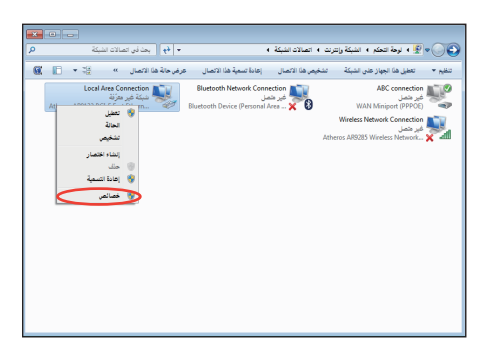

٤ ميز بروتوكول الإنترنت (TCP/IP) وانقر فوق **خصائص**.

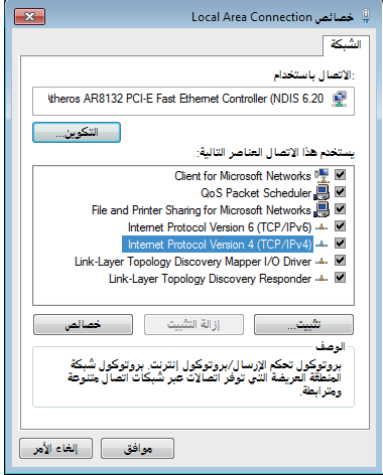

0. حدد الخيار الأول الحصول على عنوان IP تلقائيًا وانقر فوق موافق.

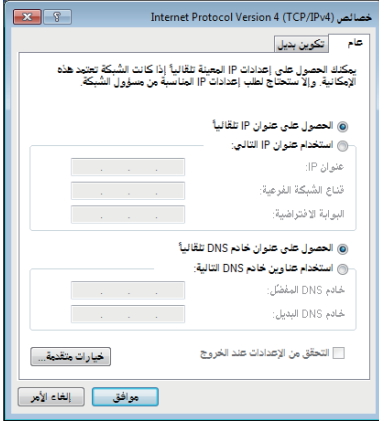

(تابع الخطوات التالية في حالة استخدام PPPOE)

٦\_\_ ارجع إلى **مركز المشاركة** والشبكة ثم انقر فوق إعداد ر.<br>اتصال أو شبكة جديدة

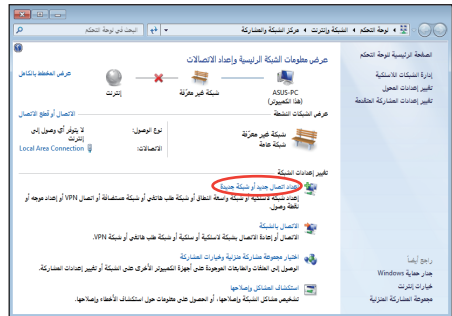

٧\_\_\_ حدد الاتصال بالانترنت وانقر فوق التالمي.

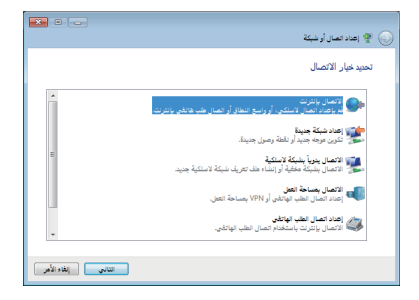

٩ أدخل اسم المستخدم وكلمة المرور واسم الاتصال. انقر فوق اتصال.

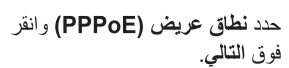

 $\Lambda$ 

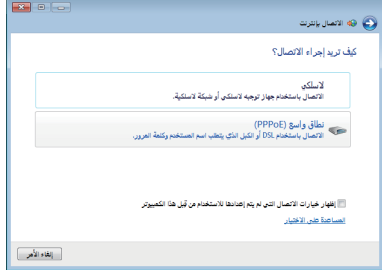

 $\begin{array}{|c|c|c|}\hline \multicolumn{1}{|c|}{\mathbf{X}} & \multicolumn{1}{|c|}{\mathbf{B}} & \multicolumn{1}{|c|}{\mathbf{B}}\hline \end{array}$ 

 $\boxed{\left\langle \hat{\mathbf{J}} \rangle \hat{\mathbf{G}}_i \right\rangle}$ 

. ١ انقر فوق إغلاق لإنهاء التهيئة

الاتصال بإنترنت جاهز الأن للاستخدام

**IN** 

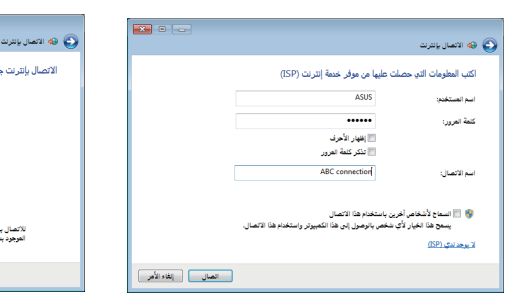

١١ انقر فوق أيقونة الشبكة في شريط المهام وانقر فوق الاتصالّ الذي قمت بإنشائه

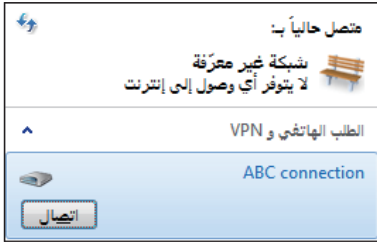

١٢\_ أدخل اسم المستخدم وكلمة المرور وانقر فوق اتصال للاتصال بالإنتر نت.

.<br>للاتصال بإنترنت في العرة القادمة، انقر بزر العارس الأيسر فوق رعز الشبكة<br>العرجود بشريط العهام لم انقر فوق الاتصال العنشا حديثاً.

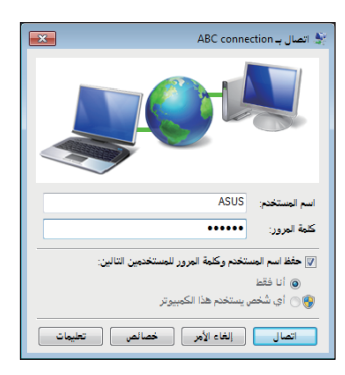

العربيب

استخدام IP ثابت: ا. كرر الخطوات من اإلى ٤ باستخدام IP حيوي لبدء تهيئة شبكة اتصال IP ثابت. ٢. استخدام الخيار الثاني ا**ستخدم عنوان IP التالي.** ٣- ادخل عنوان IP وعنوان الشبكة الفرعية وبوابة مزود الخدمة

٤. عند الحاجة، أدخل عنوان ملقم DNS المفضل والعنوان البديل.

0. بعد إدخال كل القيم المرتبطة، انقر فوق **موافق** لإنشاء اتصال شبكة الاتصال.

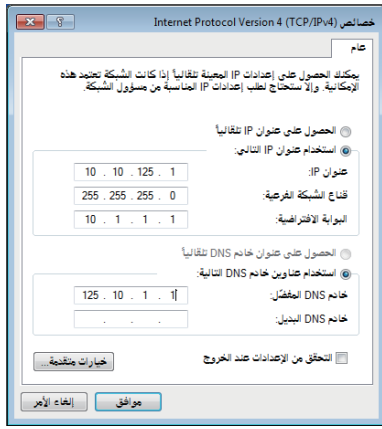

# برنامج ASUS Easy Update

ASUS Easy Update هو أداة بر مجية تقوم تلقائيًا باكتشاف وتحديث أحدث BIOS وبر امج تشغيل وتطبيقات للكمبيوتر .

- ١- من منطقة الاشعار ات بنظام @Windows،  $263(0)$  D  $0$ انقر بزر الماوس الأيمن على أيقونة برنامج **.ASUS Easy Update** 
	- ٢- حدد Schedule (الجدول الزمنى)، لضبط عدد المرات التي تحتاجها لتحديث النظام.
		- ٣- حدد Update (تحديث)، لتتشيط التحديث

انقر فوق "OK" (موافق) لعرض  $-\epsilon$ العناصر التي يمكن تحميلها.

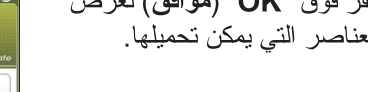

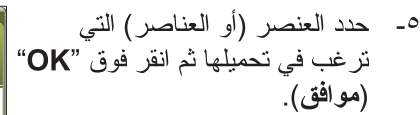

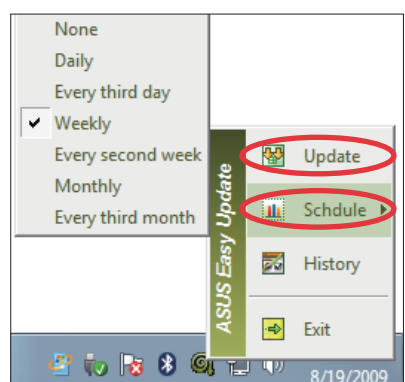

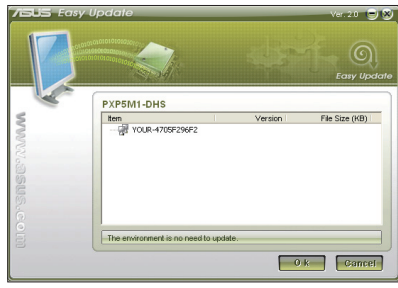

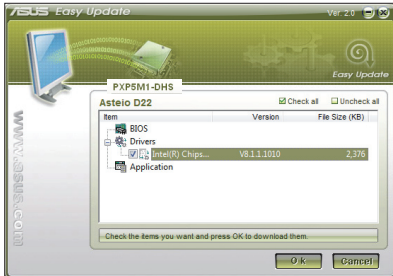

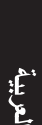

## استعادة النظام

استخدام القسم المخفي

يحتوى قسم الاستعادة على صور ة لنظام التشغيل وبر امج التشغيل و الأدوات المساعدة المثبتة على الجهاز من قبل المصنع. كما يوفر هذا القسم للمستخدم حلا شاملاً لعملية الاستعادة يتيح إعادة بر امج الكمبيوتر سريعًا إلى حالتها الأصلية، بشرط أن يكون محر ك الأقر اص الثابتة بحالة جيدة. وقبل استخدام هذا القسم، يجب عليك نسخ ملفات البيانات (مثل ملفات Outlook PST) إلى جهاز USB أو إلى أحد محركات الأقراص على شبكة، كما يتعين عليك أيضًا ندوين أي إعدادات نهيئة مخصصة (كإعدادات الشبكة).

استعادة نظام التشغيل Windows إلى التقسيم الافتراضي للمصنع (الاستعادة باستخدام زر F9)

- ١ اضغط على زر [F9] خلال التمهيد.
- ٢ حدد Windows setup [EMS Enabled] (إعداد نظام Windows [تمكين EMS]) عندما يظهر هذا العنصر ثم اضغط على [Enter] (إدخال).
	- حدد اللغة ثم انقر فوق Next (التالي).  $-5$

 $Q$ 

- حدد Recover the OS to the Default Partition (استعادة نظام التشغيل إلى  $-5$ القسم الافتراضي) ثم انقر فوق Next (التالي).
	- سيتم عرض القسم الافتراضي للجهة المصنعة. انقر فوق Next (التالى).  $-$  0
	- سبتم مسح البيانات الموجودة في القسم الافتر اضي. انقر فوق Recover  $-7$ (استعادة) لبدء استعادة النظام.

يرجى العلم بأنك ستفقد جميع البيانات الموجودة في القسم الافتر اضي؛ لذا ينبغي التأكد من عمل نسخة احتياطية من البيانات المهمة مسبقا.

 $-<sup>1</sup>$ عند اكتمال الاستعادة بنجاح، انقر فوق Reboot (إعادة التمهيد) لإعادة تشغيل النظام.

# النسخ الاحتياطي لبيانات البيئة الافتراضية للجهة المصنعة إلى محرك USB (النسخ الاحتياطي باستخدام زر F9)

- كرر الخطوات من ١\_\_٣ الوار دة في القسم السابق.  $-1$
- 1- حدد Backup the Factory Environment to a USB Drive (النسخ الاحتياطي لبيئة الجهة المصنعة إلى محرك USB)
- قم بتوصيل جهاز تخزين USB إلى جهاز الكمبيوتر الشخصبي لبدء النسخ الاحتياطي  $-\tau$ للبيئة الافتر اضبة للجهة المصنعة

囷

ينبغي أن يكون حجم جهاز تخزين USB المتصل أكبر من ٢٠ جيجابايت. يختلف الحجم الفعلى باختلاف طراز الكمبيوتر الشخصي.

⊠

ير جي العلم بأنه عند وجود قسم بحجم مناسب في جهاز تخزين USB المحدد (على سبيل المثال، قسم تم استخدامه مسبقًا كقسم للنسخ الاحتياطي)، سيقوم النظام بعرض هذا القسم تلقائيًا ويعيد استخدامه للنسخ الاحتياطي.

٥- بناءً على الحالات المختلفة الموضحة في الخطوة السابقة، سيتم مسح البيانات الموجودة على جهاز تخزين USB أو القسم المحدد. انقر فوق Backup (نسخ احتياطي) لبدء النسخ الاحتياطي.

يرجى العلم بأنك ستفقد جميع البيانات الموجودة على جهاز تخزين USB أو القسم المحدد؛ لذا ينبغي التأكد من عمل نسخة احتياطية من البيانات المهمة مسبقا

عند اكتمال النسخ الاحتياطي للبيئة الافتر اضية للجهة المصنعة بنجاح، انقر فوق 7 – Reboot (إعادة التمهيد) لإعادة تشغيل النظام

لعربيدً.

## استخدام جهاز تخزين USB (الاسترداد باستخدام USB)

عند تلف قسم الاستعادة في نظامك، استخدم جهاز تخزين USB لاسترداد النظام إلى القسم الأفتر اضبي أو استر داد بيانات بيئة الجهة المصنعة

- ١ قم بتوصيل جهاز تخز بن USB الذي تقوم بنسخ بيانات بيئة الجهة المصنعة فيه احتياطيًا.
	- ٢ اضغط على <F8> للتمهيد و تظهر شاشة برجي تحديد جهاز تمهيد. حدد USB:XXXXXX للتمهيد من جهاز تخزين USB الموصل.
		- ٣ حدد اللغة ثم انقر فوق Next (التتالي).
		- ٤ حدد Restore (استرداد) ثم انقر فوق Next (التالي).
		- ه حدد إحدى المهام ثم انقر فوق Next (التالي). خيارات المهام:
- Restore the OS to the Default Partition only (استرداد نظام التشغيل إلى القسم الافتراضي فقط)

حدد هذا الخيار إذا كنت تريد استعادة نظام التشغيل إلى القسم الافتر اضى للجهة المصنعة. يقوم هذا الخيار بحذفٌ كافة البيانات الموجودة على قسم النظام "C" بينما يحتفظ بالقسم "D" دون تغيير.

بعد النقر فوق Next (التالي)؛ يتم عرض القسم الافتر اضبي للجهة المصنعة. انقر فوق Next (التالي) مرةً أخرى.

- Restore the Whole Hard Disk (استرداد القرص الثابت بالكامل) حدد هذا الخيار إذا كنت تر يد استعادة الكمبيو تر إلى الحالة الافتر اضية للمصنع. هذا الخيار بحذف كافة البيانات الموجودة على القرص الثابت ويقوم بإنشاء قسم جديد للنظام كمحرك "C" وقسم فارغ كمحرك "D" وقسم للاستعادة.
- ٦ يتم مسح البيانات الموجودة في القسم الافتر اضبي للجهة المصنعة أو في القرص الثابت بالكامل بناءً على الخيار الذي حددته في الخطوة السابقة. انقر فوق Restore (استرداد) لبدء المهمة.
	- -

# معلومات الاتصال بشركة ASUS

## شركة ASUSTeK لأجهزة الكمبيوتر

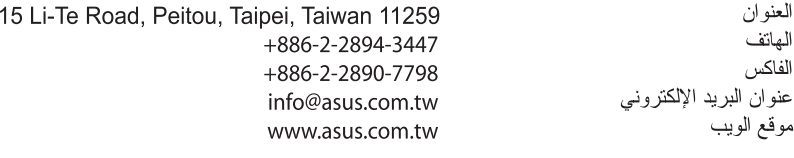

#### الدعم الفنى

الهاتف دعم مباشر عبر الإنترنت

+86-21-38429911 support.asus.com

## شركة ASUS الدولية للكمبيوتر (أمريكا)

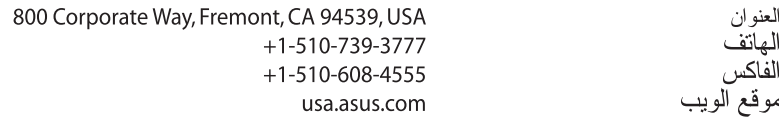

#### الدعم الفنى

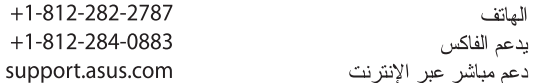

#### (المانيا والنمسا) ASUS COMPUTER GmbH

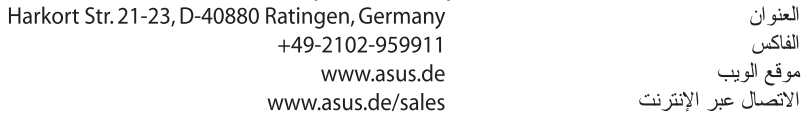

#### الدعم الفنى

هاتف المكون النظام/كمبيوتر محمول/الكمبيوتر المحمول Eee/هانف مزود بشاشة LCD يدعم الفاكس دعم مباشر عبر الإنترنت

+49-1805-010923 +49-1805-010920

> +49-2102-9599-11 support.asus.com